# HP 9250C Digital Sender HP Embedded Web Server User Guide

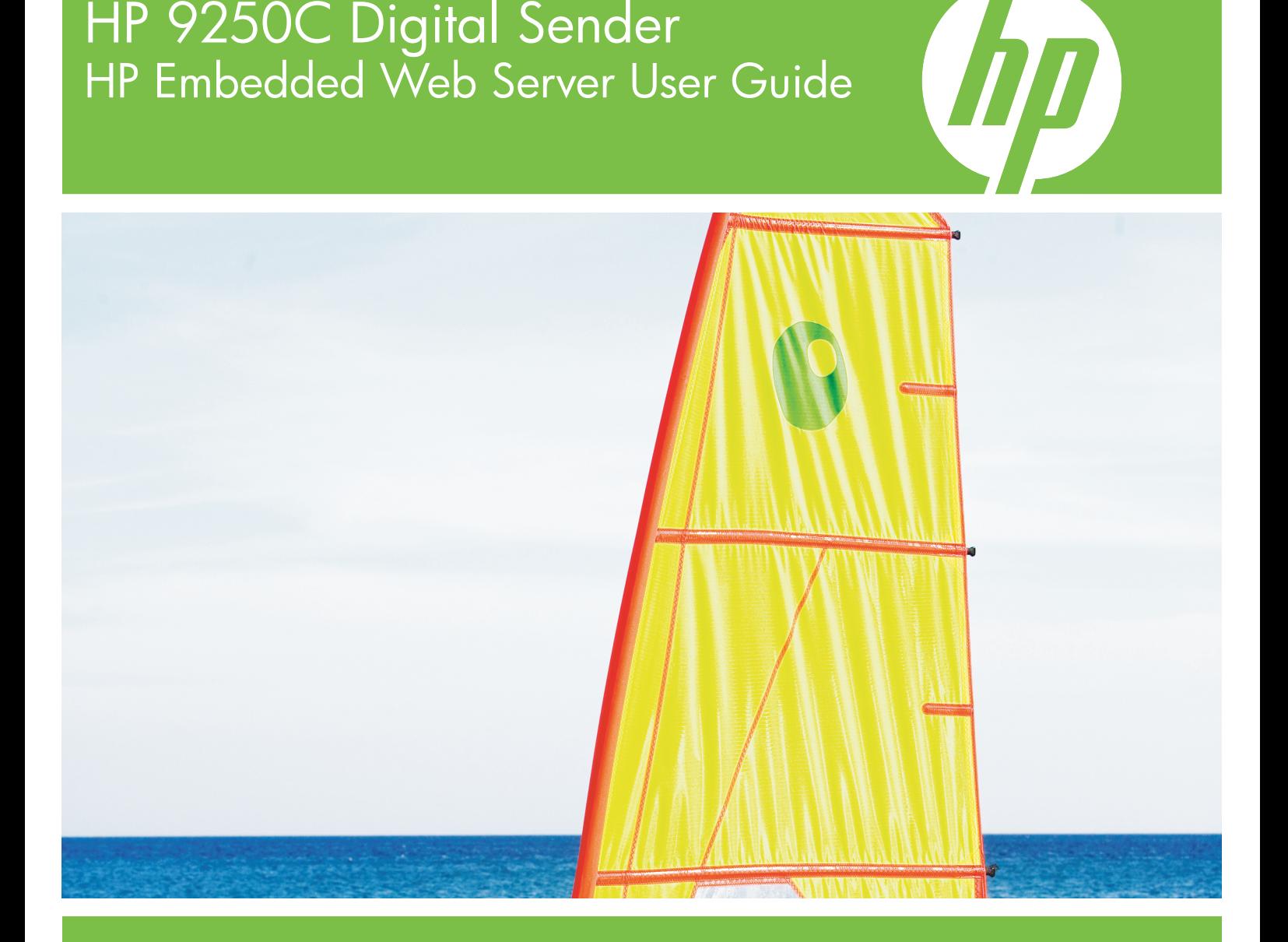

Download from Www.Somanuals.com. All Manuals Search And Download.

Download from Www.Somanuals.com. All Manuals Search And Download.

# HP Embedded Web Server

User Guide

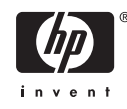

#### **Copyright and Warranty**

© 2007 Copyright Hewlett-Packard Development Company, L.P.

Reproduction, adaptation or translation without prior written permission is prohibited, except as allowed under the copyright laws.

The information contained herein is subject to change without notice.

The only warranties for HP products and services are set forth in the express warranty statements accompanying such products and services. Nothing herein should be construed as constituting an additional warranty. HP shall not be liable for technical or editorial errors or omissions contained herein.

#### **Trademarks and credits**

Adobe® and PostScript® are trademarks of Adobe Systems Incorporated.

Microsoft® and Windows® are U.S. registered trademarks of Microsoft Corp.

Edition 1, 3/2007

# **Table of contents**

### 1 Overview

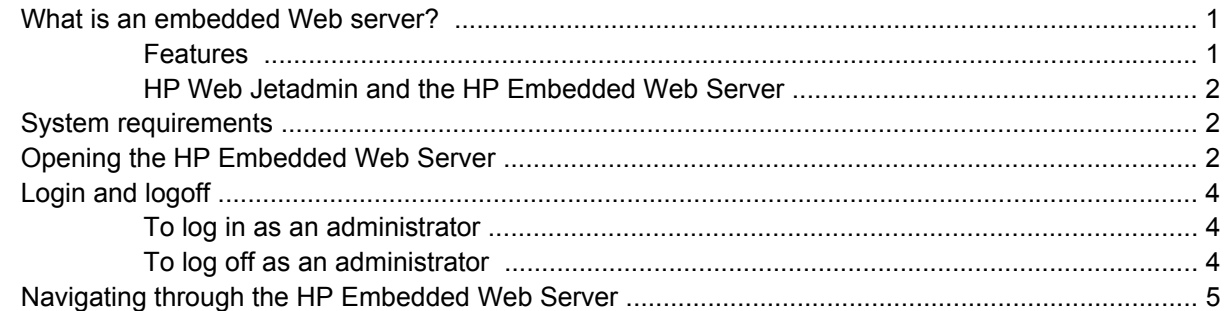

## 2 Viewing product status from the HP EWS Information screens

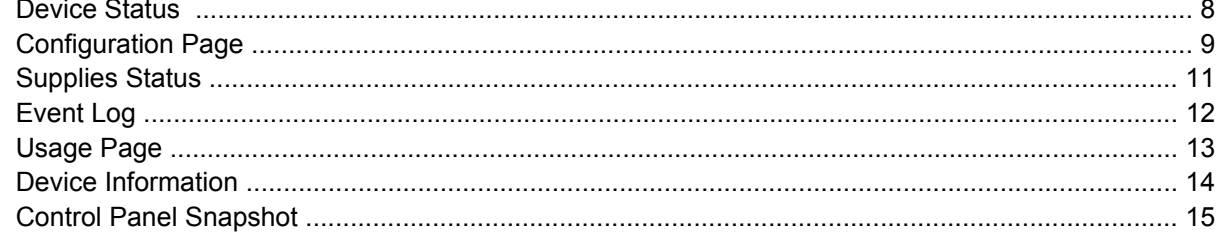

### 3 Configuring the product from the Settings screens

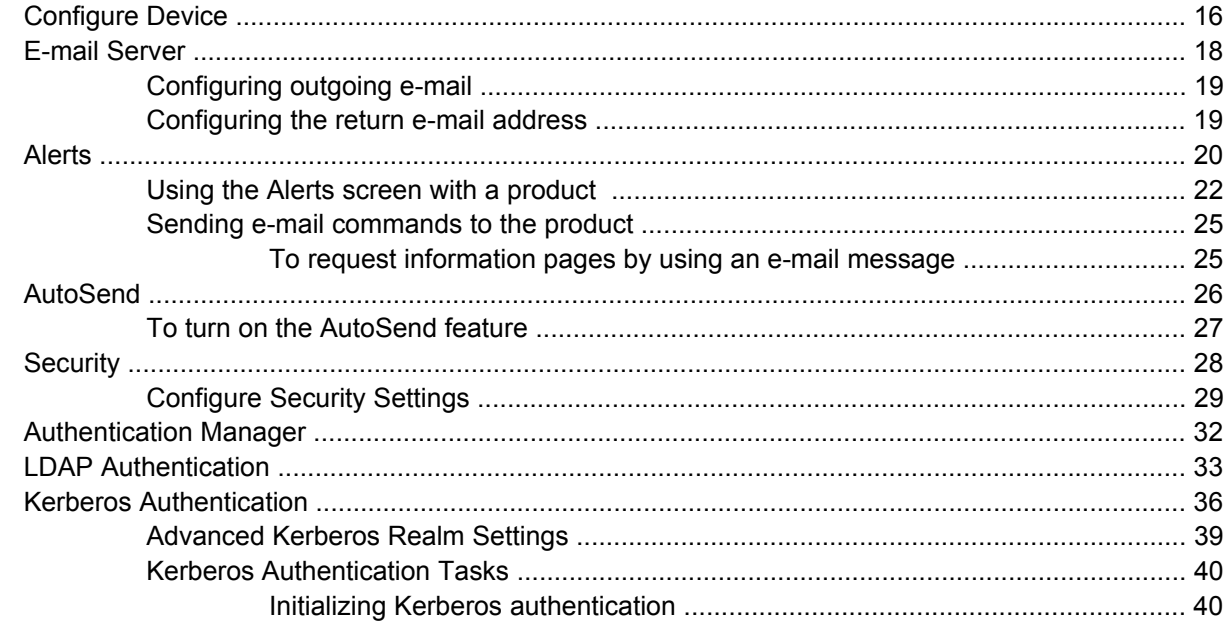

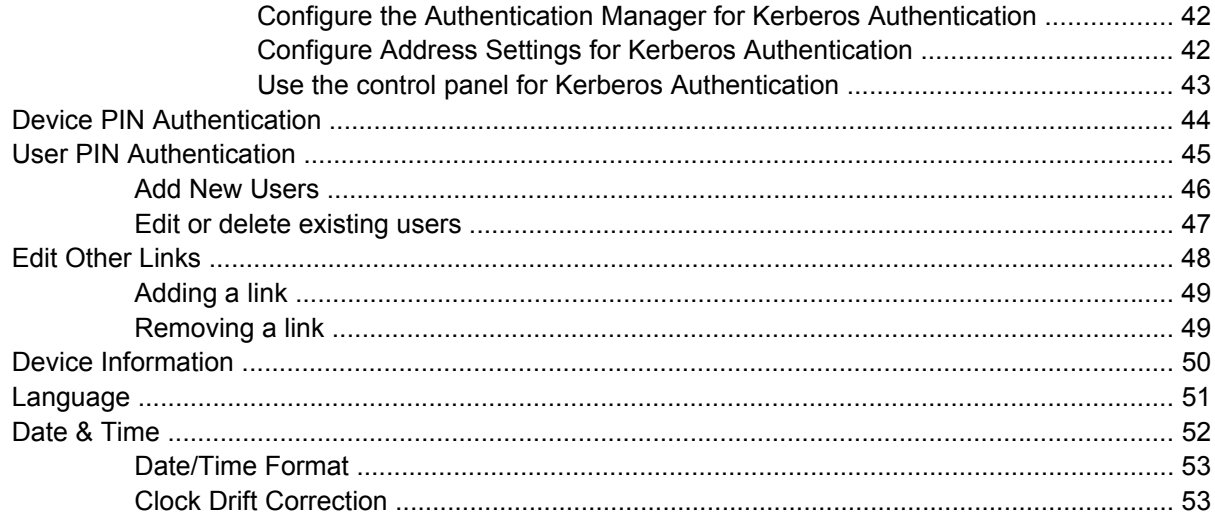

### 4 Setting the digital sending options

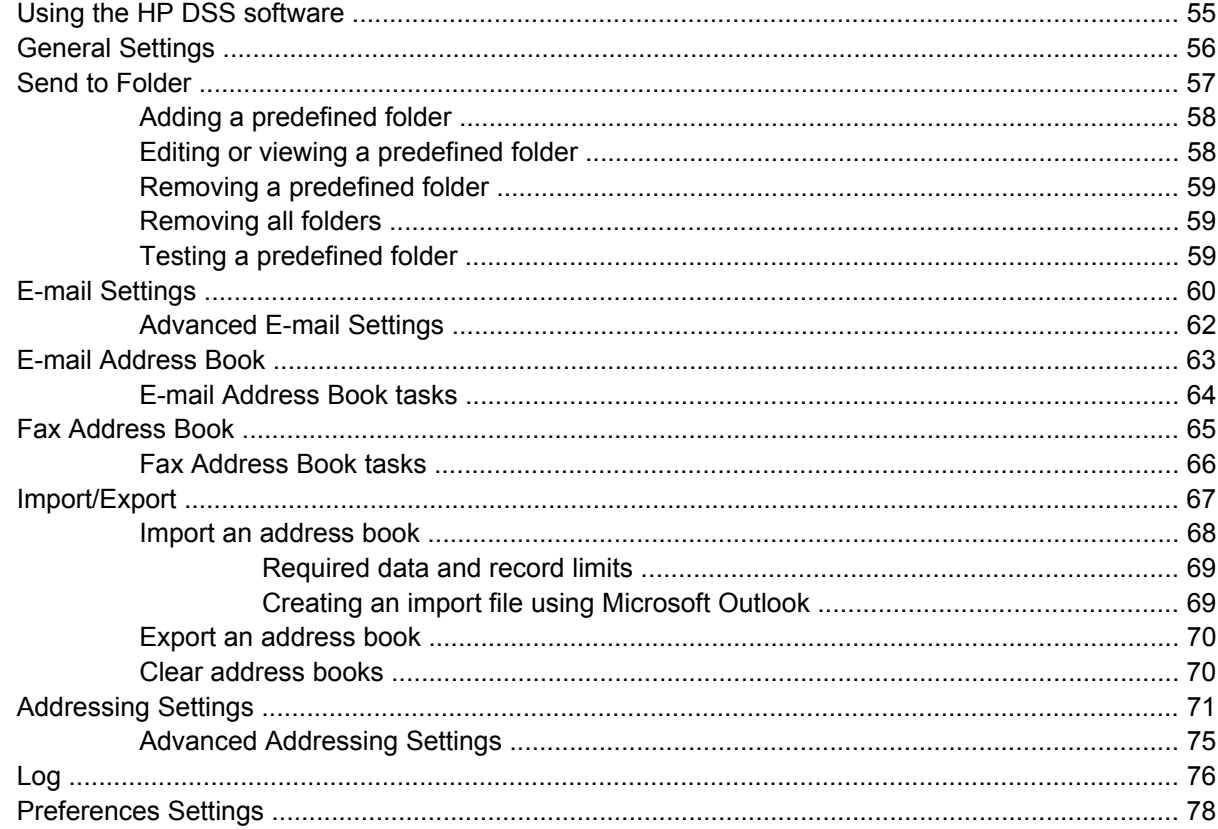

### 5 Managing network operation from the Networking screens

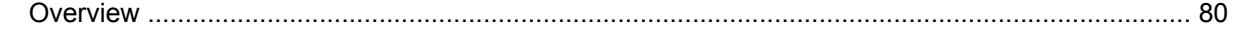

### 6 Using the Other Links as a resource

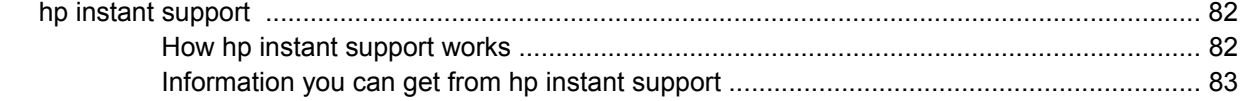

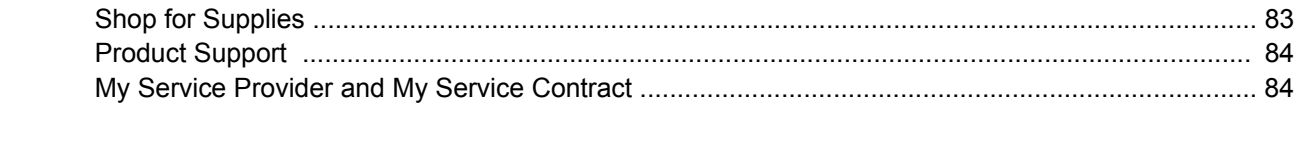

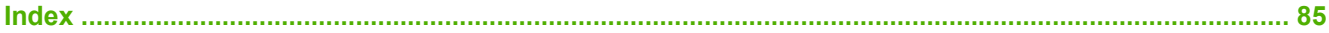

# **List of tables**

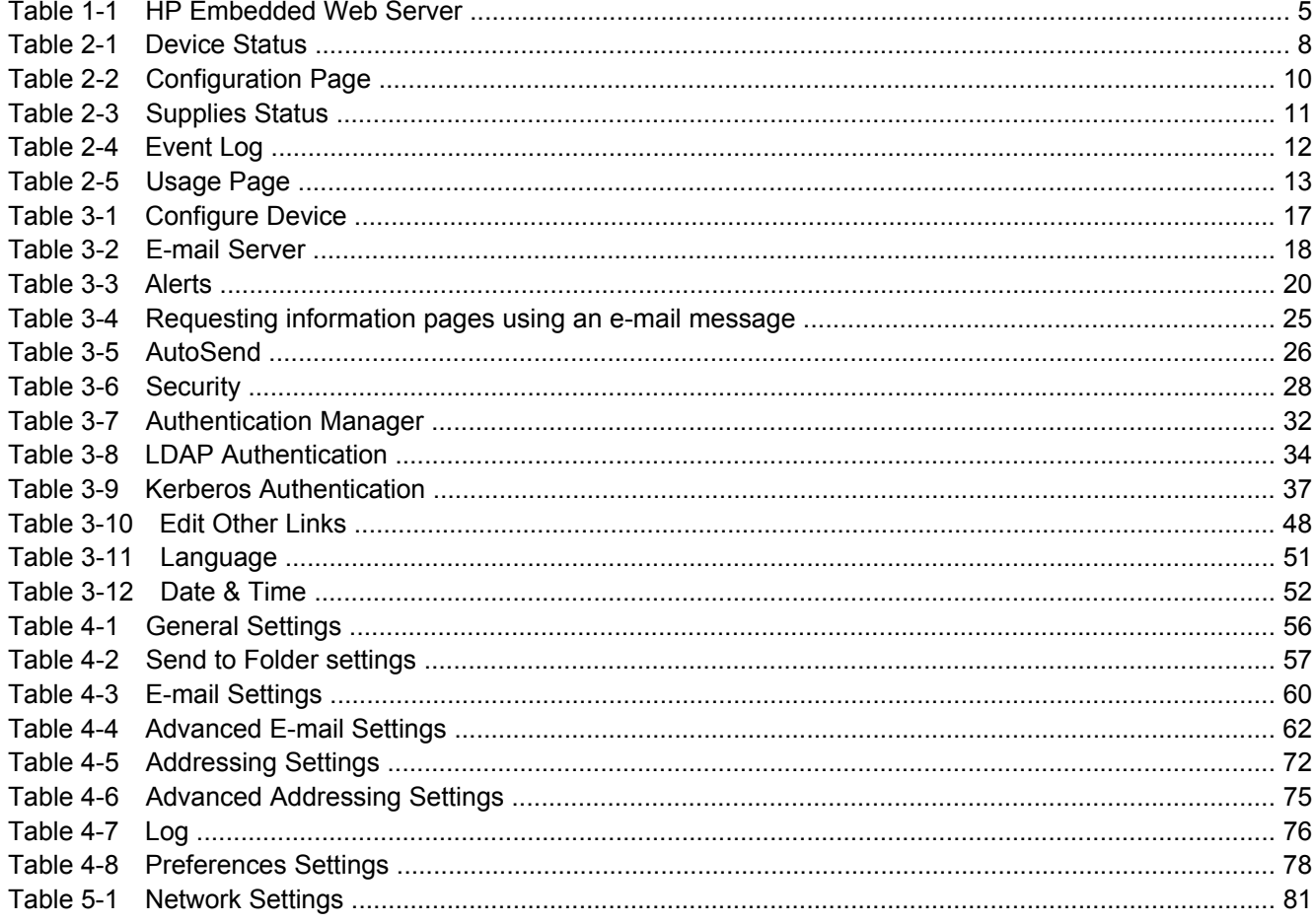

# **List of figures**

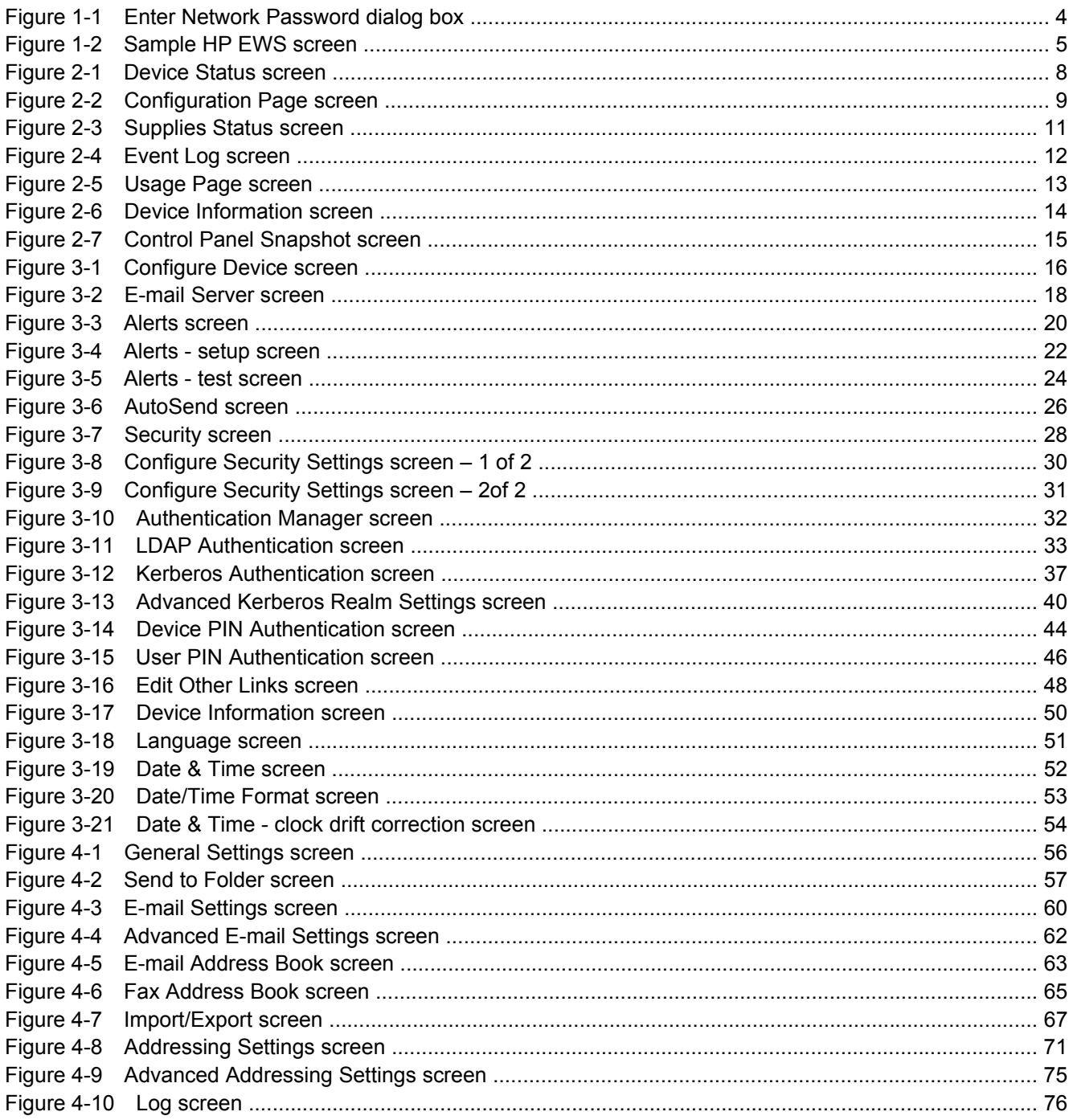

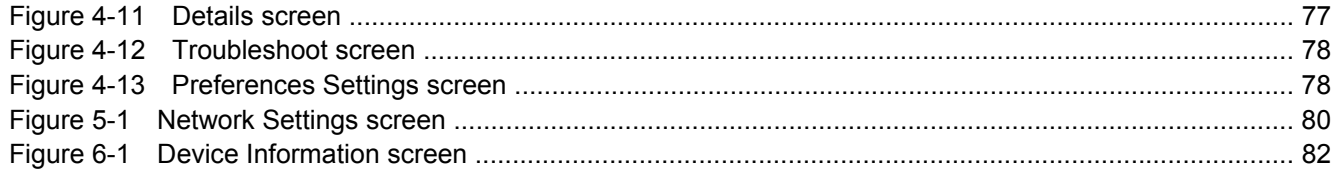

viii

# <span id="page-10-0"></span>**1 Overview**

## **What is an embedded Web server?**

A Web server provides an environment in which Web programs can run, in much the same way that an operating system, such as Microsoft® Windows®, provides an environment in which programs can run on your computer. A Web browser, such as Microsoft Internet Explorer, Apple Safari, or Mozilla Firefox, can show output from a Web server.

An *embedded* Web server resides on a hardware product (such as a printer) in the firmware, rather than as software that is loaded on a network server.

The advantage of an embedded Web server is that it provides an interface to the product that anyone who has a network-connected computer and a standard Web browser can open and use. No special software needs to be installed or configured.

With the HP Embedded Web Server (HP EWS), you can view product status information, change settings, and manage the product at your computer.

**NOTE** In this guide, the terms "product" and "device" are used interchangeably. When products or devices are discussed in this guide, the information pertains to HP LaserJet printers, multifunction peripherals (MFPs), or HP Digital Senders. For specific information about the features that your printer, MFP, or digital sender supports, see the documentation that came with your product.

### **Features**

You can use the HP EWS to view product and network status and to manage printing functions from your computer, rather than at the product control panel. With the HP EWS, you can perform these tasks:

- View control-panel messages and product-status information.
- Determine the remaining life for all supplies and configure specific ordering information for supplies.
- Gain access to the product's technical support page.
- Gain access to specific support for recent product events.
- Add up to five additional links or customize links to other Web sites.
- View and change product configuration, such as tray configurations.
- View and change network configuration.
- Receive alerts about product events through e-mail, such as when a paper jam has occurred in the ADF (automatic document feeder). Set up four different destination lists for each user (administrators and service), with up to 20 recipients on each of the four lists.
- <span id="page-11-0"></span>Select the language in which to display the HP EWS screens.
- Conserve energy by scheduling the product sleep delay so that the product will go into sleep mode after a period of time of not being used.
- Schedule wakeup times for each day so that the product has finished initializing and calibrating by the time it is to be used.
- Send product configuration and supplies usage information periodically to your service provider.

### **HP Web Jetadmin and the HP Embedded Web Server**

HP Web Jetadmin is a Web-based system management tool that you can use with a Web browser. The HP EWS and HP Web Jetadmin work together to meet all of your product-management needs. You can use the software to install and manage networked products effectively. Network administrators can manage networked products remotely, from practically anywhere.

The HP EWS provides a simple, easy-to-use solution for one-to-one product management in environments that have a limited number of products. However, in environments that have several products, you might want to use HP Web Jetadmin to manage groups of products. With HP Web Jetadmin you can discover, manage, and configure multiple products simultaneously.

HP Web Jetadmin is available from HP online support (HP Web Jetadmin [www.hp.com/go/](http://www.hp.com/go/webjetadmin) [webjetadmin](http://www.hp.com/go/webjetadmin)).

## **System requirements**

In order to use the HP EWS, you must have the following components:

- A supported Web browser. Browsers that support embedded Web servers include (but are not limited to) the following:
	- Konqueror 3.0 or later
	- Microsoft Internet Explorer 6.0 or later
	- Mozilla Firefox 1.0 (and Mozilla derivatives)
	- Netscape Navigator 6.2 or later
	- Opera 7.0 or later
	- Safari 1.0 or later
- A transmission control protocol/Internet protocol-based (TCP/IP-based) network connection.
- An HP Jetdirect print server (embedded or enhanced input/output [EIO]) installed in the product.

## **Opening the HP Embedded Web Server**

Use the following procedure to open the HP EWS.

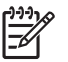

**NOTE** You cannot view the HP EWS screens from outside a firewall.

- **1.** Open a supported Web browser.
- **2.** In the **Address** or **Go to** field, type the IPv4 or IPv6 TCP/IP address, the host name, or the configured host name that is assigned to the product. See the following examples.
	- IPv4 TCP/IP address: http://192.168.1.1
	- IPv6 TCP/IP address: http://[2001:0ba0:0000:0000:0000:0000:0000:1234]
	- Host name: npiXXXXXX

If you do not know the TCP/IP address for the product, you can find it by using the control-panel menu. For instructions, see the user guide that came with your product.

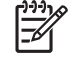

**NOTE** The HP EWS for the HP 9250C Digital Sender supports IPv6 on the **Information**, **Settings**, and **Networking** tabs. However, the **Digital Sending** tab supports only IPv4 address configuration.

## <span id="page-13-0"></span>**Login and logoff**

The HP EWS has screens that can be used to view product information and change configuration options. The screens that appear, and the settings on them, vary according to how you gain access to the HP EWS: as a general user, an information technology (IT) administrator, or a service provider. These passwords can be customized by an IT administrator or a service provider.

In a password-protected HP EWS, only the **Information** tab is available to users who do not log in by using the password. If no password has been set (which is the default), all of the tabs are visible.

If a password has been set, you must log on as an IT administrator or a service provider to gain access to the protected HP EWS tabs (**Settings**, **Digital Sending**, and **Networking**).

**NOTE** For information about changing passwords as an IT administrator, see [Security.](#page-37-0) If you are a service provider, see your product service guide.

### **To log in as an administrator**

Use the following procedure to log in to the HP EWS as an administrator.

**1.** After you open the EWS, click the **Log In** link in the upper-right corner of the screen.

The **Enter Network Password** dialog box appears, as shown in the following illustration. The appearance of the login screen might vary, depending on your operating system and browser.

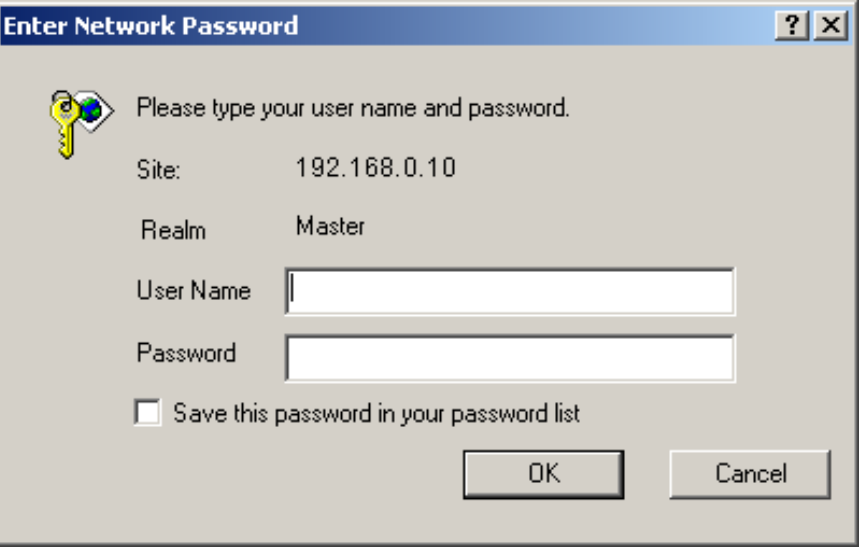

#### **Figure 1-1 Enter Network Password** dialog box

**2.** Type admin for the user name, type your password, and then click **OK**.

### **To log off as an administrator**

Use the following procedure to log off.

- **1.** Click the **Log Off** link.
- **2.** To complete the logoff, close the browser.

<span id="page-14-0"></span>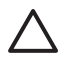

**CAUTION** If you do not close the browser, the connection to the product HP EWS continues to run and could pose security risks.

## **Navigating through the HP Embedded Web Server**

To navigate through the HP EWS screens, click one of the tabs (such as **Information** or **Settings**), and then click one of the menus on the navigation bar that is located on the left side of the screen.

The following illustration and table provide information about the HP EWS screens.

**NOTE** The appearance of the HP EWS screens might differ from the illustrations in this user |₹ guide, depending on the product features and the settings that your IT administrator has established.

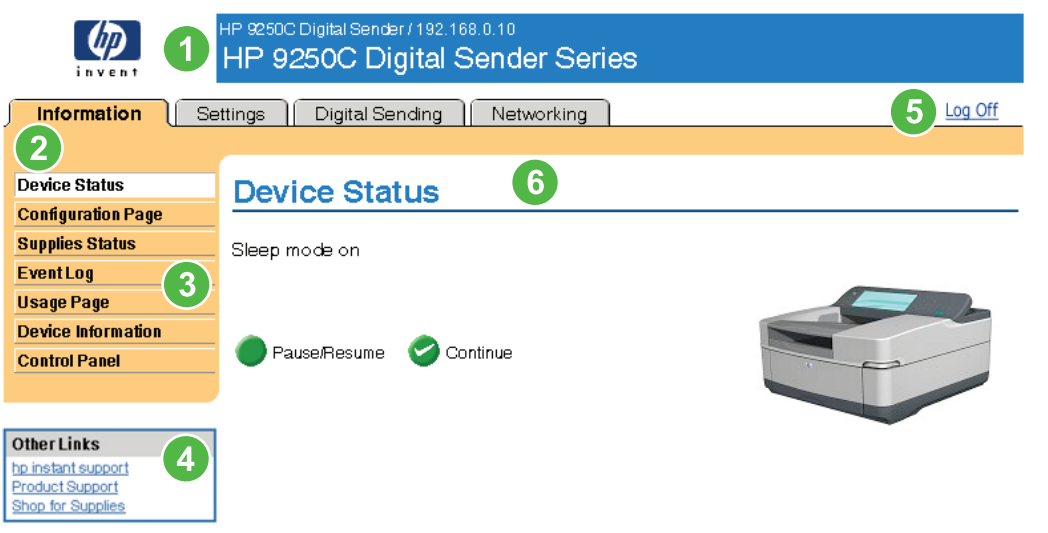

### **Figure 1-2** Sample HP EWS screen

**Table 1-1** HP Embedded Web Server

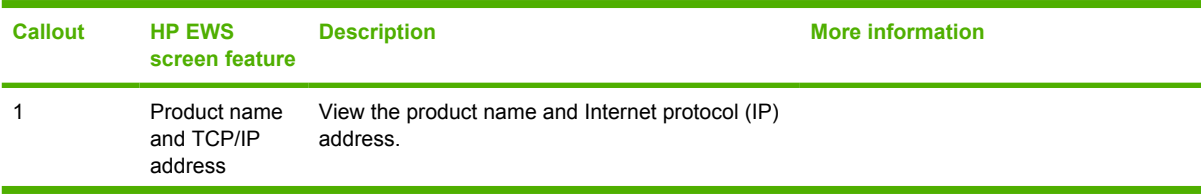

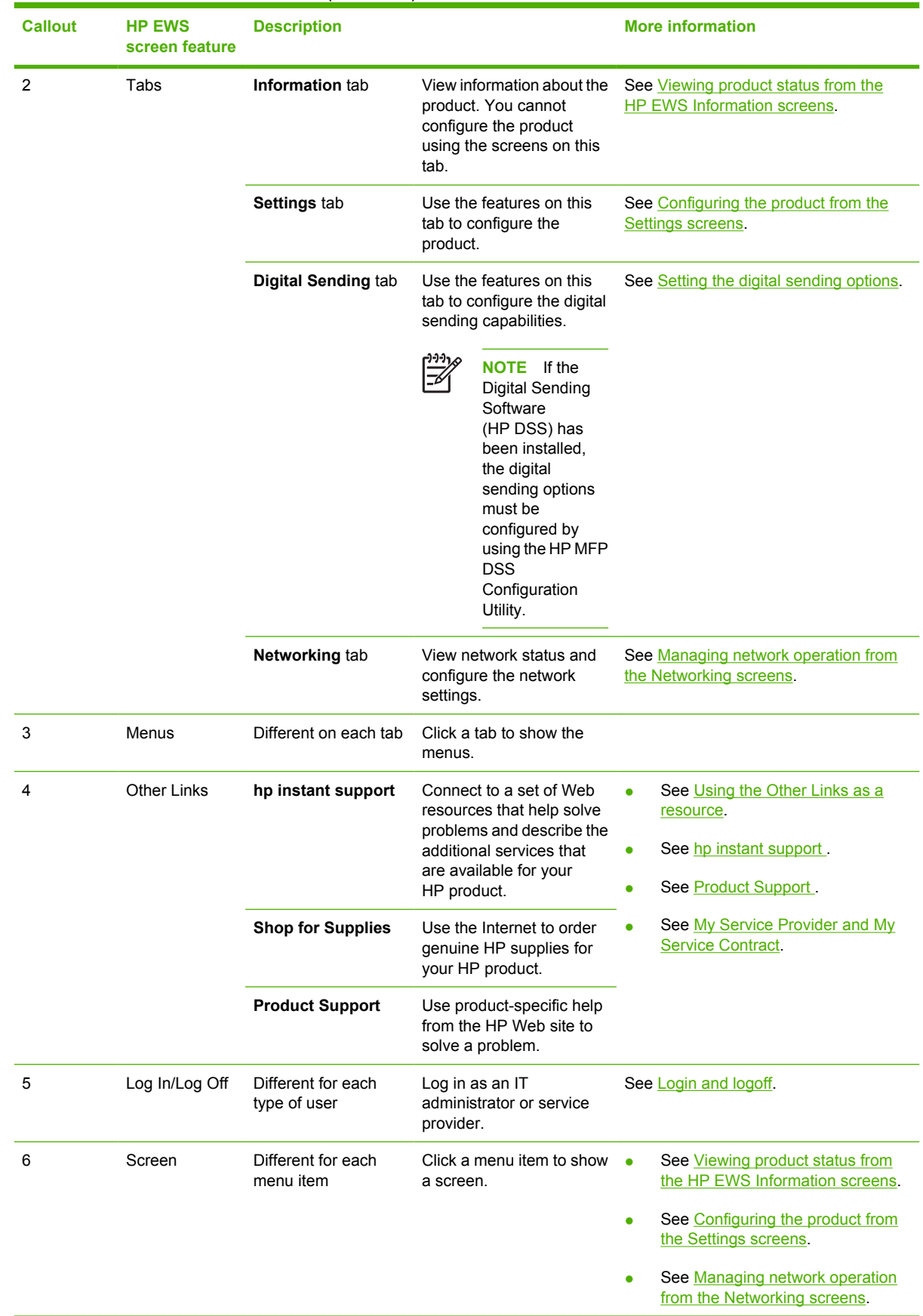

#### **Table 1-1** HP Embedded Web Server (continued)

# <span id="page-16-0"></span>**2 Viewing product status from the HP EWS Information screens**

The screens available from the **Information** tab are for informational purposes only; you cannot configure the product from these screens. To configure the product through the HP EWS, see [Configuring the product from the Settings screens](#page-25-0).

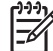

**NOTE** Some products do not support all of these screens.

## <span id="page-17-0"></span>**Device Status**

Use the **Device Status** screen to view the current status of the product. The following illustration and table describe how to use this screen.

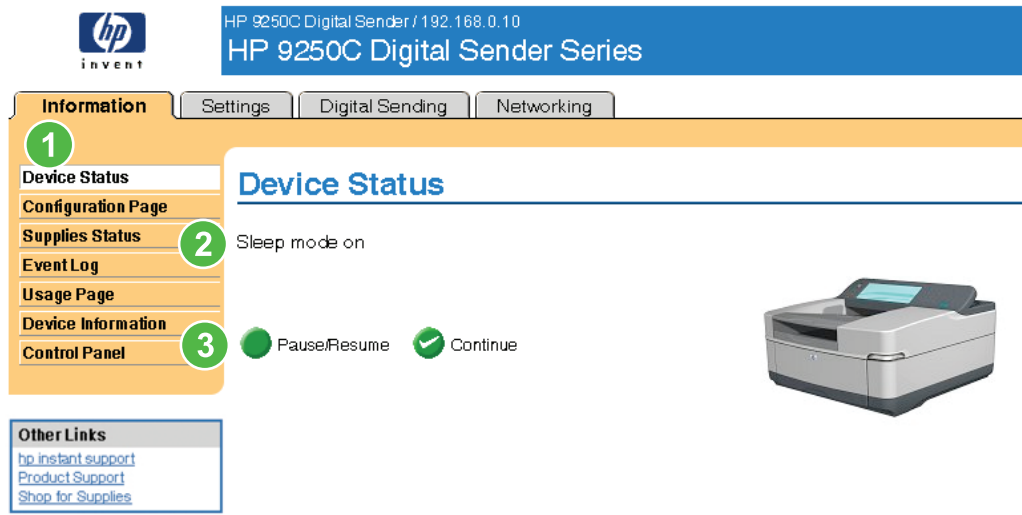

### **Figure 2-1 Device Status** screen

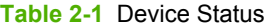

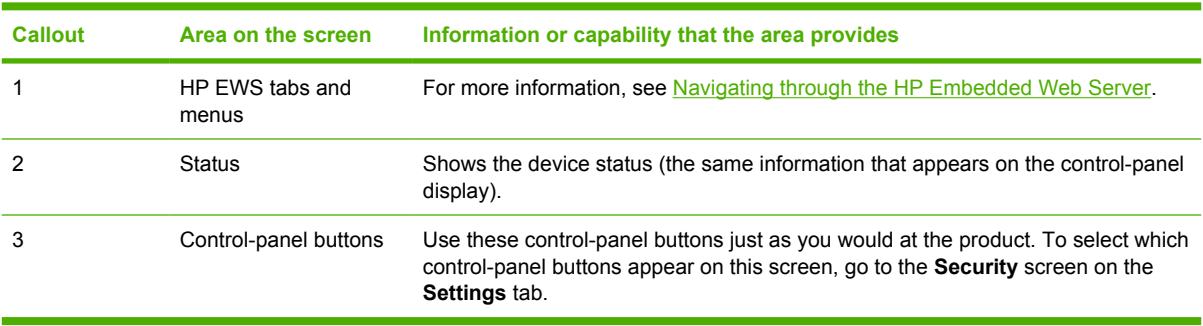

## <span id="page-18-0"></span>**Configuration Page**

Use the **Configuration Page** screen to view current product settings, help troubleshoot problems, and verify the installation of optional accessories such as dual inline memory modules (DIMMs). The following illustration and table describe how to use this screen.

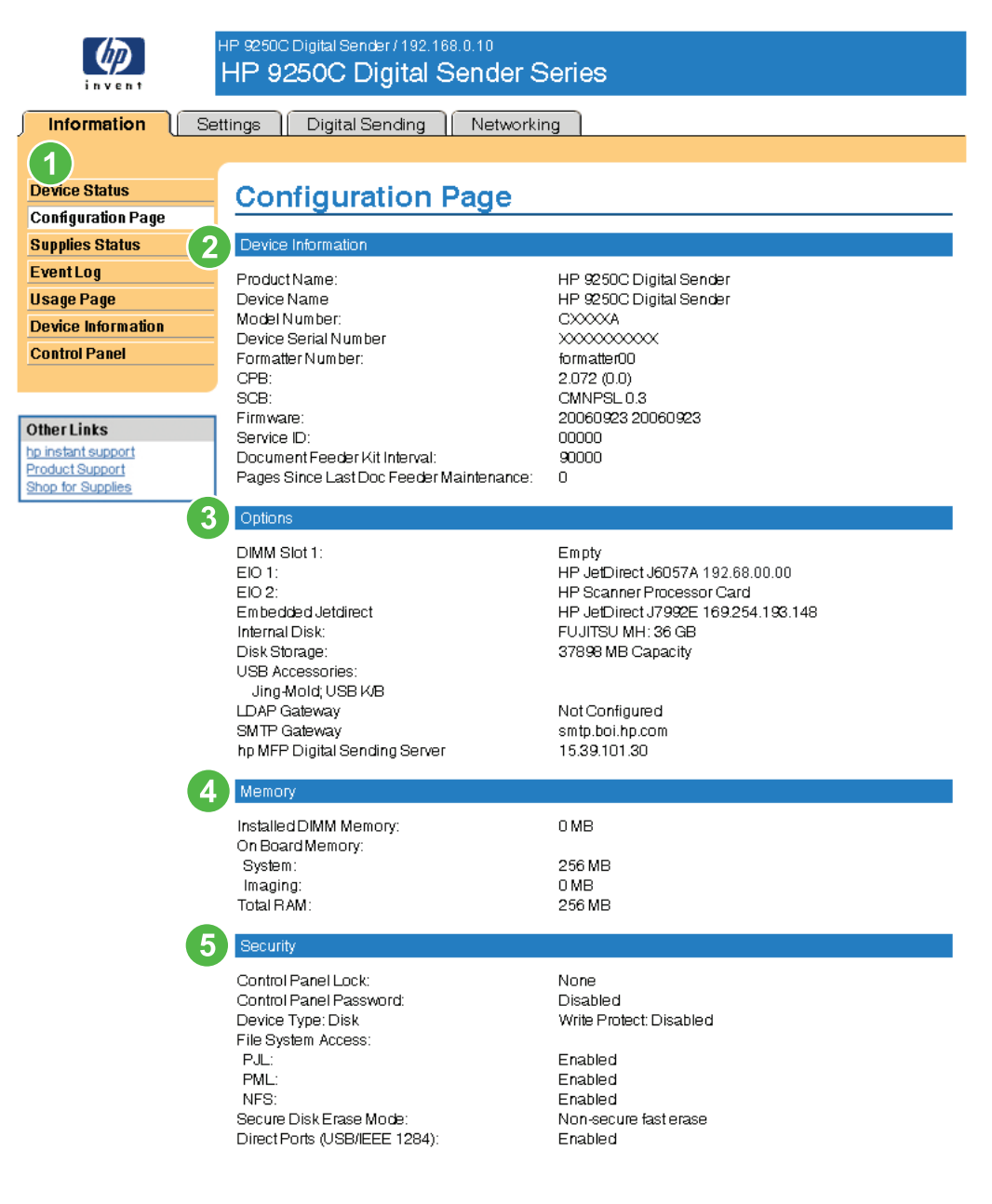

#### **Figure 2-2 Configuration Page** screen

#### <span id="page-19-0"></span>**Table 2-2** Configuration Page

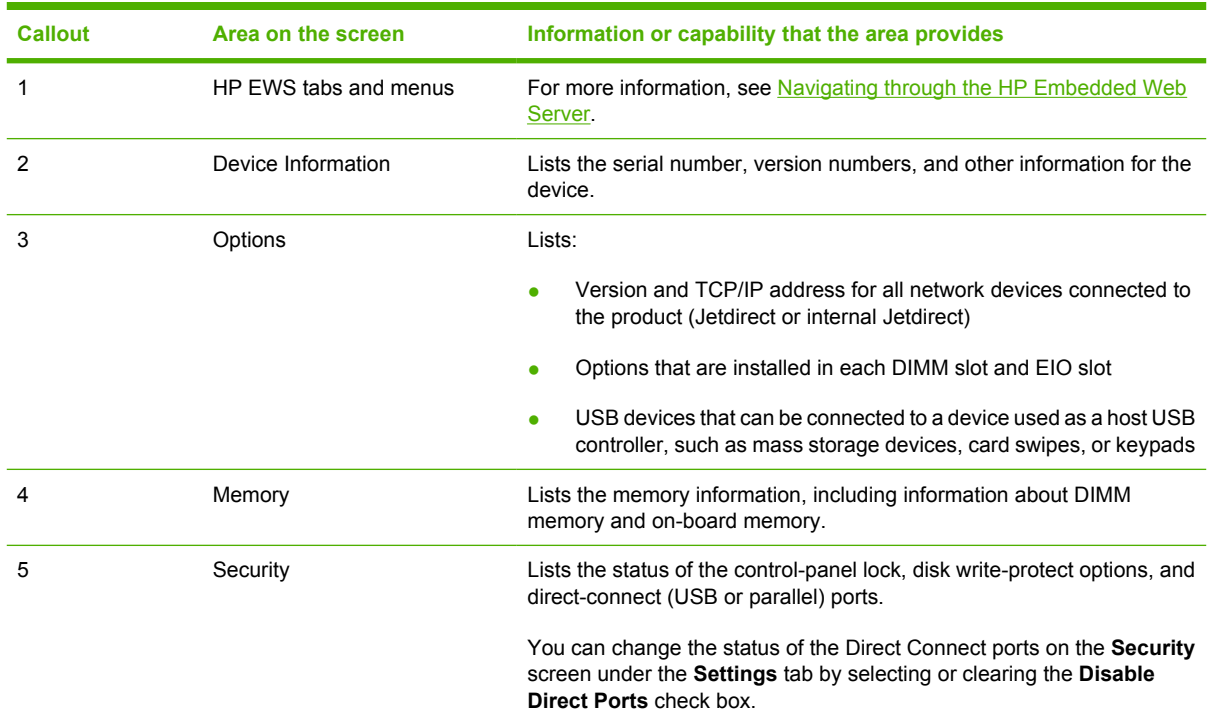

## <span id="page-20-0"></span>**Supplies Status**

The **Supplies Status** screen shows instructions for ordering supplies. The following illustration and table describe how to use this screen.

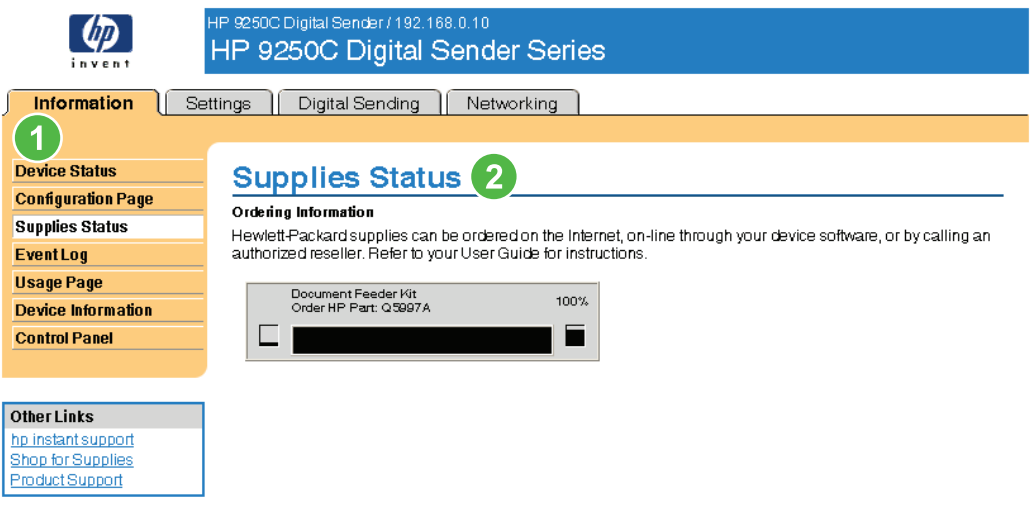

### **Figure 2-3 Supplies Status** screen

**Table 2-3** Supplies Status

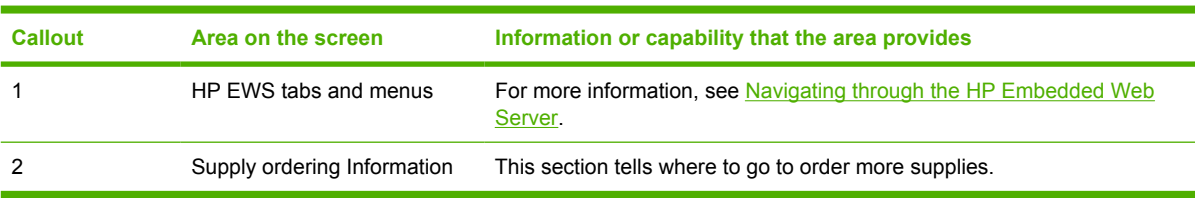

## <span id="page-21-0"></span>**Event Log**

The **Event Log** screen shows the most recent product events, including jams, service errors, and other printer errors. The following illustration and table describe how to use this screen.

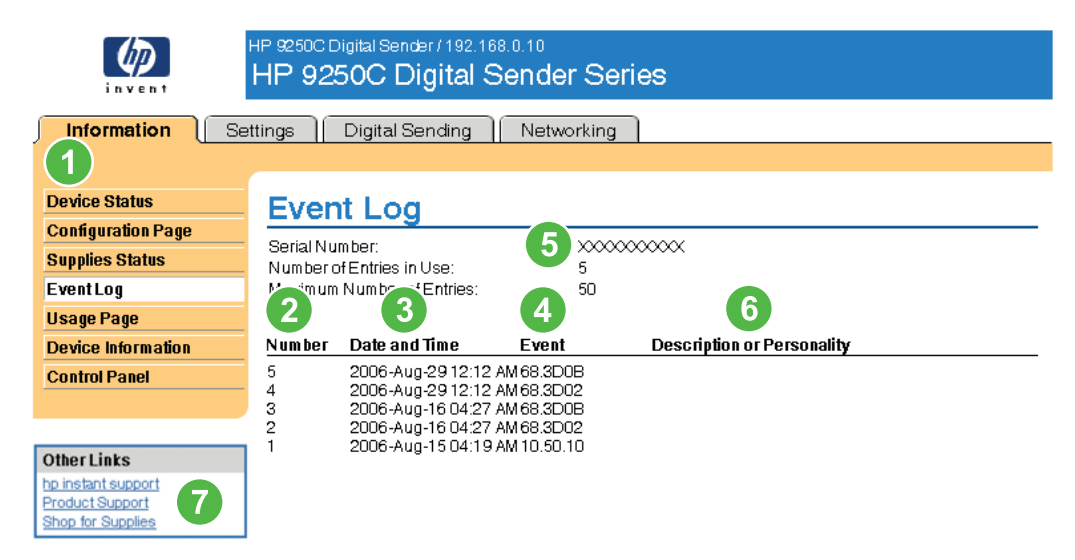

### **Figure 2-4 Event Log** screen

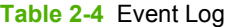

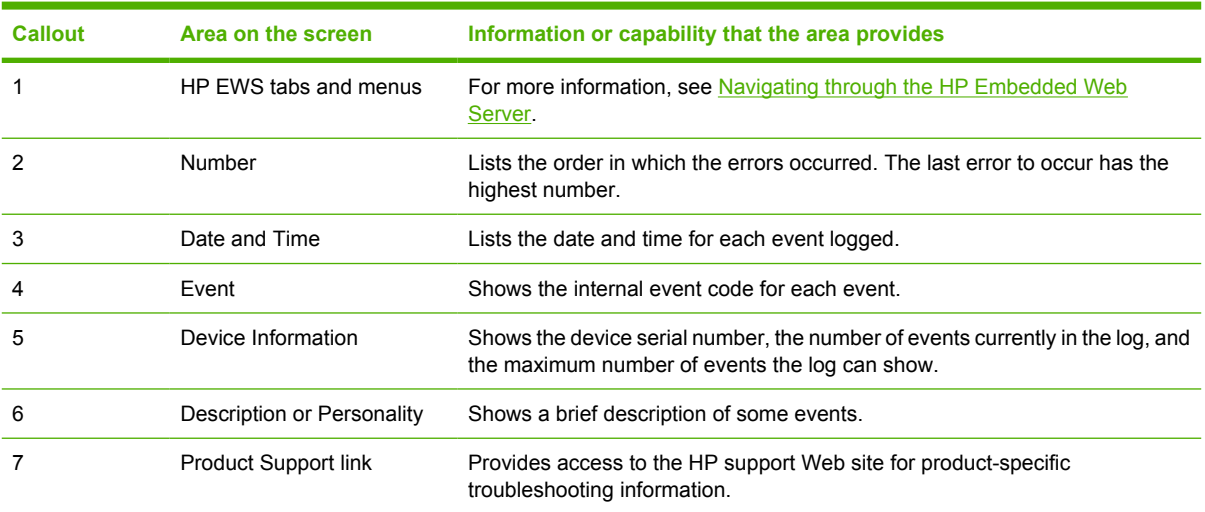

## <span id="page-22-0"></span>**Usage Page**

The **Usage Page** screen gives a page count for each size of media that has passed through the product, as well as the number of duplexed pages.

The following illustration and table describe how to use this screen.

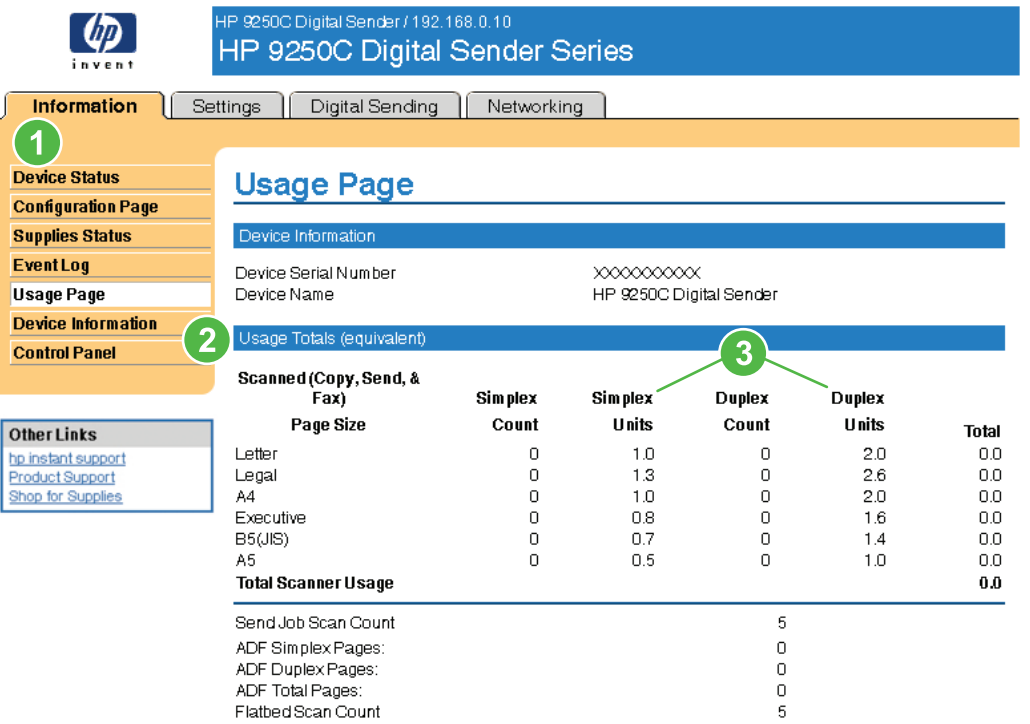

### **Figure 2-5 Usage Page** screen

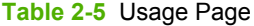

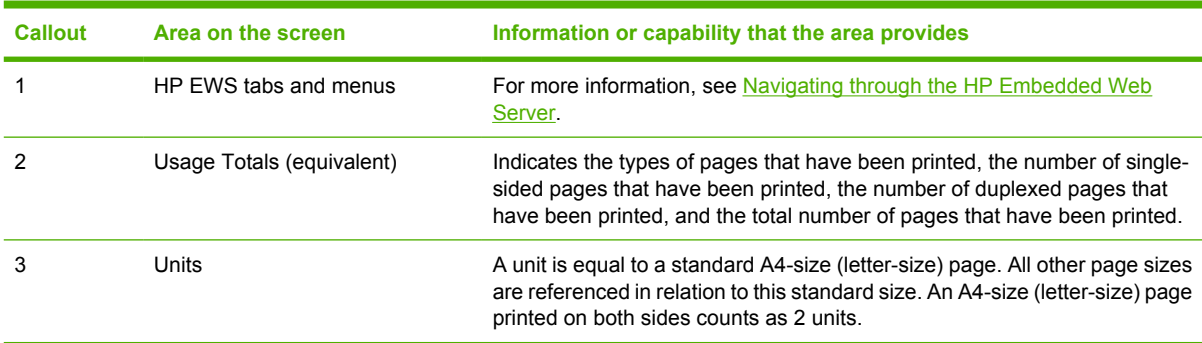

## <span id="page-23-0"></span>**Device Information**

The **Device Information** screen shows the following information:

- Device name
- Device location
- Asset number
- Company name
- Contact person
- Product name
- Device model
- Device serial number

The product name, device model, and device serial number are generated automatically. You can configure the other information on this screen from the **Device Information** screen on the **Settings** tab.

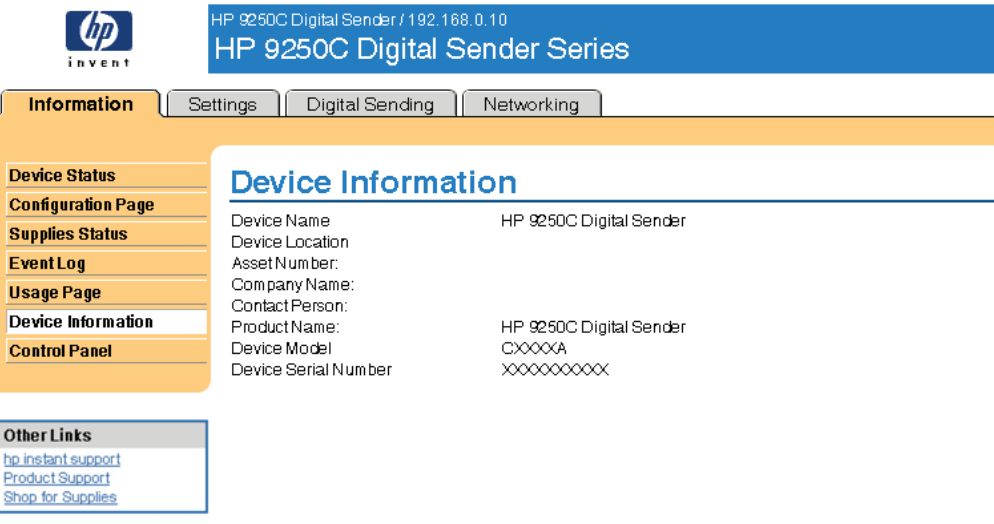

#### **Figure 2-6 Device Information** screen

## <span id="page-24-0"></span>**Control Panel Snapshot**

The **Control Panel Snapshot** screen shows the product control-panel display as if you were standing at the product. Because this view shows the product status, it can help you troubleshoot problems with the product.

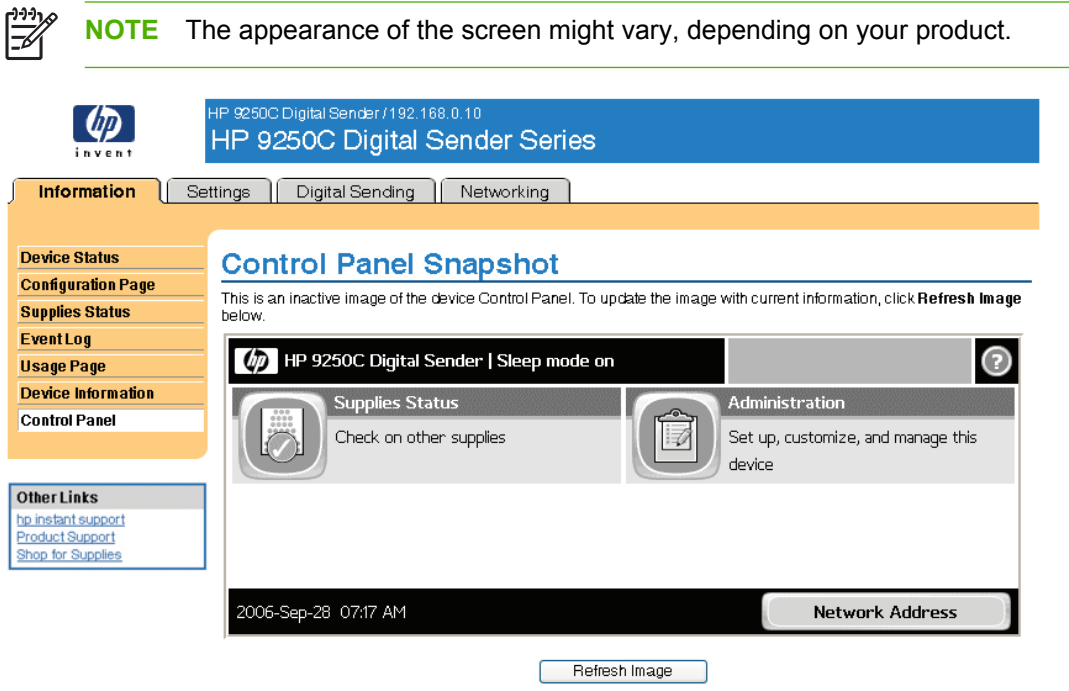

**Figure 2-7 Control Panel Snapshot** screen

# <span id="page-25-0"></span>**3 Configuring the product from the Settings screens**

Use the screens on the **Settings** tab to configure the product from your computer.

**NOTE** Some products do not support all of these screens.

## **Configure Device**

You can use the **Configure Device** screen to print device information pages and configure the device remotely.

The menus on this screen are similar to the menus that are available at your device control panel. Some of the device control-panel menus are not available from the HP EWS. See the documentation that came with your device for more information about the different menus that your device supports.

The following illustration, table, and example procedure describe how to use this screen.

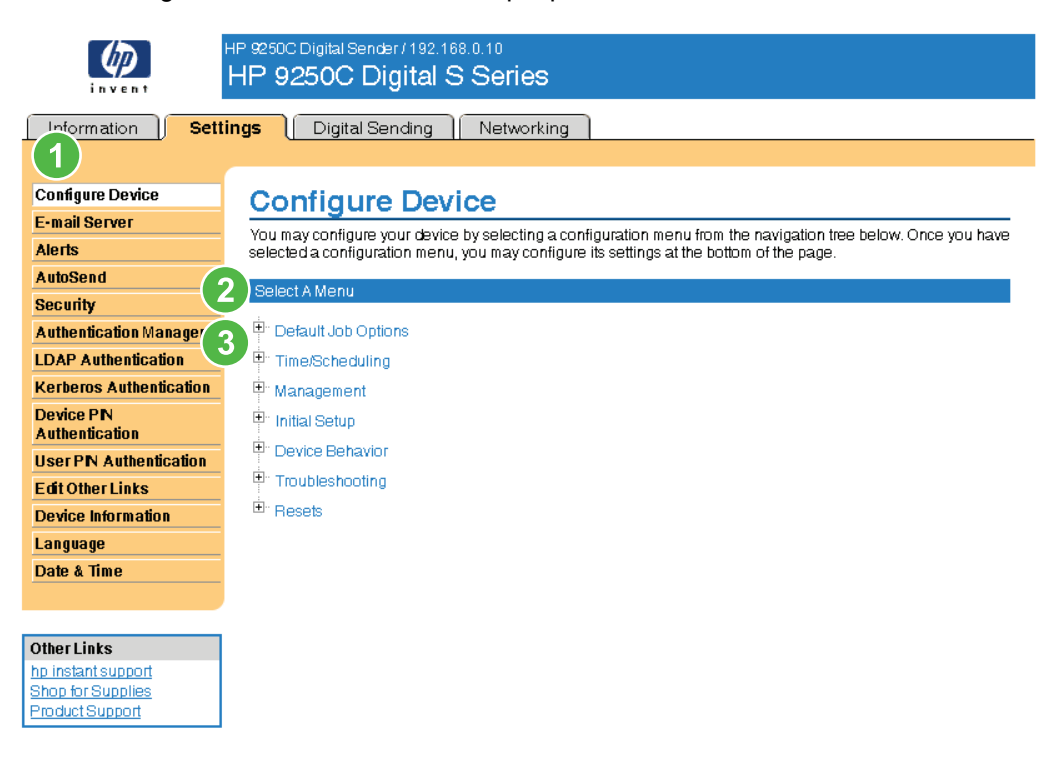

**Figure 3-1 Configure Device** screen

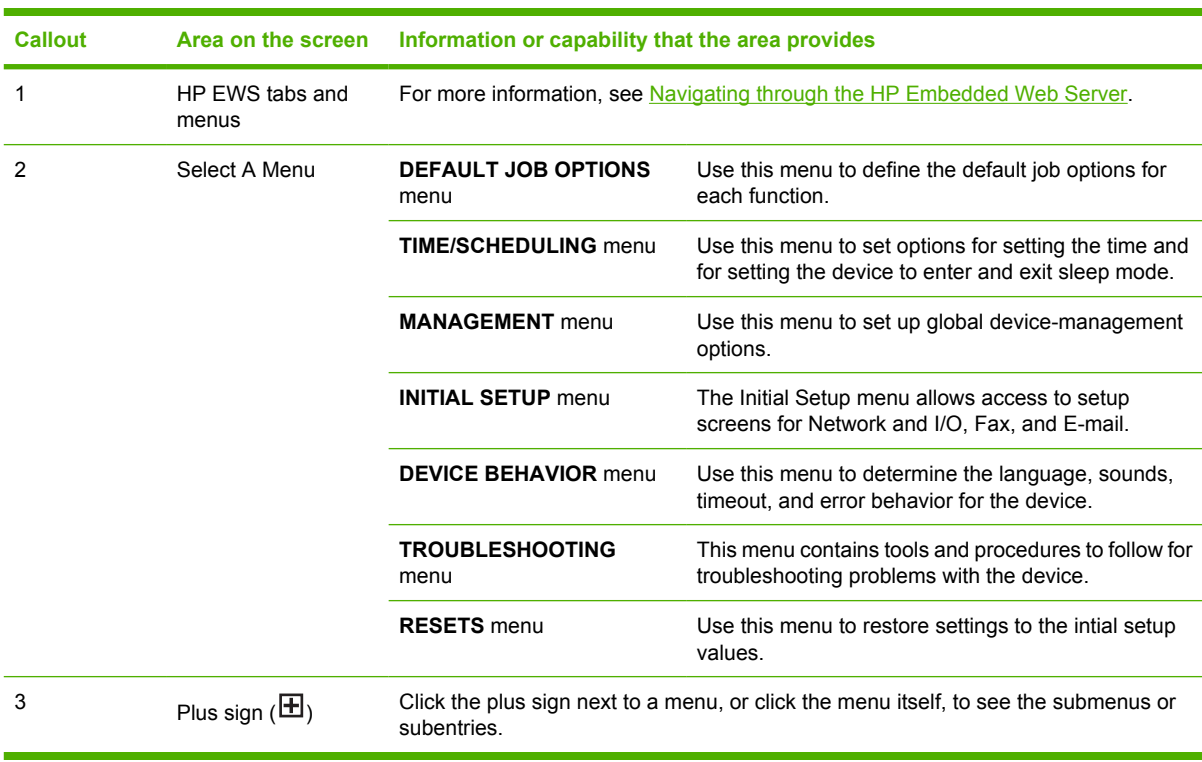

### <span id="page-26-0"></span>**Table 3-1** Configure Device

## <span id="page-27-0"></span>**E-mail Server**

Use the **E-mail Server** screen to configure e-mail settings for outgoing e-mail. Use the settings on this screen to send e-mail messages, including product alerts. The following illustration, table, and procedures describe how to use this screen.

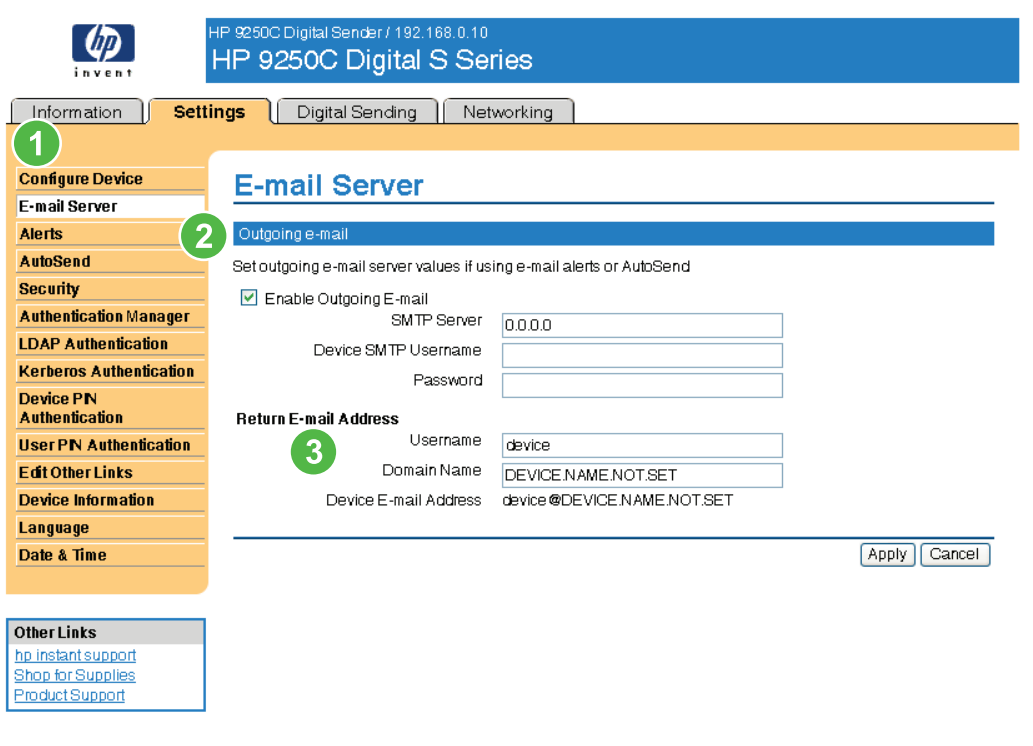

### **Figure 3-2 E-mail Server** screen

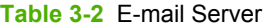

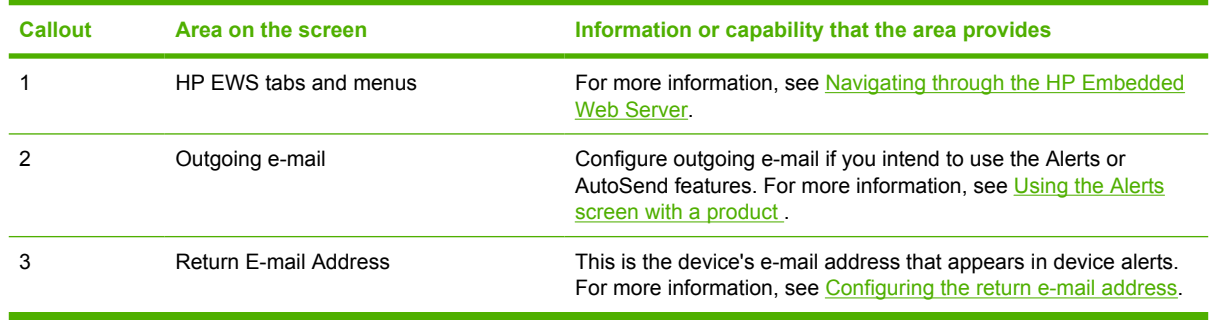

## <span id="page-28-0"></span>**Configuring outgoing e-mail**

You must configure outgoing e-mail if you intend to use the Alerts or AutoSend features.

- **1.** Gather the following information. (Your organization's network or e-mail administrator typically provides the information that is required to configure outgoing mail.)
	- The TCP/IP address of the simple mail transfer protocol (SMTP) mail server on your network. The EWS uses the SMTP server TCP/IP address to relay e-mail messages to other computers.
	- The e-mail domain name suffix that is used to address e-mail messages within your organization.
- **2.** Select the **Enable Outgoing E-mail** check box.
- **3.** Type the SMTP server TCP/IP address in the **SMTP Server** text box.
- **4.** Type the domain name in the **Domain Name** text box.
- **5.** Click **Apply** to save the changes.

### **Configuring the return e-mail address**

When you configure the return e-mail address on the **E-mail Server** page, you are configuring the identity of the product. For example, if you type anyone in the **Username** field and your.company.com in the **Domain Name** field, all e-mails sent out by the product will come from anyone@your.company.com. In this example, anyone@your.company.com is the identity of the product.

<span id="page-29-0"></span>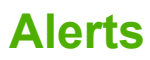

From the **Alerts** screen, IT administrators can set up the product to send problem and status alerts to anyone through e-mail messages. When this function is configured, alerts are automatically triggered about supplies, paper-path status, and other service and advisory information. More than one individual can receive alerts, with each person receiving only specific alerts. For example, an administrative assistant might be responsible for ordering print cartridges or fixing jams, and could receive advanced warning when toner is low or a jam occurs. Similarly, the long-life supplies might be handled by an external service provider, who could receive alerts about performing product maintenance, loading the front or rear stapler, and similar needs.

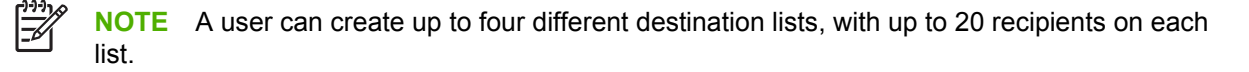

The following illustration, table, and procedures describe how to use this screen to edit, test, and delete destinations and destination lists.

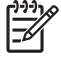

**NOTE** In order for alerts to function, outgoing e-mail must be enabled. To enable outgoing mail, see [Configuring outgoing e-mail](#page-28-0).

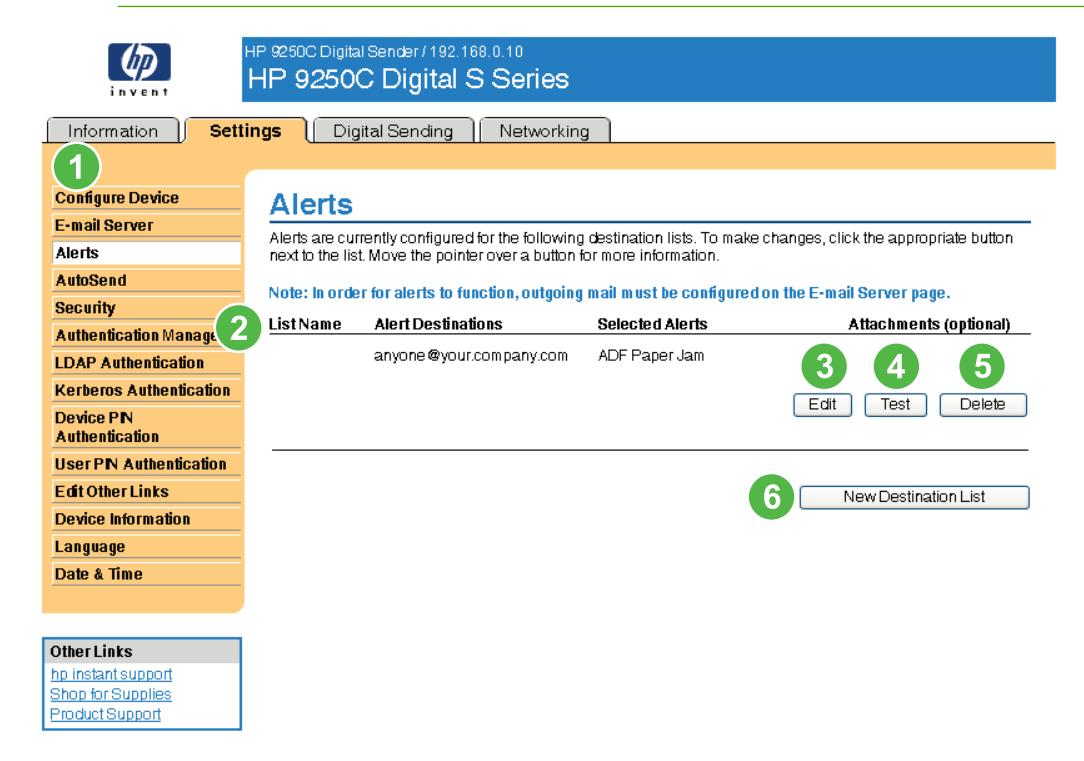

#### **Figure 3-3 Alerts** screen

#### **Table 3-3** Alerts

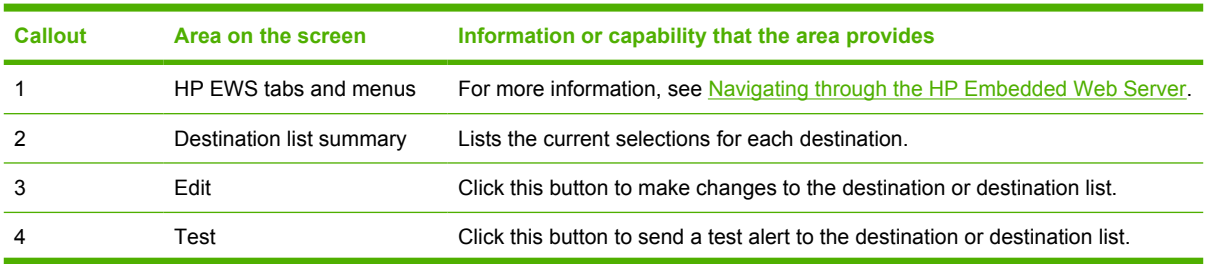

#### 20 Chapter 3 Configuring the product from the Settings screens **ENWW** ENWW

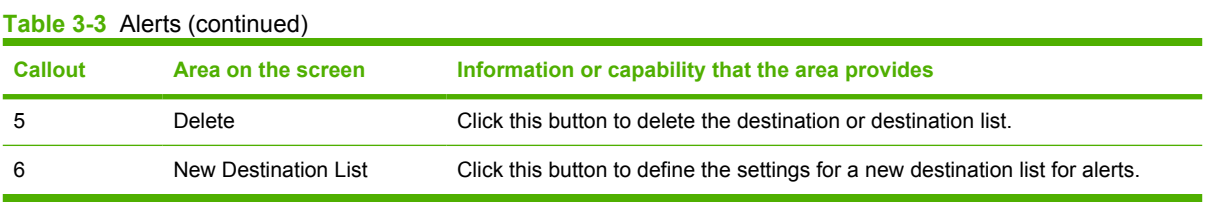

### <span id="page-31-0"></span>**Using the Alerts screen with a product**

You can set up four different lists, with up to 20 recipients on each list.

The **Alerts - setup** screen that appears when you click either **Edit** or **New Destination List** looks similar to the following illustration.

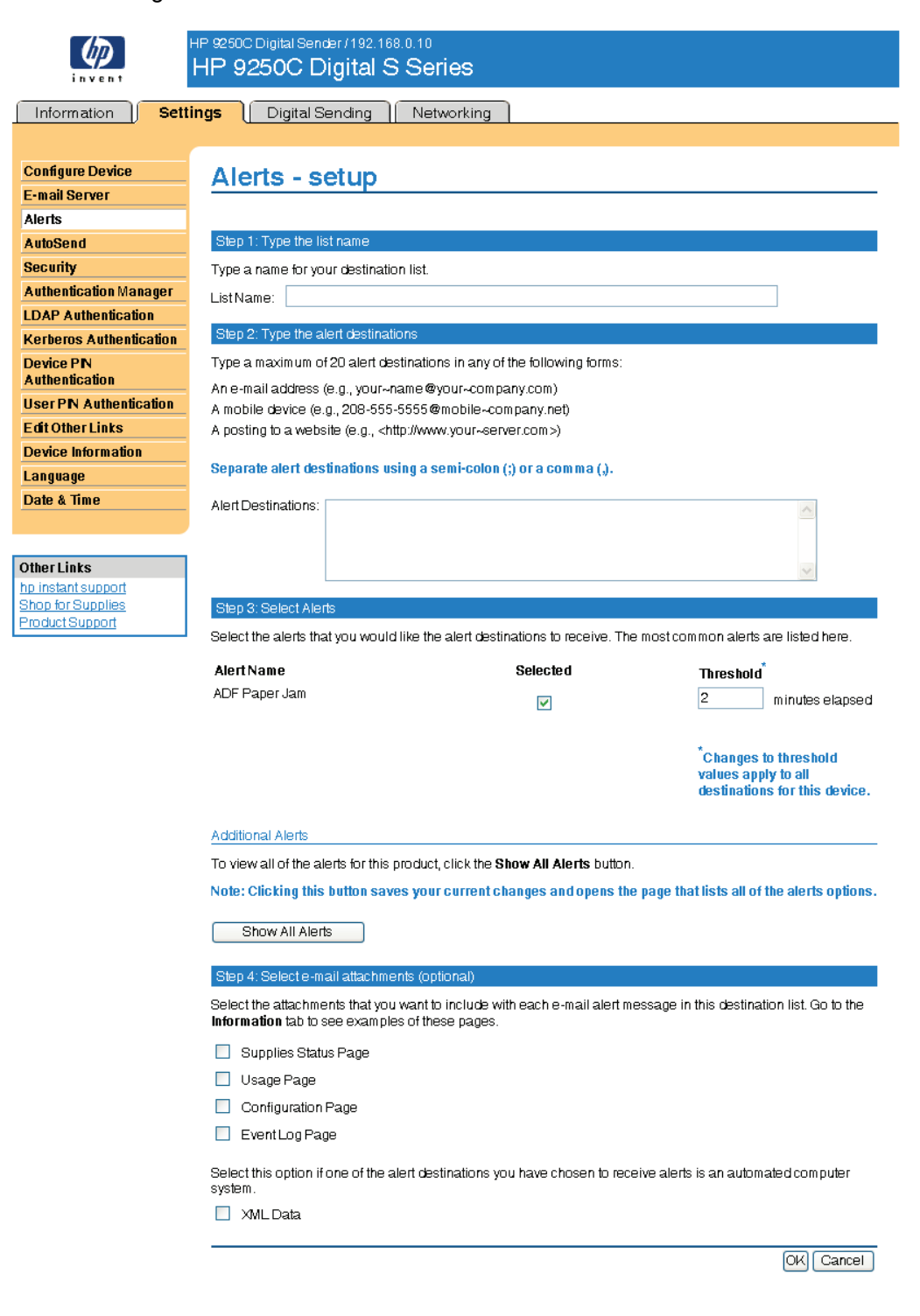

#### **Figure 3-4 Alerts - setup** screen

#### **To configure alerts**

- **1.** Do one of the following:
	- To create a new destination list, click **New Destination List**.

-Or-

To modify an existing destination list, click **Edit** next to the list that you want to modify.

The **Alerts - setup** screen appears.

- **2.** Type a name in the **List Name** field, such as Service or Supplies.
- **3.** Type the e-mail addresses for people who you want to receive alerts. In large environments, system administrators can route e-mail addresses to list servers, URLs, and mobile devices for expanded alerts. Add multiple destinations by separating each destination with a comma or semicolon.
- **4.** Select the check box for the alerts that you want to be sent with this destination list. (To see all of the alerts that are available for the product, click **Show All Alerts**.)
- **5.** Where applicable, set the threshold value for the individual alerts.

The threshold value for service alerts and for the paper-path alerts is a user-specified number of minutes. This is the amount of time that an event will be ignored before an e-mail alert message is sent. For example, you might want to set the threshold value for the "Tray Open" alert to 10 minutes to allow someone to close the tray after loading the tray or clearing a jam.

- **6.** Select the attachments that you want to be included with your e-mail alert messages. These attachments can include the following pages. (Go to the **Information** tab to see examples of these pages.)
	- Usage Page
	- **Configuration Page**
	- **Event Log Page**
	- **XML Data**

The **XML Data** option should be selected if one of the destinations you have chosen to receive alerts is an automated computer system. Each item that you select will be attached to the e-mail. For example, if you select **Usage Page** and **Event Log Page**, you will receive one e-mail message with two attachments, one for each selection. If you also select the **XML Data** option, you will receive one e-mail message with three attachments: one attachment for the Usage Page in HTML, one for the Event Log in HTML, and a third consisting of instant support information in a text file attachment that has an .XML extension.

- **7.** Click **Apply** to save the information.
- **8.** Repeat steps 1 through 7 for each additional list or destination.

Use the following procedure to test the destination list configuration.

#### <span id="page-33-0"></span>**To test the configuration of a destination list**

**1.** Click the **Test** button next to the destination list that you want to test.

The following window appears.

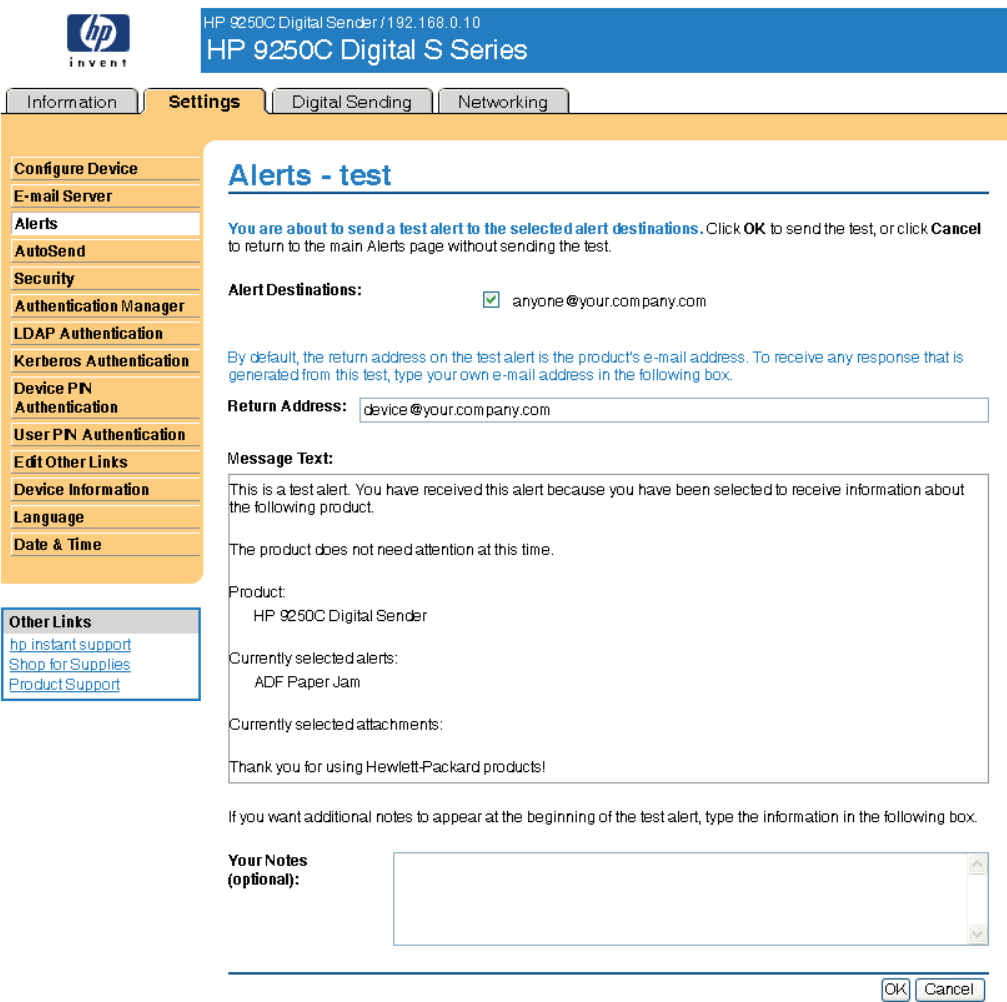

**Figure 3-5 Alerts - test** screen

- **2.** Select the destinations that you want to test.
- **3.** The return address is the product's e-mail address. Type your e-mail address in the **Return Address** box if you would like to receive messages about any errors that are generated from the test alert (for example, to be notified of an incorrect destination address).
- **4.** If applicable, type additional information that you would like to appear at the beginning of the e-mail alert message in the **Your Notes (optional)** text field.
- **5.** Click **OK**.

### **To delete destinations and destination lists**

- **1.** If you have multiple destinations configured, you can delete a destination or destination list by clicking the **Delete** button next to the destination or destination list that you want to delete.
- **2.** Click **OK** to confirm the deletion.

## <span id="page-34-0"></span>**Sending e-mail commands to the product**

Another method for receiving information pages is by requesting them from the product. When outgoing mail is configured, the product can attach information pages, such as the Supplies Status page or the Configuration page, to e-mail messages. You can use this feature to solve a problem or check the status of supplies.

### **To request information pages by using an e-mail message**

When composing a message to the product, you must format the **To**, **From**, and **Subject** fields correctly in your e-mail program.

- **1.** Make outgoing e-mail functions available by following the instructions that are listed in this chapter. (For more information, see [E-mail Server](#page-27-0) .)
- **2.** From your e-mail program, compose a message to the product by completing the following steps:
	- **a.** In the **To** field, type the product's e-mail address. The user name combined with the product's domain name (which is specified in the outgoing mail configuration) is the e-mail address for the product. For example, if the POP3 mailbox account user name is "product" and the POP3 server is "hp.com", the product's e-mail address is "product@hp.com".
	- **b.** Your e-mail program should automatically complete the **From** field with your return e-mail address.
	- **c.** In the **Subject** field, type the appropriate text for the format and page that you would like to attach. You can request a Configuration page, a Supplies Status page, or an AutoSend page. For example, if you would like to attach the Configuration page in .HTML file format, type this.configpage?configpage=email&format=html.

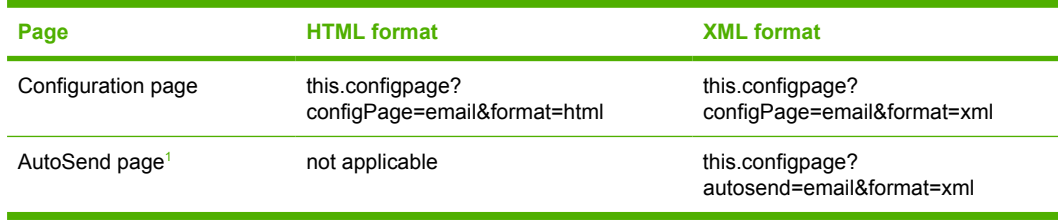

**Table 3-4** Requesting information pages using an e-mail message

- <sup>1</sup> The AutoSend page is not sent to the sender of the e-mail (as indicated in Step 2b, above). It is sent to the e-mail address specified in the **AutoSend** screen of the **Settings** tab.
- **3.** Click **Send**.

The product checks for new e-mail messages once every 3 minutes. When the product receives the email message, it generates a reply and sends the requested information back to the sender's e-mail address (as specified in the **From** field of the original e-mail message).

**NOTE** Depending on delays in the network and your organization's mail server, a response might take from 1 minute to several hours to arrive in your e-mail program's inbox. If the **To**, **From**, and **Subject** fields are not correctly formatted in your e-mail message, the product does not send a message in response.

## <span id="page-35-0"></span>**AutoSend**

Use the **AutoSend** screen to send product-configuration and supplies-usage information periodically to e-mail destinations of your choice, such as service providers. This feature establishes a relationship with Hewlett-Packard Company or another service provider to provide you with services that include, but are not limited to, print-cartridge replacement, pay-per-page contracts, support agreements, and usage tracking. A user can add up to twenty AutoSend destinations. The following illustration, table, and procedure describe how to use this screen.

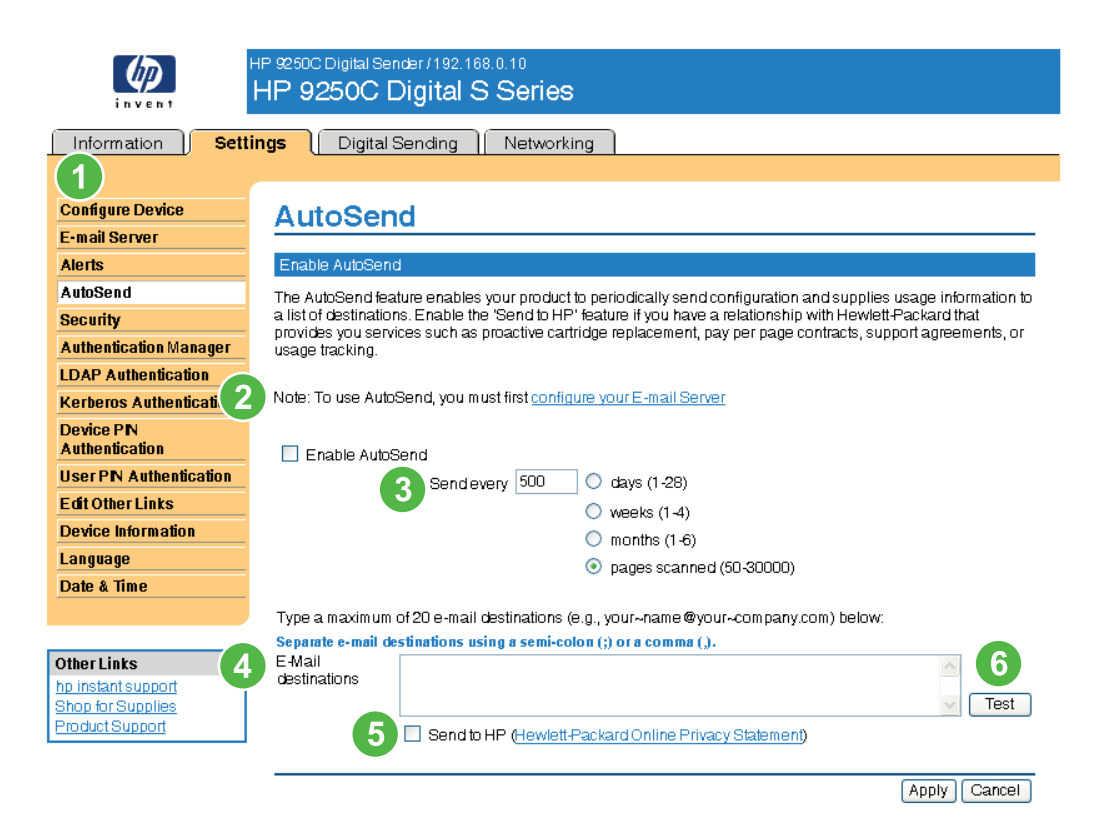

#### **Figure 3-6 AutoSend** screen

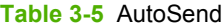

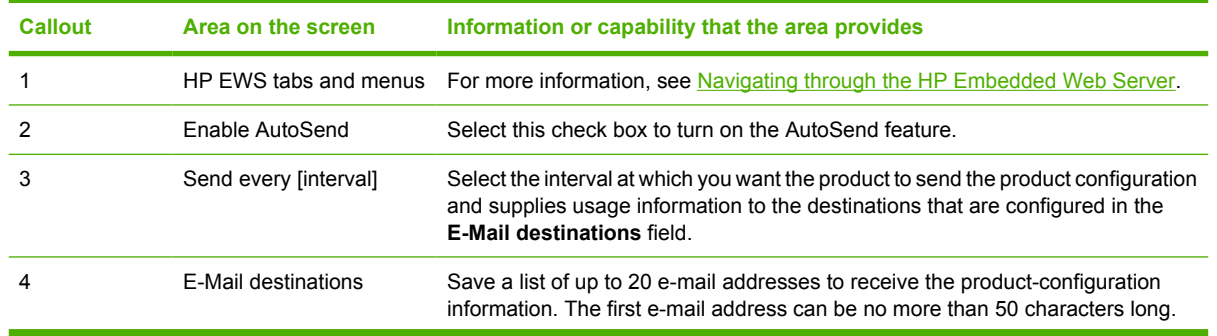
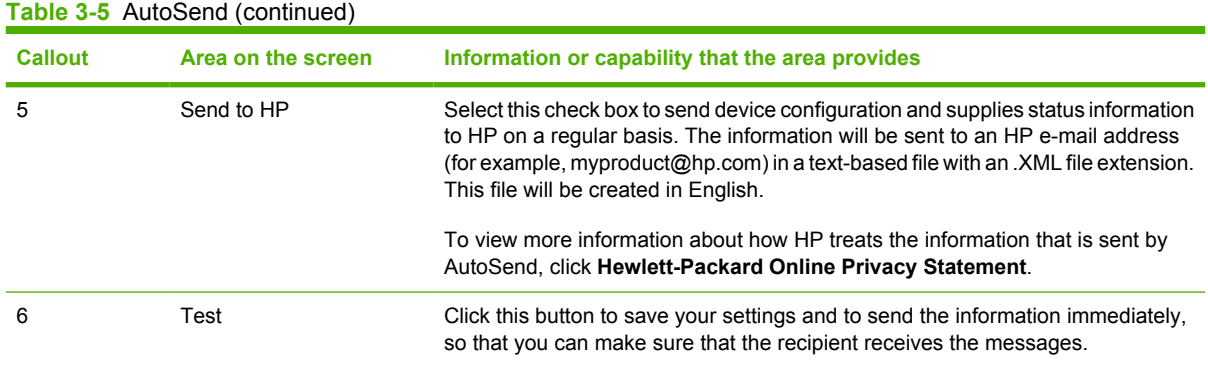

### **To turn on the AutoSend feature**

Use the following procedure to make the AutoSend feature available.

- **1.** Make outgoing e-mail functions available by following the instructions that are listed in this chapter. (For more information, see **[E-mail Server](#page-27-0).)**
- **2.** Select the **Enable AutoSend** check box.
- **3.** Click an option to specify the interval at which you want the product to send the productconfiguration and supplies-usage information to the e-mail recipients (determined in the next step), and then type the number of days, weeks, months, or pages printed.
- **4.** Configure up to 20 destinations using the format that appears on the screen.
- **5.** To send device configuration and supplies status information to HP, select the **Send to HP** check box.
- **6.** Click **Apply**.

# **Security**

The following illustration and table describe how to use the **Security** screen.

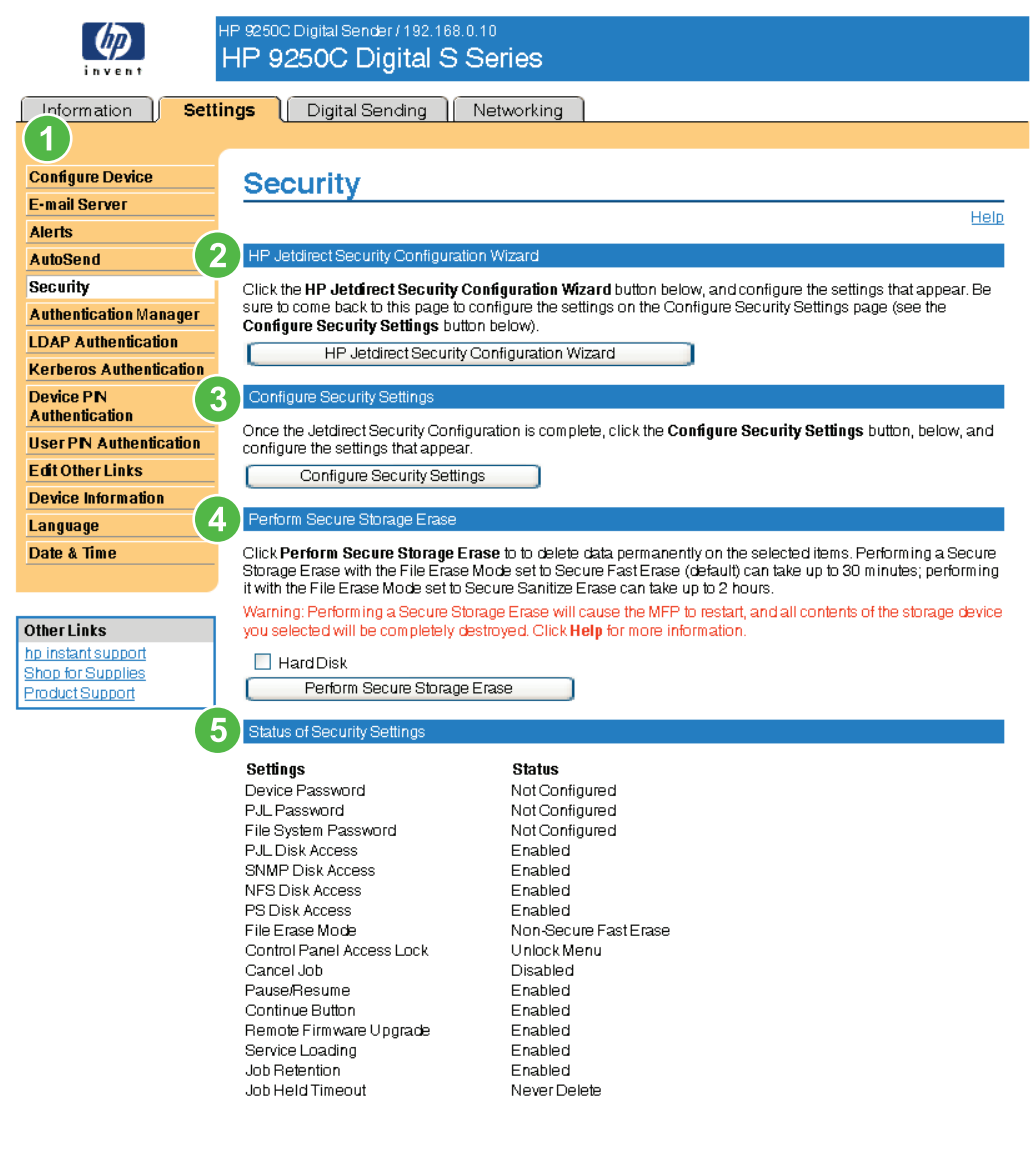

### **Figure 3-7 Security** screen

#### **Table 3-6** Security

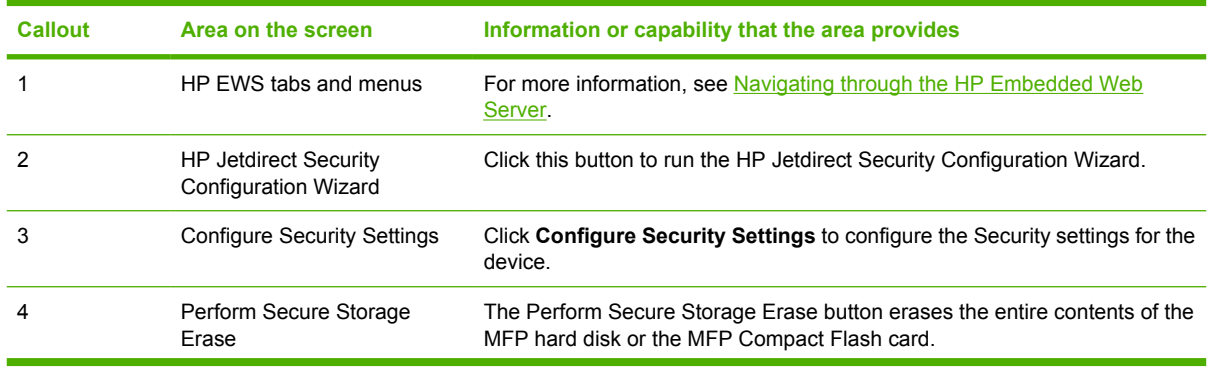

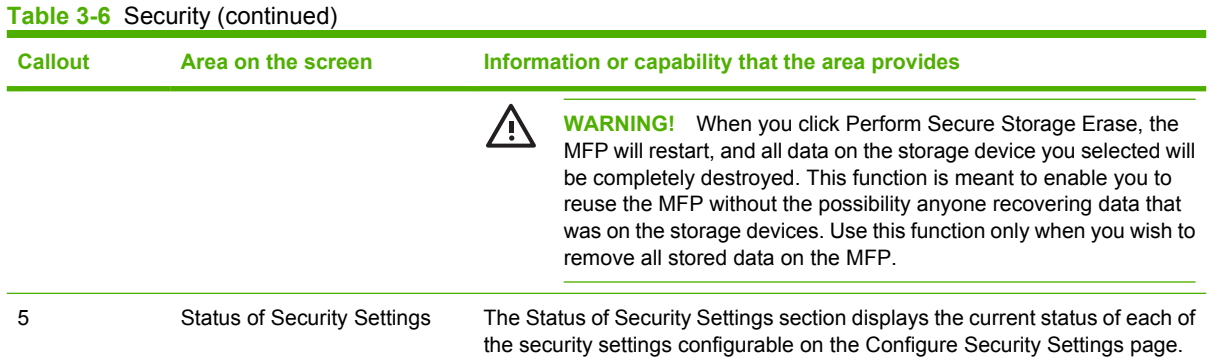

### **Configure Security Settings**

The Configure Security Settings page that opens after clicking the Configure Security Settings button provides options for security settings that affect use of the MFP and its features. Once you have completed the HP Jetdirect Security Configuration Wizard, click Configure Security Settings and configure the settings for a complete security configuration. The Configure Security Settings page includes a Help link you can click for detailed information and recommendations for the settings.

The following illustrations show the Configure Security Settings screen.

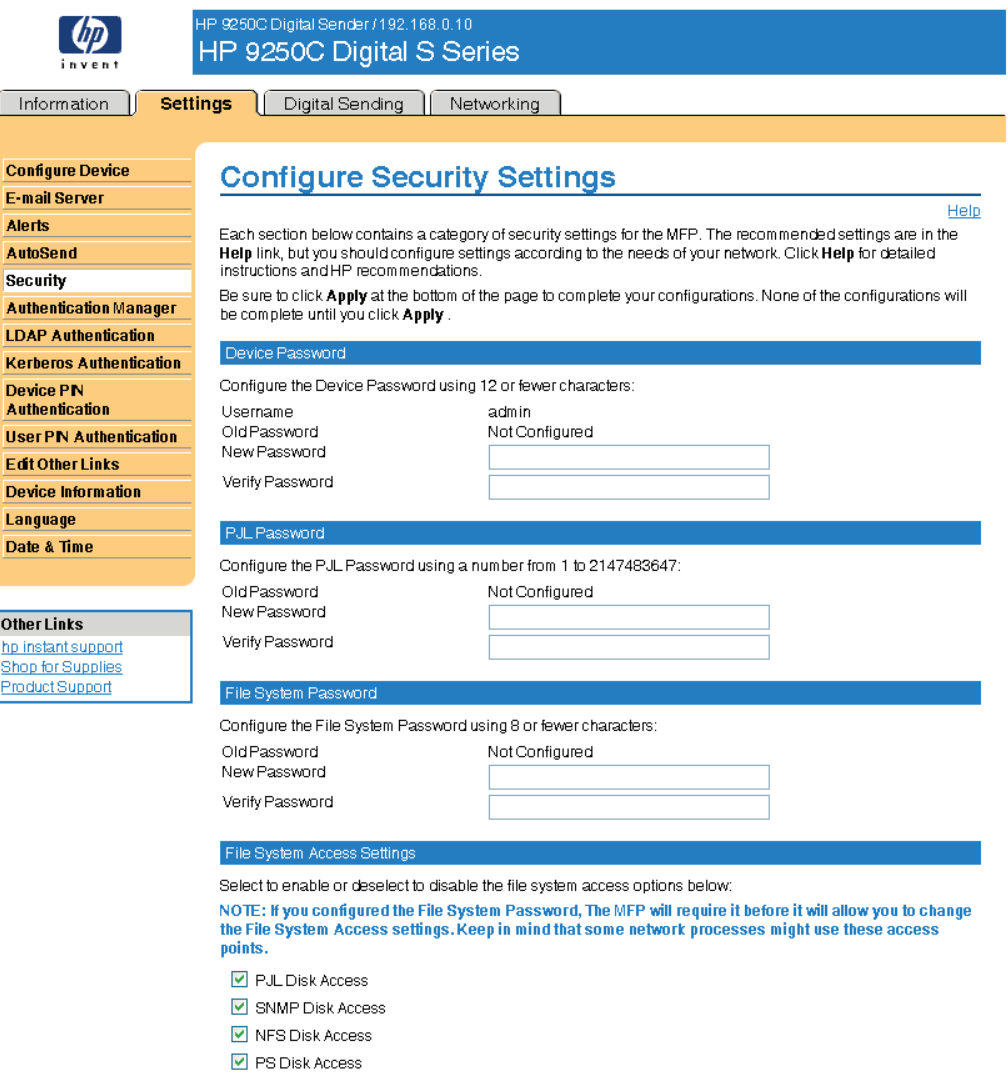

**Figure 3-8 Configure Security Settings** screen – 1 of 2

Select the File Erase Mode option for the level of security at which you want files erased: NOTE: The File Erase Mode setting is available only after the File System password is configured. The MFP will require the File System Password to make changes to the File Erase Mode setting.

- ⊙ Non-Secure Fast Erase
- O Secure Fast Erase
- O Secure Sanitize Erase

#### Control Panel Access Lock

Select an option to remove types of configuration menus from the control panel:

NOTE: Once the Control Panel Access Lock is configured, no one will be able to access these settings on the control panel. The MFP does not provide a way for authorized use of these settings.

- $\odot$  Unlock Menu
- $\bigcirc$  Minimum Menu Lock
- $\bigcirc$  Moderate Menu Lock
- O Intermediate Menu Lock
- O Maximum Menu Lock

#### Home Page (Embedded Web Server) Options

Select the EWS options that you want to have available to all users:

- Cancel Job
- Pause/Resume
- $\boxed{\mathbf{v}}$  Continue Button

#### Options for Services

Select to enable (deselect to disable) services for the MFP:

- $\boxed{\vee}$  Remote Firmware Upgrade
- Service Loading
- Job Retention
- Job Held Timeout Never Delete

Apply Your Configurations

Click Apply to complete your configurations on this page. Click Cancel to ignore your configurations and start this page over

Y

Apply Cancel

**Figure 3-9 Configure Security Settings** screen – 2of 2

# **Authentication Manager**

Use the **Authentication Manager** screen to set the Device Functions that require users to successfully log in before use. The following illustration and table describe how to use this screen.

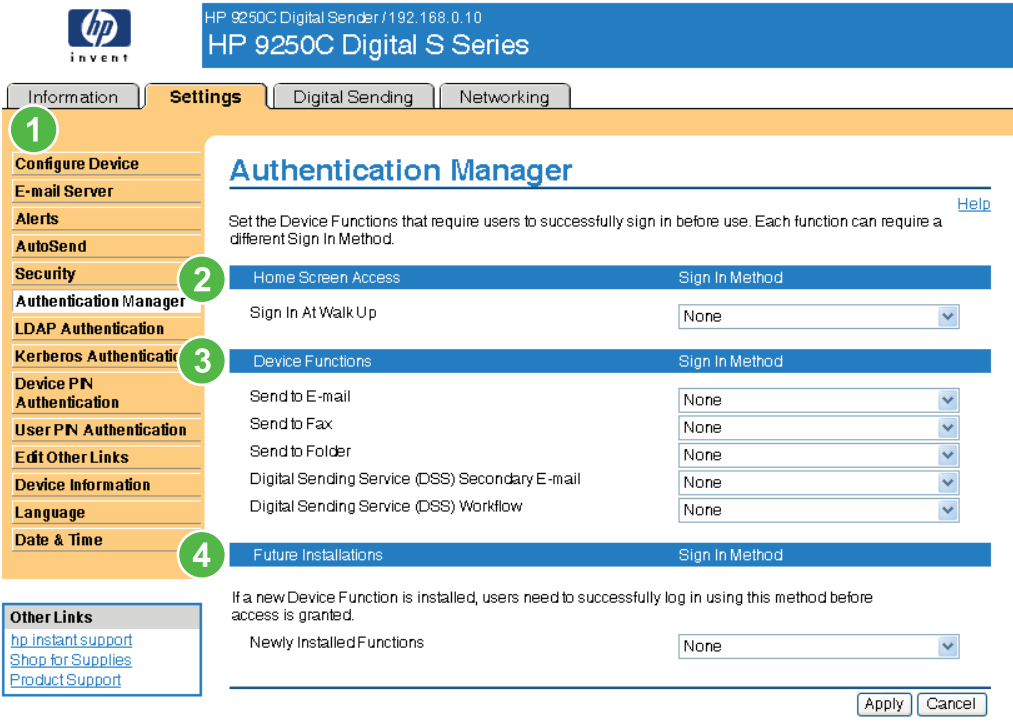

### **Figure 3-10 Authentication Manager** screen

#### **Table 3-7** Authentication Manager

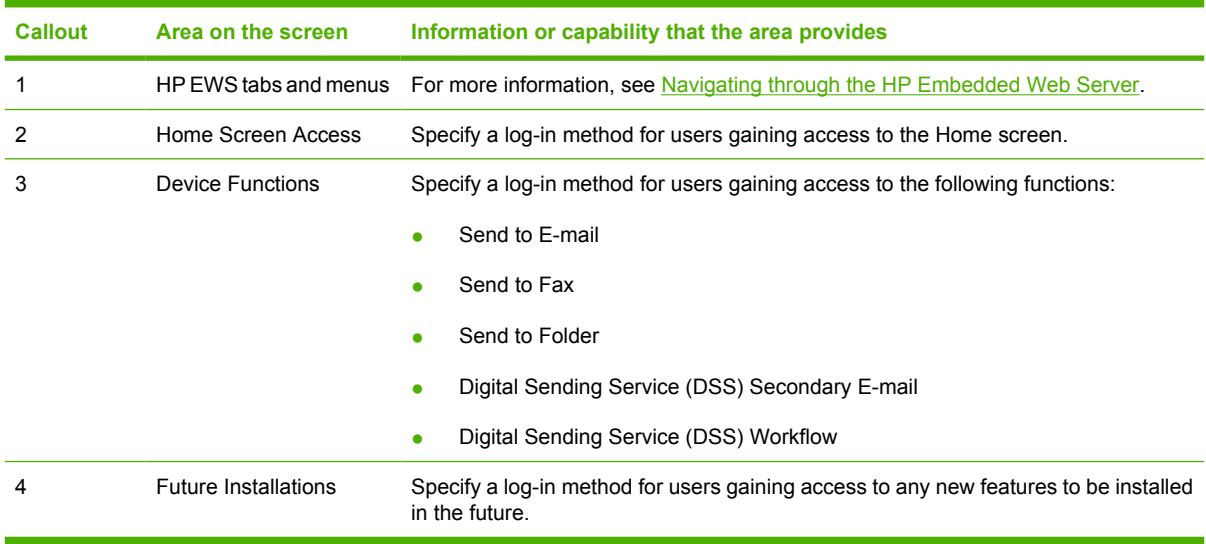

# **LDAP Authentication**

Use the **LDAP Authentication** page to configure a Lightweight Directory Access Protocol (LDAP) server to authenticate device users. When LDAP authentication is selected as the Log In Method for one or more Device Functions on the Authentication Manager page, the user at the device must enter valid credentials (username and password) to gain access to those functions.

Authentication consists of two interdependent parts. First, the device verifies the user's credentials with the LDAP server. After the device user has supplied valid credentials and has been authenticated, the device searches for the user's e-mail address and name. If either step fails, the user is denied access to the functions that have been configured to require LDAP authentication.

Use the **LDAP Authentication** page to set up the parameters that are used to access the LDAP server and searches for the user's information. Note that this page only applies when LDAP is selected as a Log In Method on the Authentication Manager page. The following illustration and table describe how to use this screen.

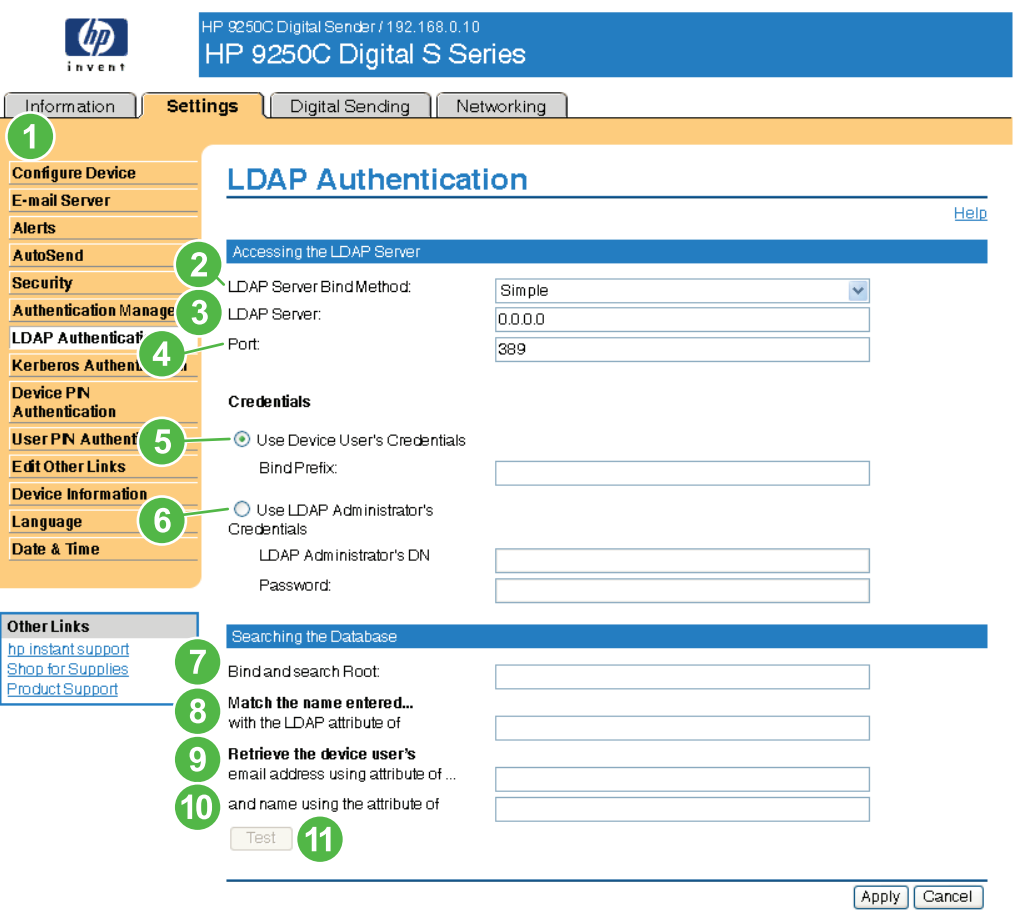

**Figure 3-11 LDAP Authentication** screen

### **Table 3-8** LDAP Authentication

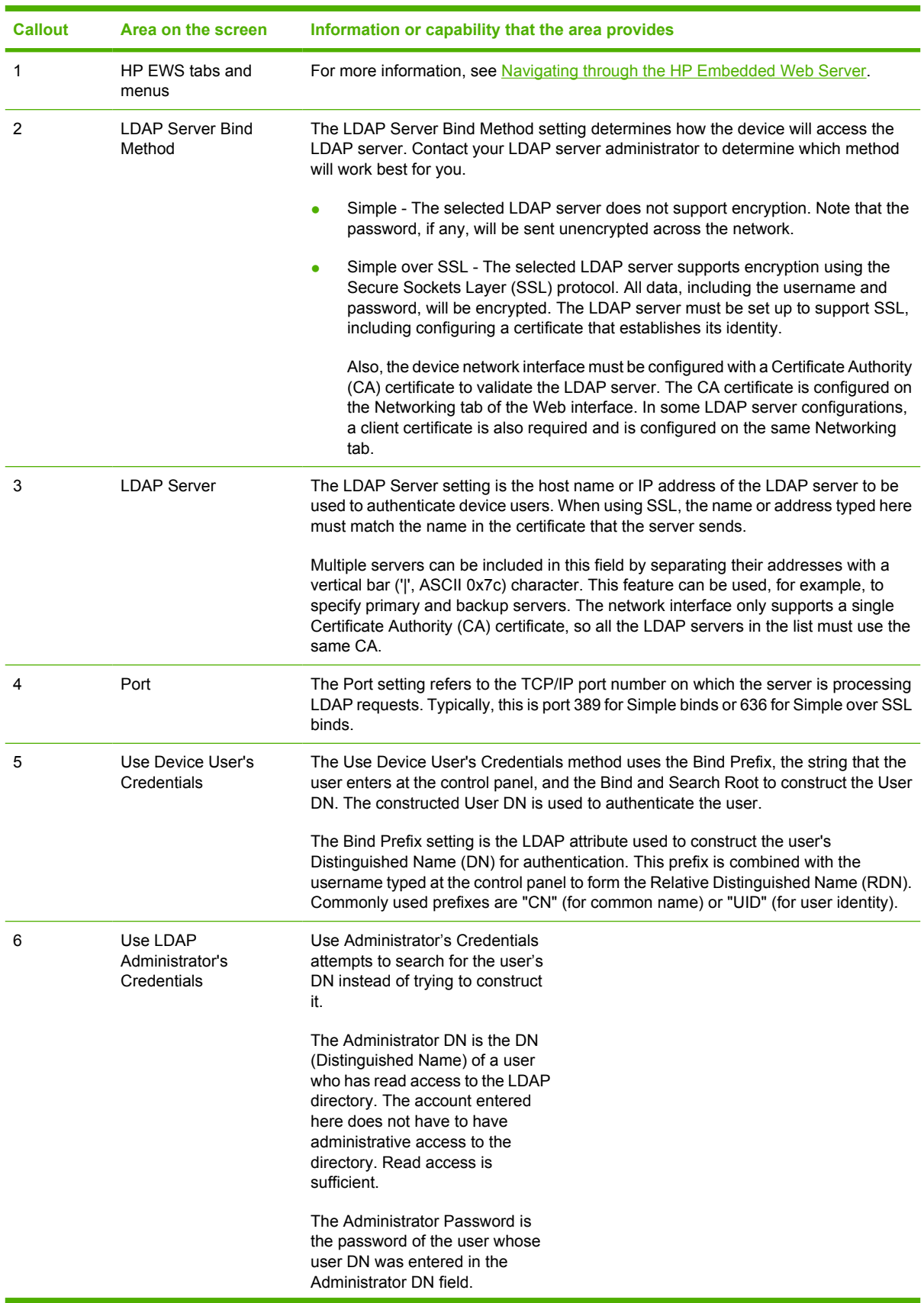

34 Chapter 3 Configuring the product from the Settings screens ENWW

**Table 3-8** LDAP Authentication (continued)

| <b>Callout</b> | Area on the screen                                                 | Information or capability that the area provides                                                                                                    |
|----------------|--------------------------------------------------------------------|----------------------------------------------------------------------------------------------------|
| 7              | Bind and search Root                                               | When the Use Device User's Credentials method is selected, the Bind and Search<br>Root value is used during both phases of authentication. During the credential<br>verification phase, this value is combined with the RDN to construct the full<br>Distinguished Name (DN) of the user. During the user information searching phase,<br>this value is the DN of the LDAP entry where the search begins.                                    |
|                |                                                                    | When the Use LDAP Administrator's Credentials method is selected, the Bind and<br>Search Root is only used as a search root. The Search Root of the base of the LDAP<br>directory can be specified, and the device will search the entire LDAP tree for the user<br>object corresponding to the username entered at the device.                                                                                                    |
| 8              | Match the name entered<br>with the LDAP attribute<br>of            | When searching for the device user's information in the LDAP database, the contents<br>of the attribute specified in this field are compared to the username that was typed<br>during authentication. This attribute is usually the same as the Bind Prefix.                                                                                                    |
| 9              | Retrieve the device<br>user's e-mail address<br>using attribute of | After the device user has been located in the LDAP database, the user's e-mail<br>address is retrieved from the database by using the LDAP attribute specified in the<br>e-mail address using attribute of field.                                                                                                    |
| 10             | and name using the<br>attribute of                                 | The user's display name is obtained from the LDAP attribute that is specified in the<br>name using attribute of field.                                                                                                    |
| 11             | Test                                                               | Use the Test feature to test the validity of your settings before applying them. When<br>you click this button, you are asked to provide user credentials as if you were logging<br>in at the device control panel. If the credentials that you provide are authenticated<br>and the user information is found in the LDAP database, a success message appears.<br>Otherwise, an error message appears indicating why authentication failed. |

# **Kerberos Authentication**

Use the Kerberos Authentication page to configure the device (multi-function peripheral or digital sender) to authenticate users to a Kerberos Realm. When Kerberos authentication is selected as the Log In Method for one or more Device Functions on the Authentication Manager page, the user at the device must enter valid credentials (username, password, and realm) to gain access to those functions.

Authentication consists of two interdependent parts. First, the device verifies the user's credentials with the KDC. After the device user has supplied valid credentials and has been authenticated, the device searches for the user's e-mail address and name. If either step fails, the user is denied access to the functions that have been configured to require Kerberos authentication.

Use the Kerberos Authentication page to set up the parameters that are used to access the LDAP server and searches for the user's information. Note that this page only applies when Kerberos Version 5 is selected as a Log In Method on the Authentication Manager page.

The following illustration, table, and procedures describe how to use this screen.

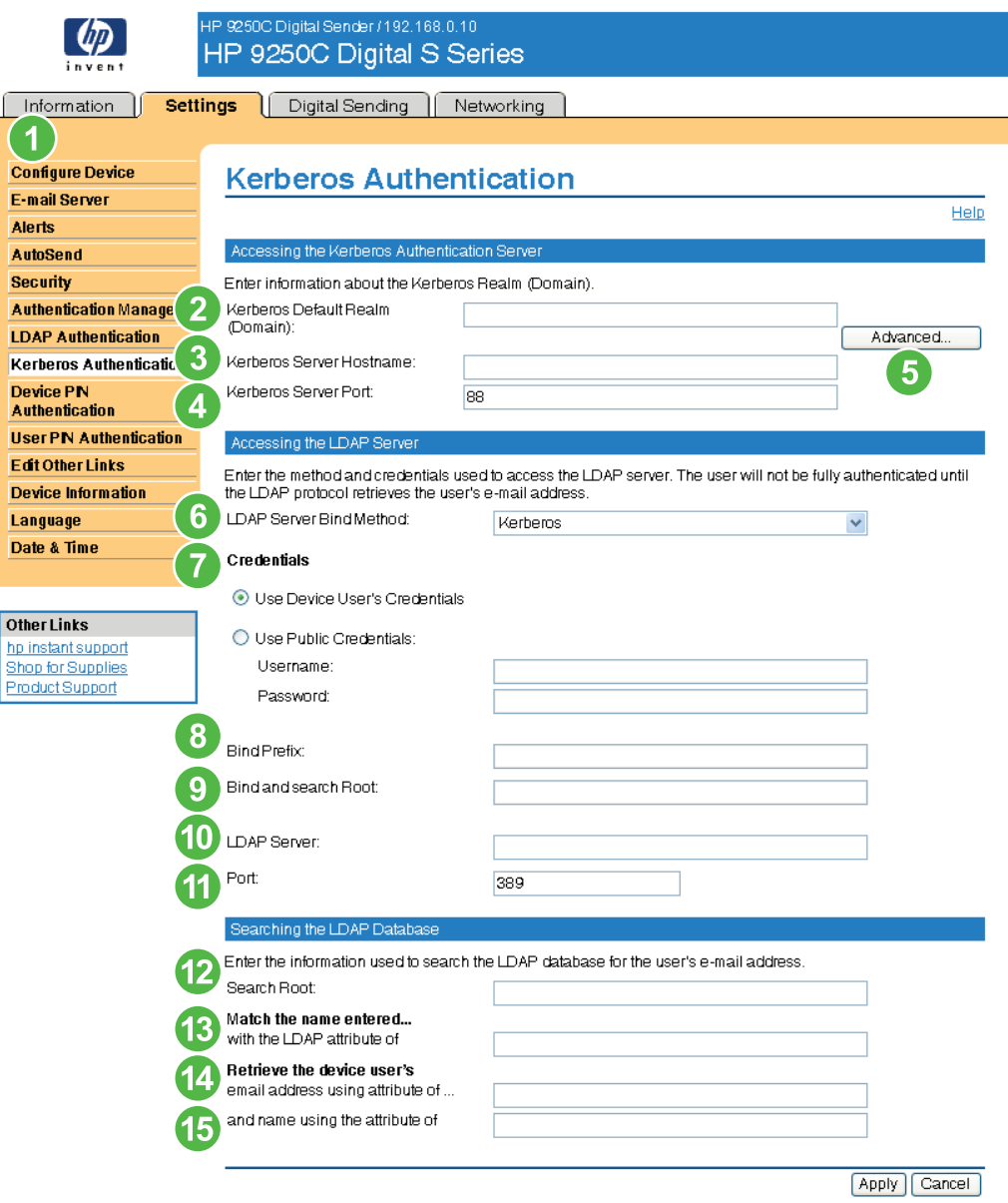

### **Figure 3-12 Kerberos Authentication** screen

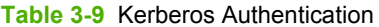

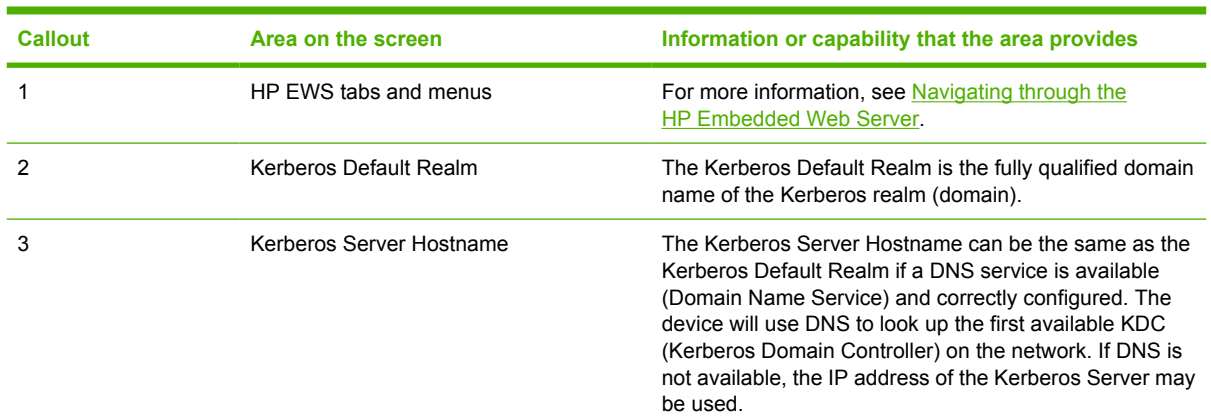

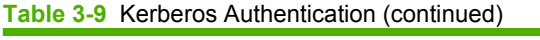

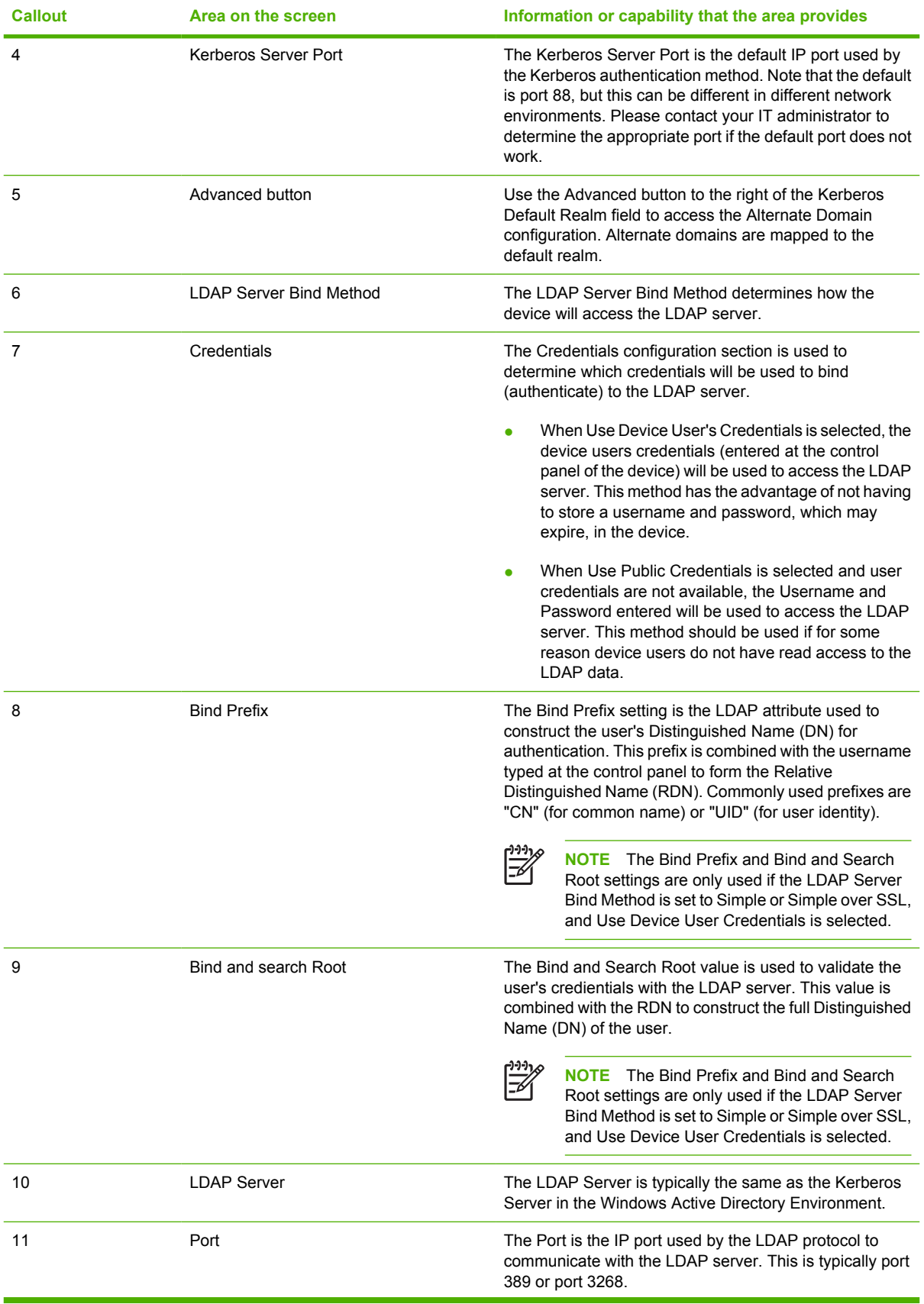

| <b>ROLL 3-3</b> INCLUSIOS AUGISTICATION (CONTINUOU) |                                                                |                                                                                                    |  |  |
|-----------------------------------------------------|----------------------------------------------------------------|----------------------------------------------------------------------------------------------------|--|--|
| <b>Callout</b>                                      | Area on the screen                                             | Information or capability that the area provides                                                                                                    |  |  |
| 12                                                  | Search Root                                                    | The Search Root is the Distinguished Name (DN) of the<br>entry in the LDAP directory structure where address<br>searching is to begin. A DN is made up of 'attribute=value<br>' pairs, separated by commas.                                                                                                    |  |  |
|                                                     |                                                                | <b>NOTE</b> On some LDAP Servers, the Search<br>Root can be left blank (in which case its root node<br>will be assumed). The search root is not case<br>sensitive.                                                                                                    |  |  |
| 13                                                  | Match the name entered with LDAP<br>attribute of               | When searching for the device user's information in the<br>LDAP database, the contents of the attribute specified in<br>this field are compared to the username that was typed<br>during authentication. In the Windows Active Directory<br>environment, this attribute is typically sAMAccountName.                                 |  |  |
| 14                                                  | Retrieve the device user's email address<br>using attribute of | After the device user has been located in the LDAP<br>database, the user's e-mail address is retrieved from the<br>database by using the LDAP attribute specified in the<br>Retrieve the device user's e-mail address using attribute<br>of field. In the Windows Active Directory environment, this<br>attribute is typically mail. |  |  |
| 15                                                  | and name using the attribute of                                | The user's display name is obtained from the LDAP<br>attribute that is specified in the "and name using the<br>attribute of" field. In the Windows Active Directory<br>environment, this attribute is typically displayName.                                                                                                    |  |  |

**Table 3-9** Kerberos Authentication (continued)

### **Advanced Kerberos Realm Settings**

Embedded Kerberos Authentication requires Forward and Reverse Lookup to be enabled on the DNS server. During some DNS migrations, DNS may return different results during Forward and Reverse Lookup (i.e. ACME.CORP.COM, ACME.CORP.NET).

The Advanced Kerberos Realm Settings can be used to configure Embedded Kerberos Authentication to work in these heterogeneous DNS environments.

Enter either a hostname or a domain name that is to be mapped to the realm name. Domain names must be entered with a prefix character of "." For example .ACME.CORP.NET.

The following illustration shows the **Advanced Kerberos Realm Settings** screen.

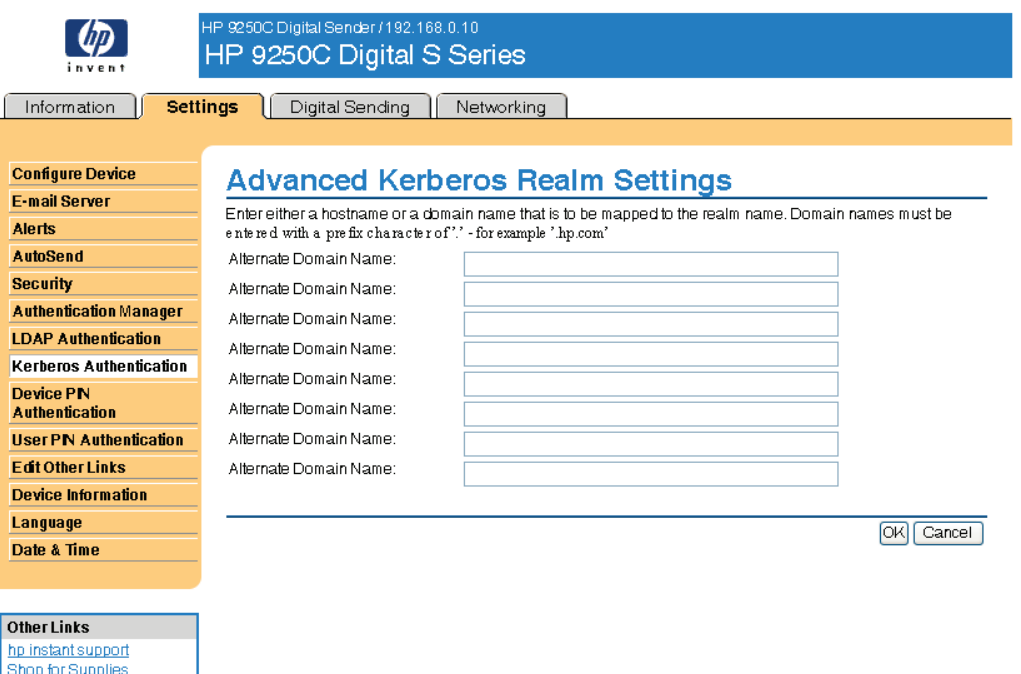

### **Figure 3-13 Advanced Kerberos Realm Settings** screen

### **Kerberos Authentication Tasks**

Product Support

Kerberos is a network authentication protocol. It is designed to provide secure authentication for client/ server applications by using secret keys delivered with session tickets.

Before following the steps outlined here, you must have completed the following steps:

- **1.** Install the Microsoft LDP tool.
- **2.** Discover the LDAP server.
- **3.** Set up LDP.

### **Initializing Kerberos authentication**

Follow these steps to initialize Kerberos Authentication for your product.

- **NOTE** Embedded Kerberos Authentication uses session tickets in the authentication process. |ૐ The session tickets are time stamped by both the Kerberos Domain Controller (KDC) and the product. It is essential that the stamped times are within five minutes of each other. This can be accomplished by setting identical time on both the KDC and product.
- **1.** Open the HP EWS in a web browser.
- **2.** Select the **Settings** tab, and then **Kerberos Authentication**.
- **3.** Under the **Accessing the Kerberos Authentication Server** section, perform the following steps:
	- **a.** Type the domain name in the **Kerberos Default Realm (Domain)** field. The domain name is case-sensitive and must use only uppercase letters, for example: TECHNICAL.MARKETING.COM.
	- **b.** Type the product IP address in the **Kerberos Server Hostname** field, for example: 15.62.64.203 (IP address.)

**NOTE** The **Kerberos Server Port** field fills automatically as **88**.

- **4.** Under the **Accessing the LDAP Server** section, perform the following steps:
	- **a.** Select **Kerberos** from the **LDAP Server Bind Method** drop-down menu.
	- **b.** Click to select the Credential method you want to use.

If choosing **Use Public Credentials**, type in a username and password.

**NOTE** Remember how you set up the username on the LDP screen. The username is defined within the device user DN value in the LDP trace and is not in standard Windows domain account format. The format is often your entire e-mail address, including the @xx.xx.

- **c.** Type the LDAP server in the **LDAP Server** field.
- **d.** Type 389 in the **Port** field.
- **5.** Under the **Searching the LDAP Database** section, perform the following steps:
	- **a.** Paste the Search Prefix into the **Search Root** field.
	- **b.** Type in the sAMAccountName into the **Match the name entered with the LDAP attribute of** field.
	- **c.** Find the device user e-mail address in the LDP trace. Copy the attribute defining the e-mail address, and paste it into the **Retrieve the device user's e-mail address using attribute of** field.

Some Kerberos environments require very specific attributes. For example, the attribute used here is userPrincipalName instead of mail.

**d.** Find the device user **name using the attribute of** in the LDP trace. Copy the attribute defining the name, and paste it into the **and name using the attribute of** field.

**NOTE** The Kerberos environment requires cn instead of displayName.

**e.** Click **Apply**.

When you have finished these steps, continue with the steps in the next section, [Configure the](#page-51-0) [Authentication Manager for Kerberos Authentication.](#page-51-0)

### <span id="page-51-0"></span>**Configure the Authentication Manager for Kerberos Authentication**

Follow these steps to continue configuring Kerberos Authentication for your product.

- **1.** Click **Authentication Manager** on the **Settings** tab in the HP EWS.
- **2.** Perform the following steps:
	- **a.** Under the **Home Screen Access** section, select **Kerberos** from the **Sign In At Walk Up** dropdown menu.
	- **b.** Under the **Device Functions** section, select **Kerberos** from the drop-down menus of desired functions to be authenticated.
	- **c.** Optional: Under the **Future Installations** section, select **Kerberos** from the Newly Installed Functions drop-down menu. By selecting this option, Kerberos authentication is automatically applied to new device functions when they are installed on the product.
- **3.** Click **Apply**.

When you have finished these steps, continue with the steps in the next section, Configure Address Settings for Kerberos Authentication.

### **Configure Address Settings for Kerberos Authentication**

Follow these steps to continue configuring Kerberos Authentication for your product.

- **1.** Click the **LDAP Settings** on the **Digital Sending** tab in the HP EWS.
- **2.** Click to select the **Allow device to directly access an LDAP Address Book** check box.
- **3.** Under the **Accessing the LDAP Server** section, perform the following steps:
	- **a.** Select **Kerberos** from the **LDAP Server Bind Method** drop-down menu.

**NOTE** The LDAP Server Bind Methods on the **Addressing Settings** and **Kerberos Authentication** screens must match for Kerberos authentication to work properly.

- **b.** Under **Credentials**, click to select the **Use Public Credentials** option.
	- Type in the Username and Password.
	- Type in the Kerberos Default Realm (Domain), for example: TECHNICAL.MARKETING.
	- Type in the Kerberos Server Hostname, for example:  $15.62.64.203$ .
	- Type in the Kerberos Server Port, for example: 88.
- **c.** Type in the LDAP Server, for example:15.98.10.51.
- **d.** Type in the Port number, for example: 389.
- **4.** Under the **Searching the Database** section, perform the following steps.
	- **a.** Type in the Search Prefix into the **Search Root** field.
	- **b.** Select an option from the three options on the **Device user information retrieval method** drop-down menu. The appropriate choice depends on your network environment.
		- **•** Select Exchange 5.5 Defaults when Exchange 5.5 servers are used in LDAP addressing.
		- **Select Active Directory Defaults** for Windows 2000 or later network environments.
		- **•** Select Custom for specialized network environments.
- **5.** Click **Apply**.

When you have finished these steps, continue with the steps in the next section, Use the control panel for Kerberos Authentication.

### **Use the control panel for Kerberos Authentication**

Follow these steps to finish configuring Kerberos Authentication for your product.

**1.** At the MFP, touch any option on the main screen of the control panel. The screen displays a request for authentication.

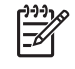

**NOTE** Remember the username is defined within the device user DN value in the LDP trace and is often your entire e-mail address, including the @xx.xx.

**2.** Use the touch screen keypad on the MFP control panel to input the authentication, and then touch **OK**. The chosen option appears, for example, e-mail.

# **Device PIN Authentication**

If PIN Authentication is selected for one or more Device Functions on the **Authentication Manager** page, the user will be prompted for a PIN before they can access those Device Functions. If the PIN is entered incorrectly the user will be returned to the previous screen. When a PIN is entered correctly all functions that use that PIN are then accessible to the user. For example, you could configure Copy for Group 1 PIN and E-mail and Fax for Group 2 PIN.

The following illustration shows the **Device PIN Authentication** screen.

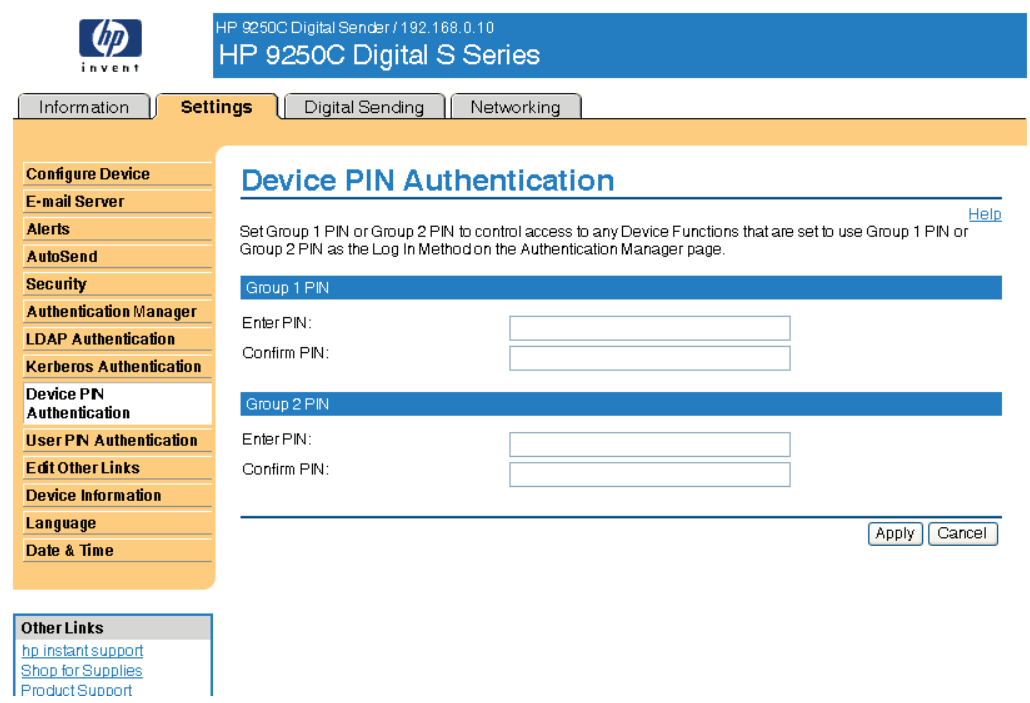

**Figure 3-14 Device PIN Authentication** screen

# **Settings**

# **User PIN Authentication**

The **User PIN Authentication** page enables you to add user PIN records into the device one at a time, and to edit or delete user PIN records that have already been saved in the device.

You can also use the device Import/Export feature to load a large list of users all at once, rather than adding them one at a time.

You can set up the device to require each user to provide their PIN when they access the device. To set up this authentication option, do the following:

- On Digital Send Advanced devices, go to the EWS Settings tab, select Authentication Manager, and then select User PIN from the Sign In At Walk Up drop-down list and from the Send to E-mail drop-down list.
- On Digital Send Simple devices, as soon as user PIN records are added to the device, device access is automatically limited to only those persons who have a user account, and the control panel starts prompting all users for a PIN.

The following illustration shows the **User PIN Authentication** screen.

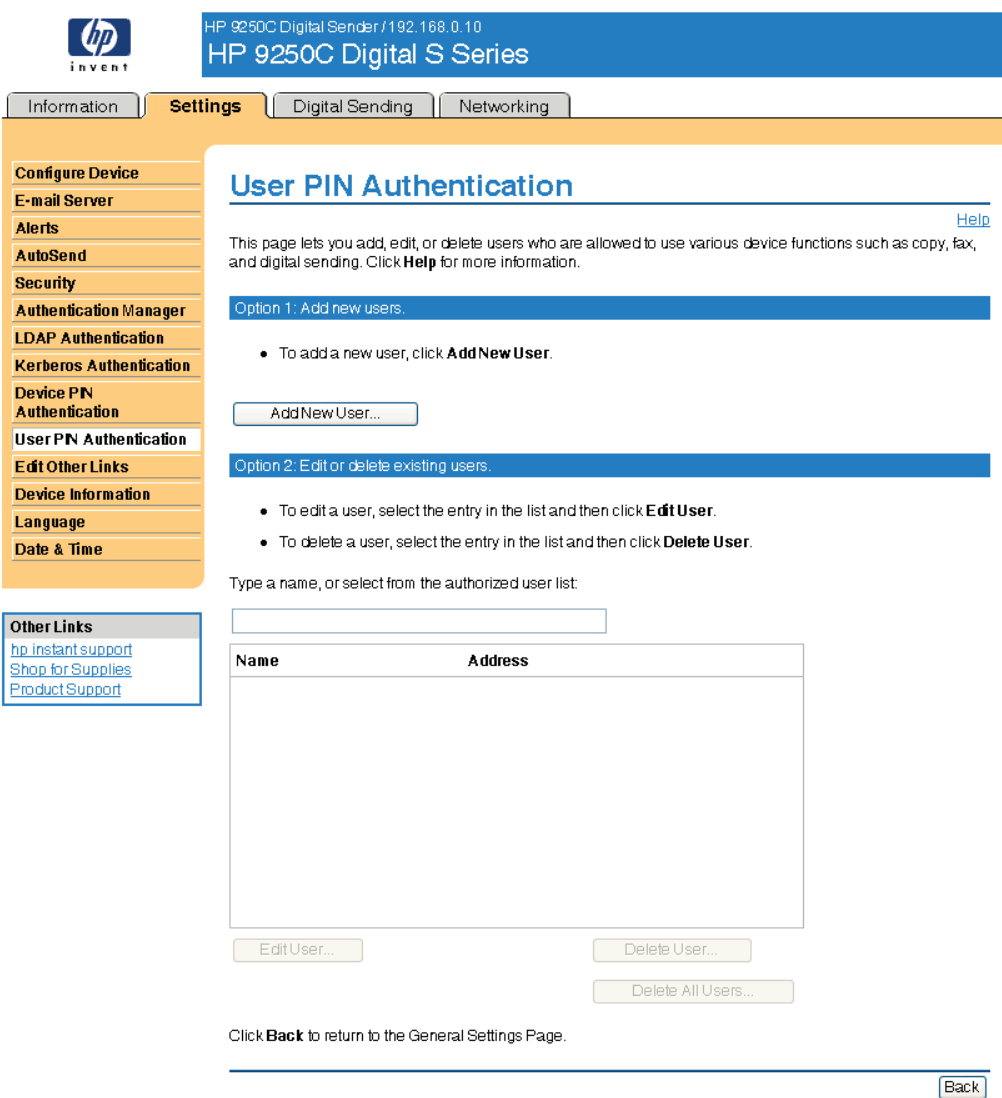

**Figure 3-15 User PIN Authentication** screen

### **Add New Users**

You can add a new user and PIN by clicking Add New User.... This takes you to the Add User page, which has instructions for completing the task.

### **Adding a new user**

To add a new user and PIN, do the following:

- **1.** Click Add New User.... The Add User page appears.
- **2.** Type the person's name in the Name field. The maximum length is 245 characters, or less depending on the language being used.
- **3.** Type the person's e-mail address in the E-mail Address field. It must be less than 255 characters.

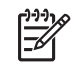

**NOTE** If e-mail address validation has been enabled on the device, the e-mail address is required to have an @ sign.

- **4.** Type the user PIN into the User Access PIN field. It must be between 4 and 8 digits long.
- **5.** If you want to add the new user's e-mail address to the device address book, select the Add user to e-mail address book automatically check box.
- **6.** Click Apply to save the new user and PIN to the device.

### **Edit or delete existing users**

You can edit or delete any of the users that have been saved in the device.

#### **Editing a user**

To edit an existing user, do the following:

- **1.** Select the user that you want to edit from the user list. You can type a name into the search field to find a specific user.
- **2.** Click Edit User.... The Edit User page appears.
- **3.** Make the necessary changes in the Name, E-mail Address, and User Access PIN fields.
- **4.** Click Apply to save your edits.

#### **Deleting a user**

 $\begin{bmatrix} \frac{\partial}{\partial t} & \frac{\partial}{\partial x} \\ \frac{\partial}{\partial y} & \frac{\partial}{\partial z} \end{bmatrix}$ 

To delete an existing entry, do the following:

- **1.** Select the user that you want to delete from the user list. You can type a name into the search field to find a specific user.
- **2.** Click Delete User.... The Delete User page appears.

**NOTE** If you want to delete all user PIN records from the device, click Delete All Users.... If you want to make a backup copy of the user records first, you can do this by using the device Import/Export feature.

**3.** In the page that displays, you are prompted to confirm the deletion of the selected user. Click OK to confirm your selection. The user record is deleted.

# **Edit Other Links**

Use the **Edit Other Links** screen to add or customize up to five links to the Web sites of your choice (see the following note). These links appear throughout the HP EWS screens in the **Other Links** box beneath the left navigational bar. Three permanent links (**hp instant support**, **Shop for Supplies**, and **Product Support**) have already been established. The following illustration, table, and procedures describe how to use this screen.

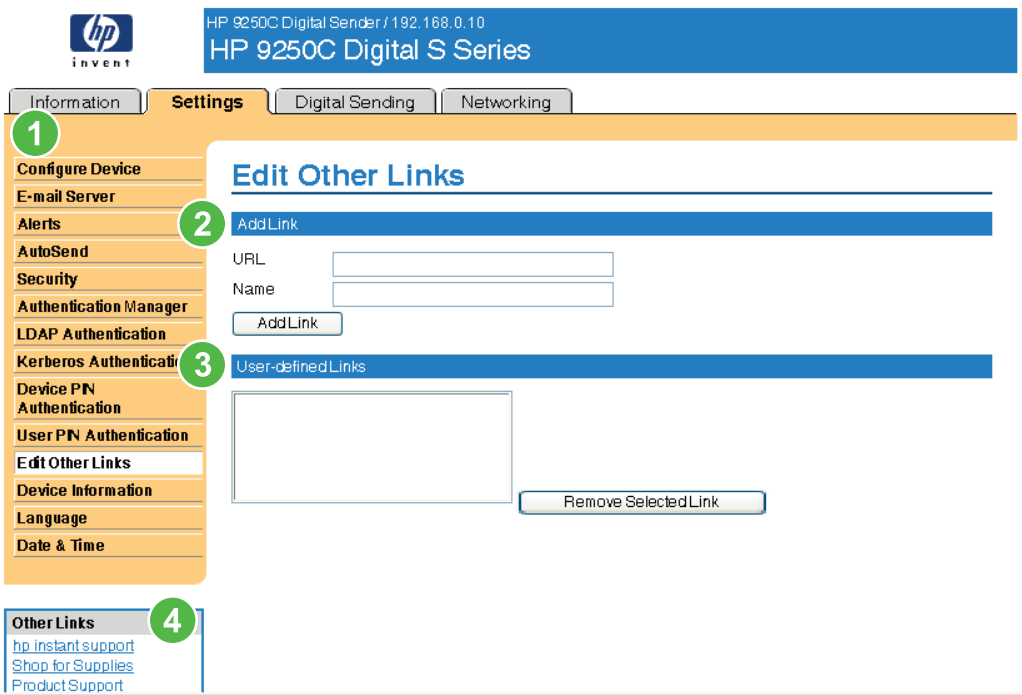

### **Figure 3-16 Edit Other Links** screen

#### **Table 3-10** Edit Other Links

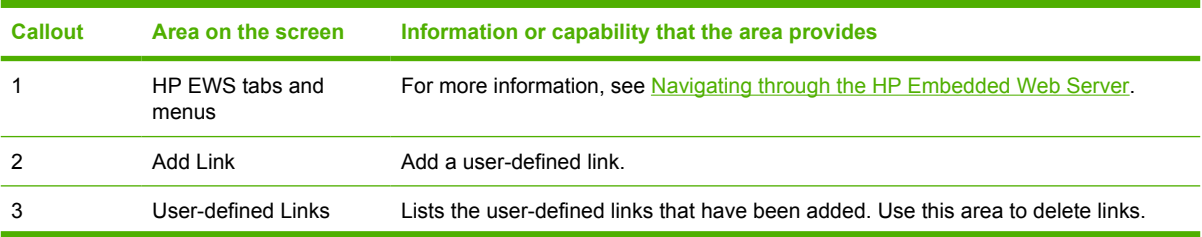

| <b>Callout</b> | Area on the screen | Information or capability that the area provides |                                                                                                    |
|----------------|--------------------|--------------------------------------------------|----------------------------------------------------------------------------------------------------|
| 4              | <b>Other Links</b> | hp instant support                               | Connect to Web resources that help you to solve<br>specific problems and determine what additional<br>services are available for your product. (Detailed<br>information, including serial number, error<br>conditions, and status, is forwarded to<br>HP Customer Care. Hewlett-Packard Company<br>treats this information as confidential.) |
|                |                    | <b>Shop for Supplies</b>                         | Connect to a Web page that facilitates online<br>ordering of supplies from a reseller of your<br>choice.                                                                                                    |
|                |                    | <b>Product Support</b>                           | Gain access to specific product help from the<br>HP Web site.                                                                                                    |
|                |                    | <b>My Service Provider</b>                       | Connect to the home page of your service<br>provider. This link appears only if the service<br>provider has configured it.                                                                                                    |
|                |                    | <b>My Service Contract</b>                       | Connect to a page that shows the terms and<br>limits of your service contract. This link appears<br>only if the service provider has configured it.                                                                                                    |

**Table 3-10** Edit Other Links (continued)

# **Adding a link**

Use this procedure to add a link.

- **1.** Under **Add Link**, type the URL and the name of the link as you would like it to appear in the HP EWS.
- **2.** Click **Add Link**.

### **Removing a link**

Use this procedure to remove a link.

- **1.** Under **User-defined Links**, select the link or links that you would like to remove.
- **2.** Click **Remove Selected Link**.

# **Device Information**

Use the **Device Information** screen to provide a name of your choice for the device, assign an asset number, and configure the company name, the person to contact about the device, and the physical location of the device. The device TCP/IP address, device name, device model, and serial number are also available on this screen.

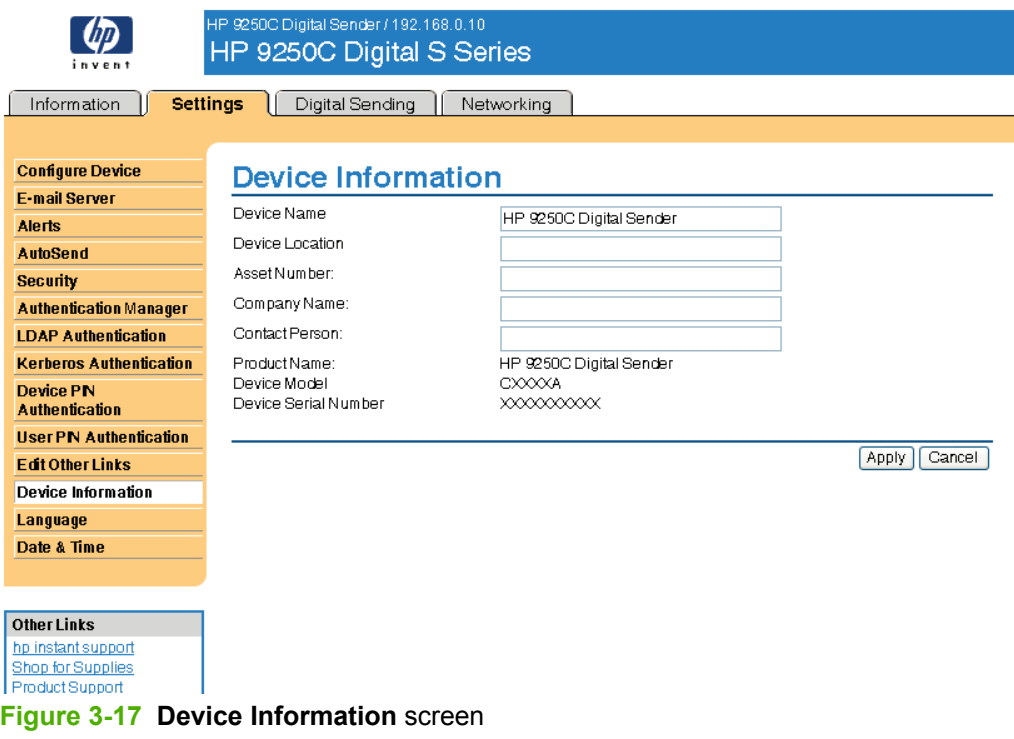

**NOTE** If you make any changes on the Device Information screen, click **Apply** to save the changes.

The information that is typed here appears on the Device Information screen that can be opened from the **Information** tab. It also appears in e-mail messages that are sent from the product. This might be useful if you need to locate the product to replace supplies or fix a problem.

# **Language**

Use the **Language** screen to select the language in which the HP EWS screens appear. The following illustration and table describe how to use this screen.

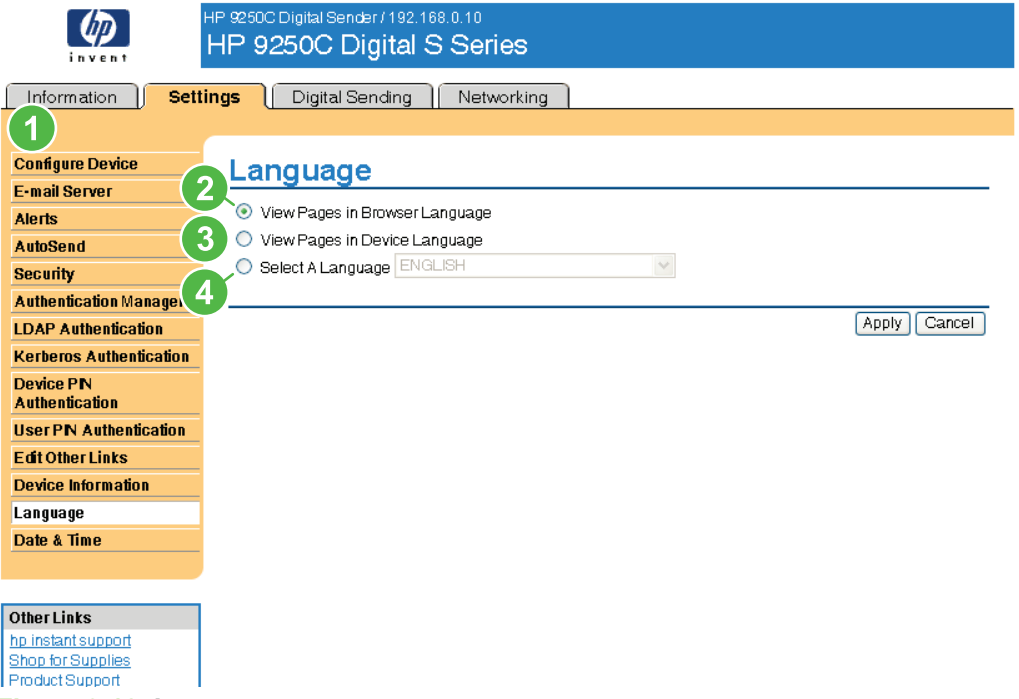

### **Figure 3-18 Language** screen

**CAUTION** Selecting **View Pages in Device Language** or **Select A Language** changes the language for everyone who uses the HP EWS.

#### **Table 3-11** Language

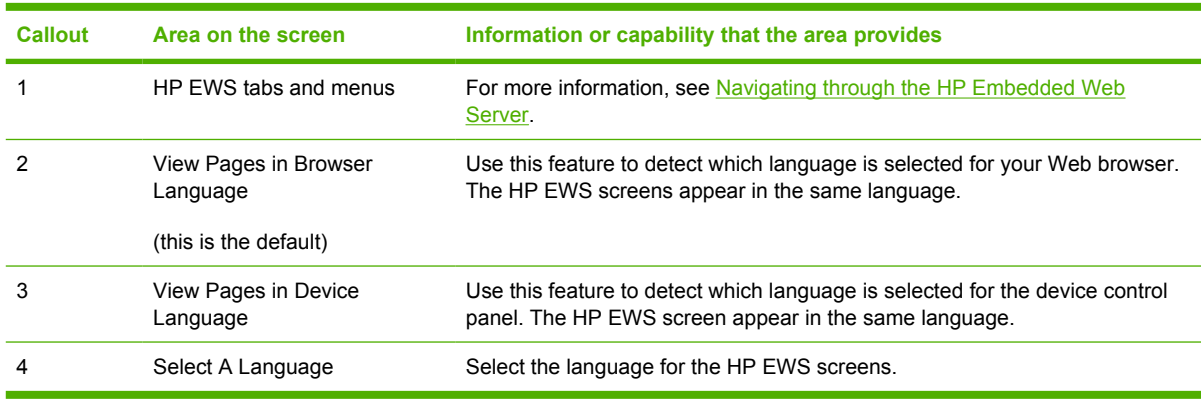

### **NOTE** The default language is the language that the Web browser is currently using. If your browser and control panel both use a language that is not available for the HP EWS, English is selected as the default. If you make any changes on the Language screen, click **Apply** to save your changes.

# <span id="page-61-0"></span>**Date & Time**

Use the **Date & Time** screen to update the product time. The following illustration and table describe how to use this screen.

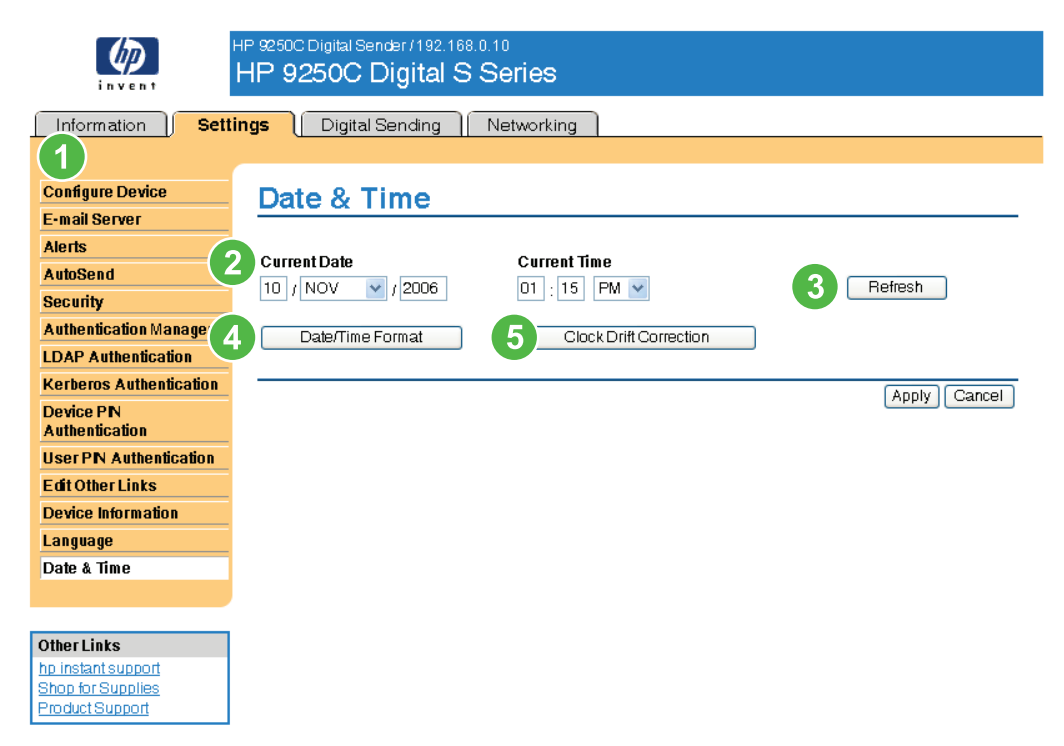

#### **Figure 3-19 Date & Time** screen

#### **Table 3-12** Date & Time

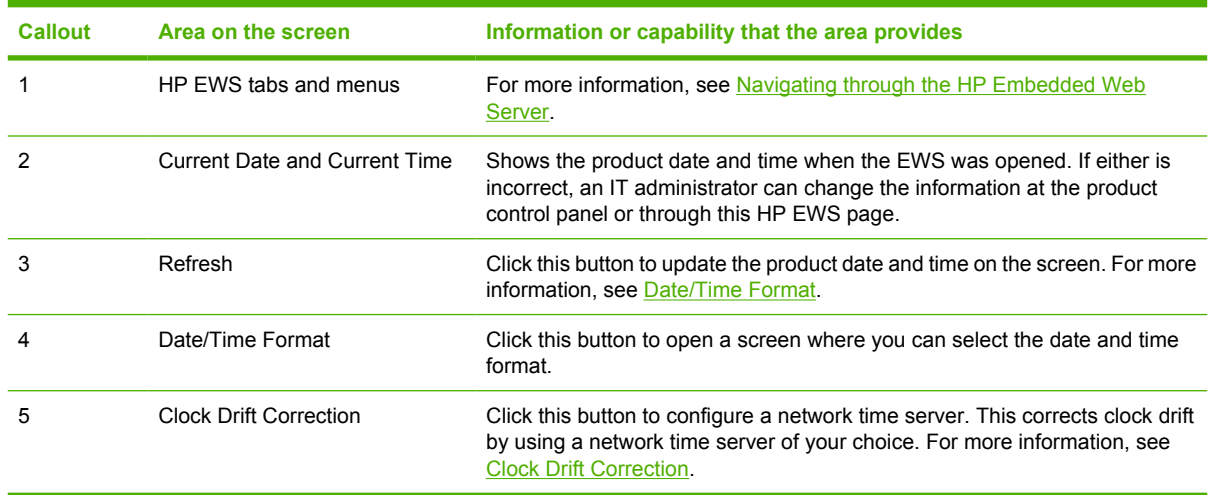

# <span id="page-62-0"></span>**Date/Time Format**

Use the **Date/Time Format** screen to select the formats you prefer for displaying the date (under **Date Format**) and time (under **Time Format**). The following illustration shows the **Date/Time Format** screen.

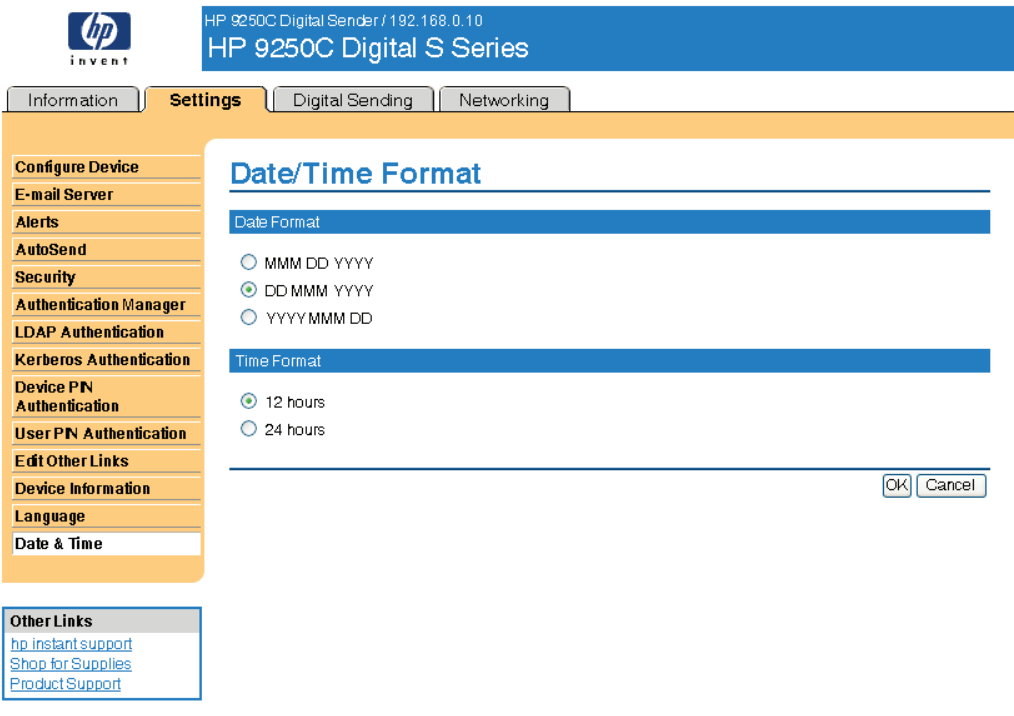

**Figure 3-20 Date/Time Format** screen

### **Clock Drift Correction**

Use the **Date & Time - clock drift correction** screen to enable clock drift correction. The following illustration shows the screen.

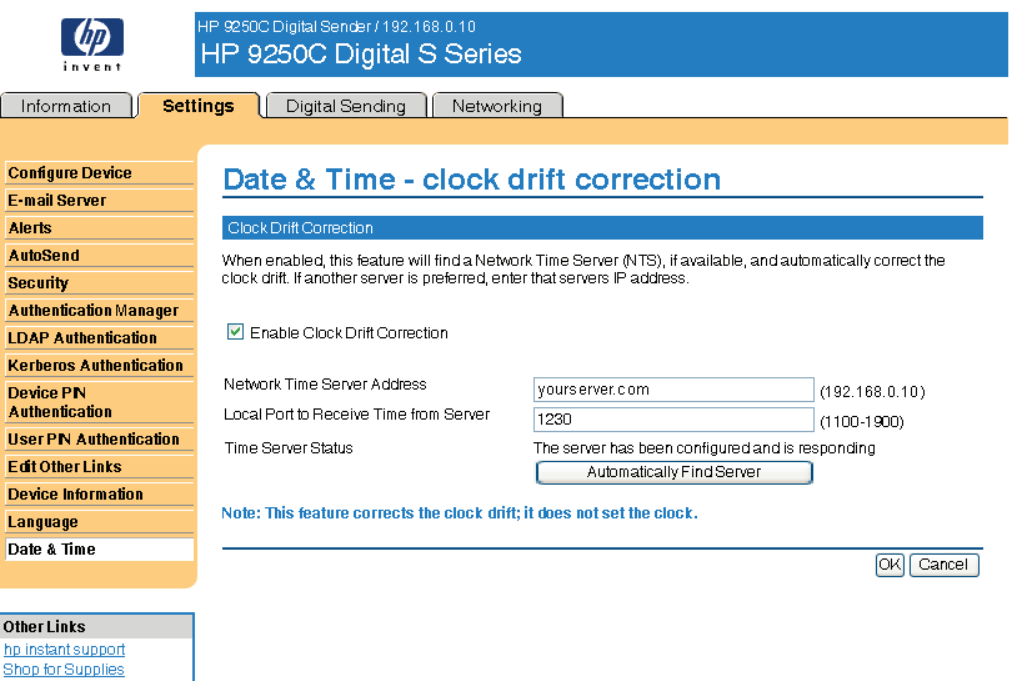

### **Figure 3-21 Date & Time - clock drift correction** screen

To configure a network time server to correct the product clock drift, use the following procedure.

**NOTE** This process keeps the clock from drifting (losing or gaining time), but does **not** synchronize the clock with the network time server clock.

- **1.** Select the **Enable Clock Drift Correction** check box.
- **2.** In the **Network Time Server Address** field, type the TCP/IP address of the clock which you want to use for correction of the product clock drift.

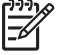

Product Support

**NOTE** Alternatively, you can click the **Automatically Find Server** button to find a time server on your network and automatically fill in this field.

- **3.** In the **Local Port to Receive Time from Server** field, type the number of the appropriate port.
- **4.** Click **OK**.

**NOTE** Use this screen only to configure the time server for clock drift correction, not to set the clock. To set the clock, use the main **Date & Time** screen. For further information, see [Date &](#page-61-0) [Time](#page-61-0).

# **4 Setting the digital sending options**

Administrators can use the screens available from the **Digital Sending** tab to control the digital-sending features that some products offer.

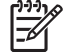

**NOTE** Some products do not support all of these screens.

# **Using the HP DSS software**

The HP 9250C Digital Sender includes the Digital Sending Software (HP DSS) which can be used to carry out its digital-sending tasks. If the HP DSS has been installed, all HP DSS screens are available for read-only access. However, if you try to apply changes in any of the HP EWS **Digital Sending** screens, the following message appears:

**The device is being serviced by the Digital Sending Software at <IP address>. Please use Windows Configuration Utility to configure the device.**

In this case, the digital sending options must be configured by using the HP MFP DSS Configuration Utility. This centralizes the configuration tasks and helps control security.

# **General Settings**

Use the **General Settings** screen to set digital-sending administrator information. The following illustration and table describe how to use this screen.

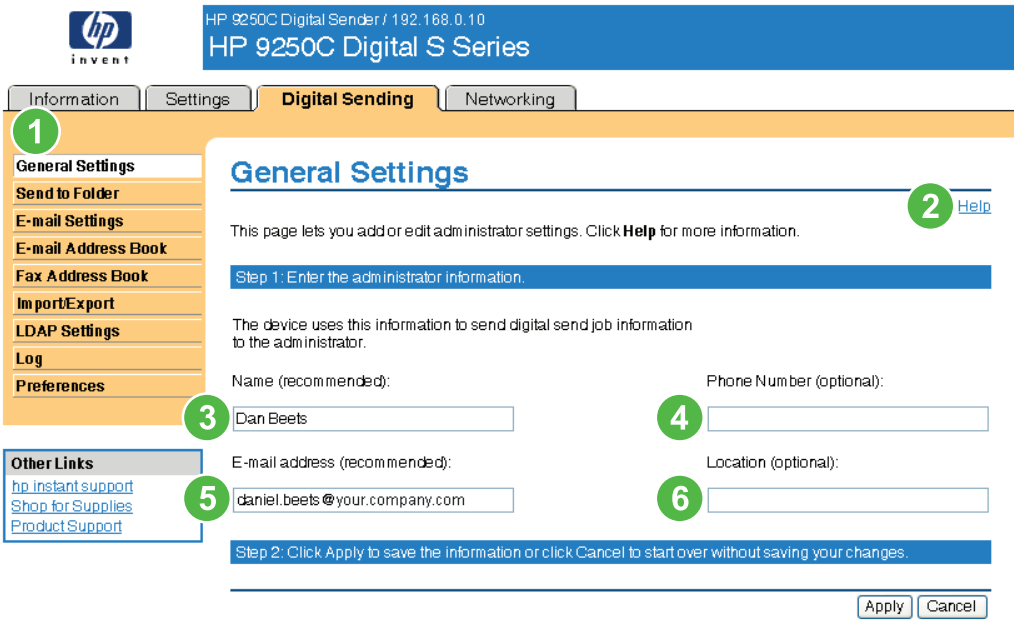

### **Figure 4-1 General Settings** screen

#### **Table 4-1** General Settings

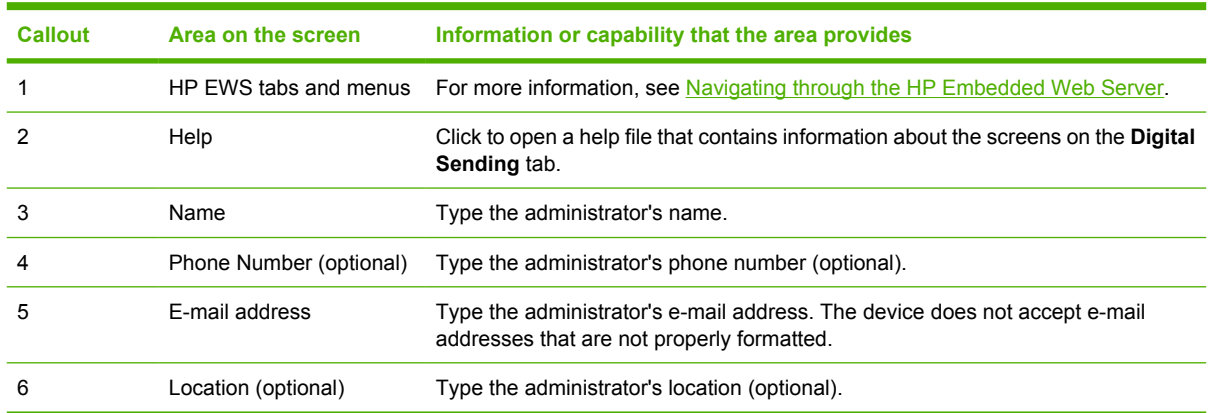

# **Send to Folder**

 $\begin{bmatrix} \frac{\partial}{\partial t} & \frac{\partial}{\partial t} \\ \frac{\partial}{\partial t} & \frac{\partial}{\partial t} \end{bmatrix}$ 

Use the **Send to Folder** screen to send scanned documents to shared folders or FTP sites.

**NOTE** The shared folders or FTP sites must be operational before using this tool to add them as destinations.

The following illustration and table describe how to use the **Send to Folder** screen.

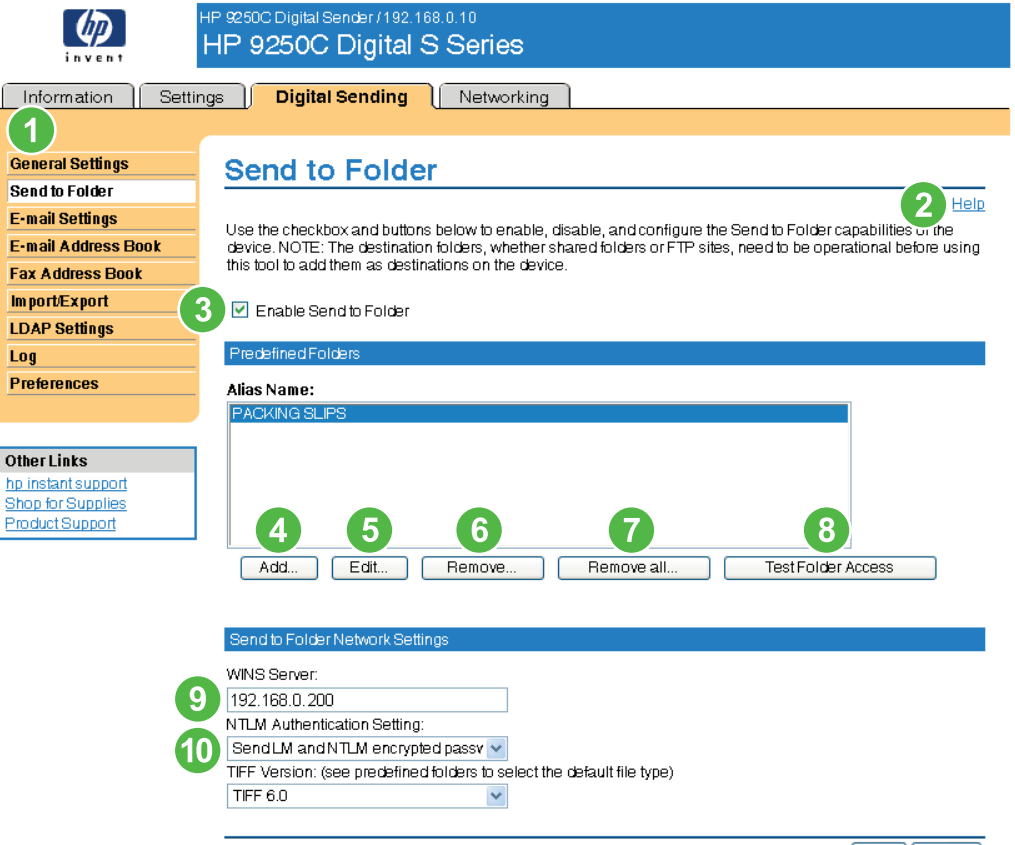

Apply Cancel

### **Figure 4-2 Send to Folder** screen

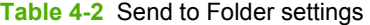

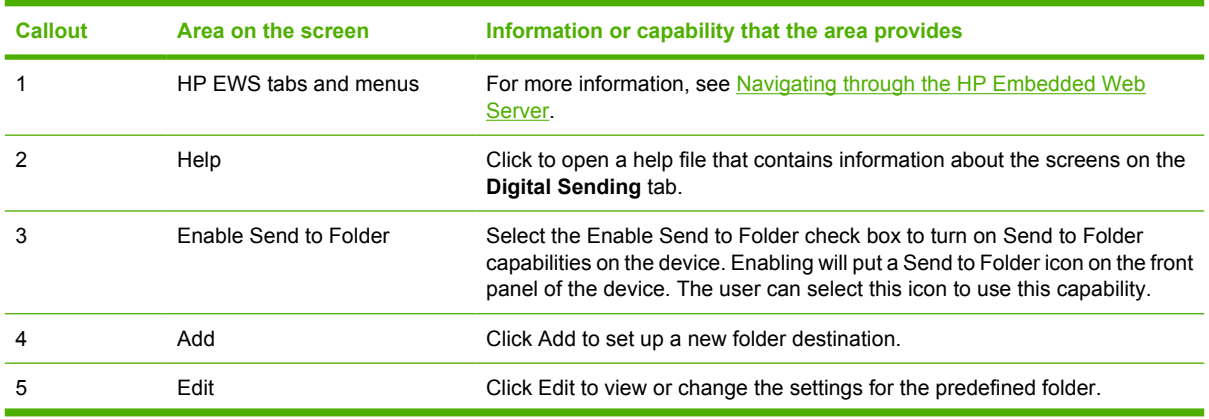

**Digital Sending**

Digital Sending

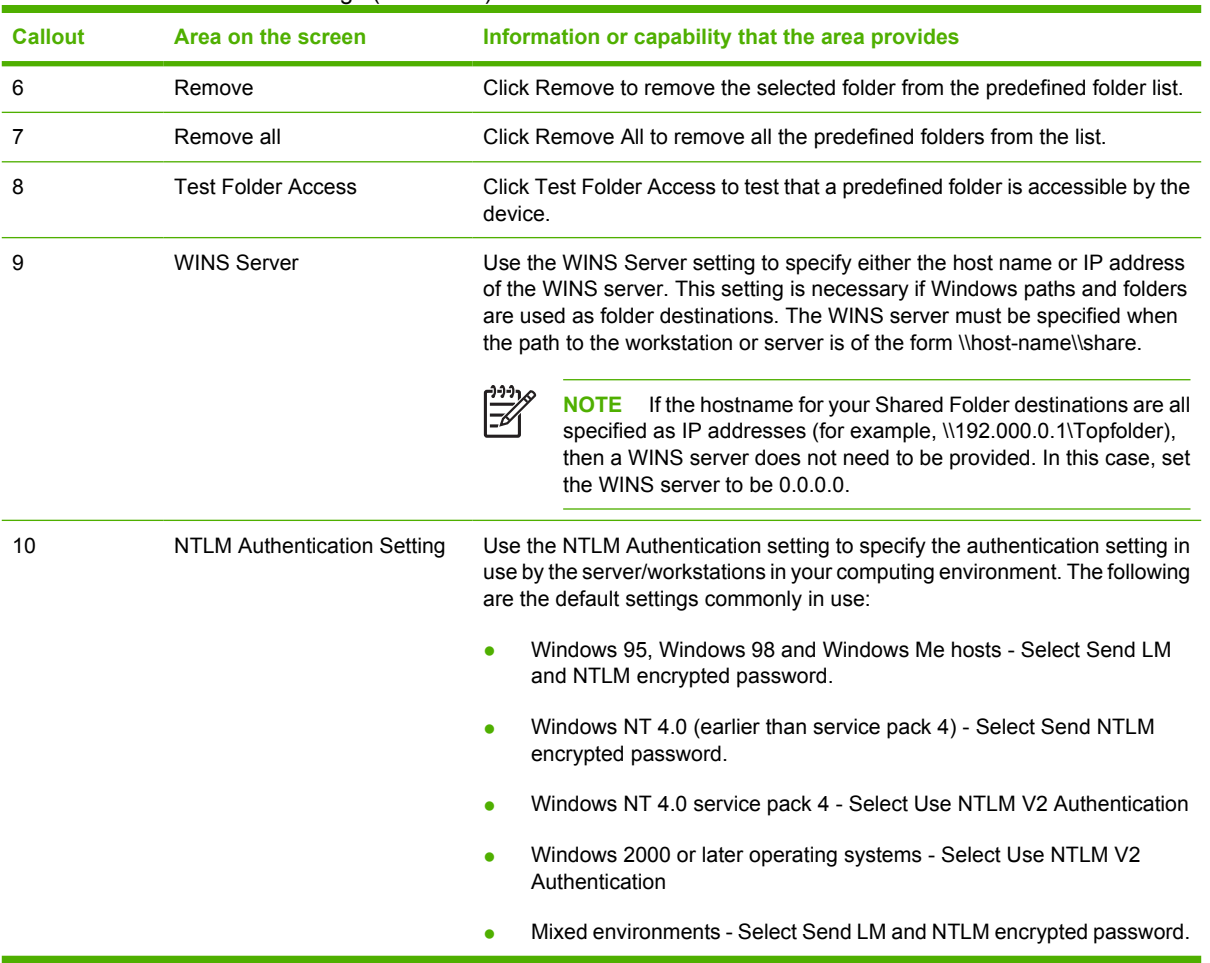

#### **Table 4-2** Send to Folder settings (continued)

### **Adding a predefined folder**

Follow these steps to add a predefined folder to the list.

- **1.** Click Add.... This will allow you to set up and test a folder destination for the user to select at the device. After clicking Add, you will go to a series of two web pages to first choose the destination type then set up the predefined folder. On both of these pages, specify the settings then click the OK button.
- **2.** After adding and configuring the predefined folder and clicking OK, you will return to this page. The new predefined folder will appear in the Predefined Folders list. The alias name for each folder will be shown in the list.

### **Editing or viewing a predefined folder**

Follow these steps to edit or view a predefined folder.

- **1.** Select a folder from the Predefined Folders list by clicking on it.
- **2.** Click Edit, and you will go to a new web page to view or change the settings for the predefined folder. Then, click the OK button to return back to this page if you change settings or the Cancel button if you don't make changes.

## **Removing a predefined folder**

Follow these steps to remove a predefined folder from the device:

- **1.** Select a folder from the Predefined Folders list by clicking on it.
- **2.** Click Remove... and click OK to confirm. The selected folder destination will be removed from the device.
- **3.** Repeat the above steps to remove additional folders, or use the Remove All button as described below.

### **Removing all folders**

Follow these steps to remove all folders from the device:

- **1.** Click Remove All.
- **2.** Click OK to confirm. All folders will be removed.

### **Testing a predefined folder**

Follow these steps to test that a predefined folder is accessible by the device.

- **1.** Select a folder from the Predefined Folders list.
- **2.** Click Test Folder Access. If device user's credentials are to be used to access the folder, you will need to provide the user credentials when prompted to complete the test.

When completed, a message box will be displayed in a gray box near the top of the page indicating the test results.

# **E-mail Settings**

The product requires a Simple Mail Transfer Protocol (SMTP) gateway server to forward e-mail messages to a destination. If the SMTP gateway is not responding or has not been configured, the following message appears on the screen:

### **0.0.0.0 is not responding or is not a valid SMTP Gateway Server.**

Use the **E-mail Settings** screen to configure SMTP settings, set the maximum e-mail attachment size, and set the default e-mail address for the product. You can also set a default subject for all e-mail messages that the product sends. The following illustration and table describe how to use this screen.

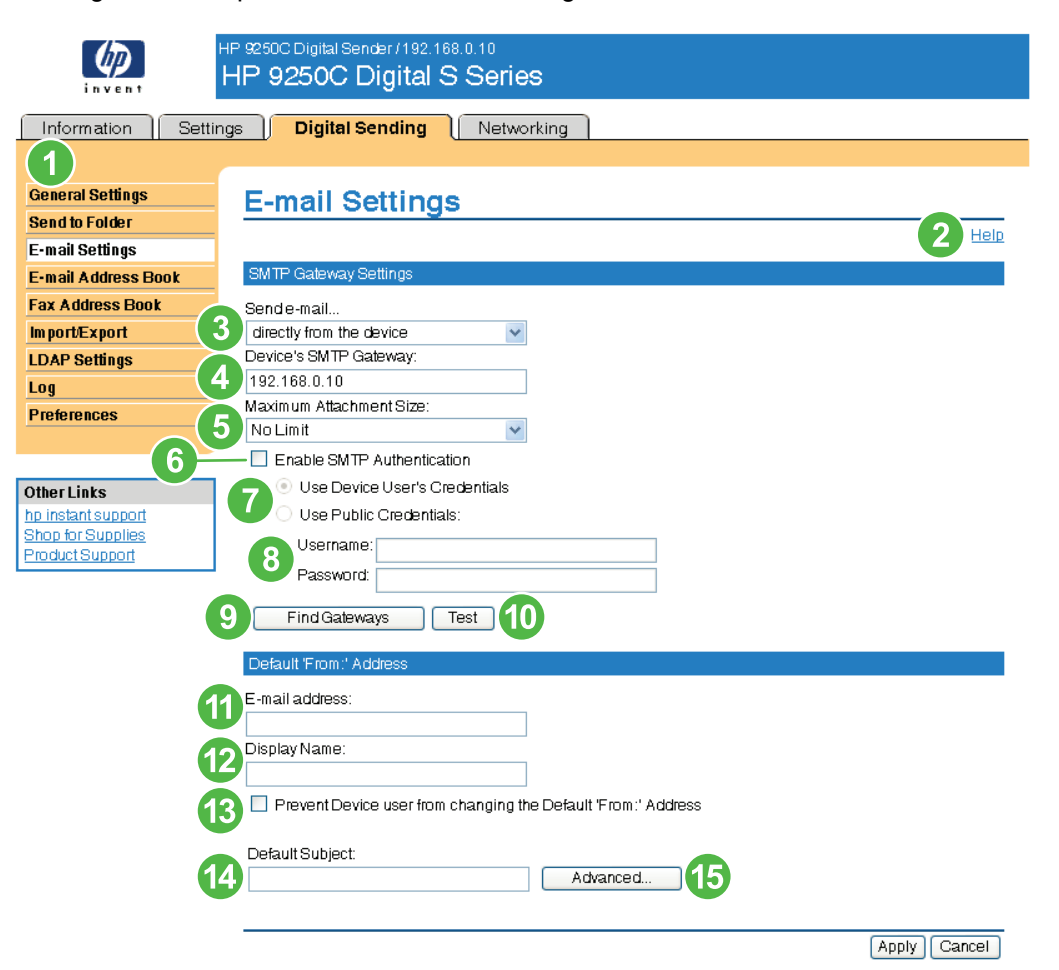

### **Figure 4-3 E-mail Settings** screen

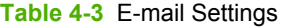

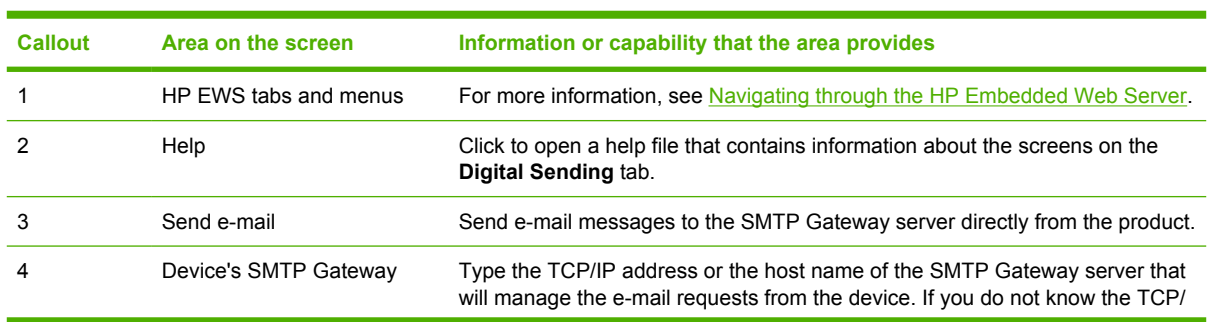

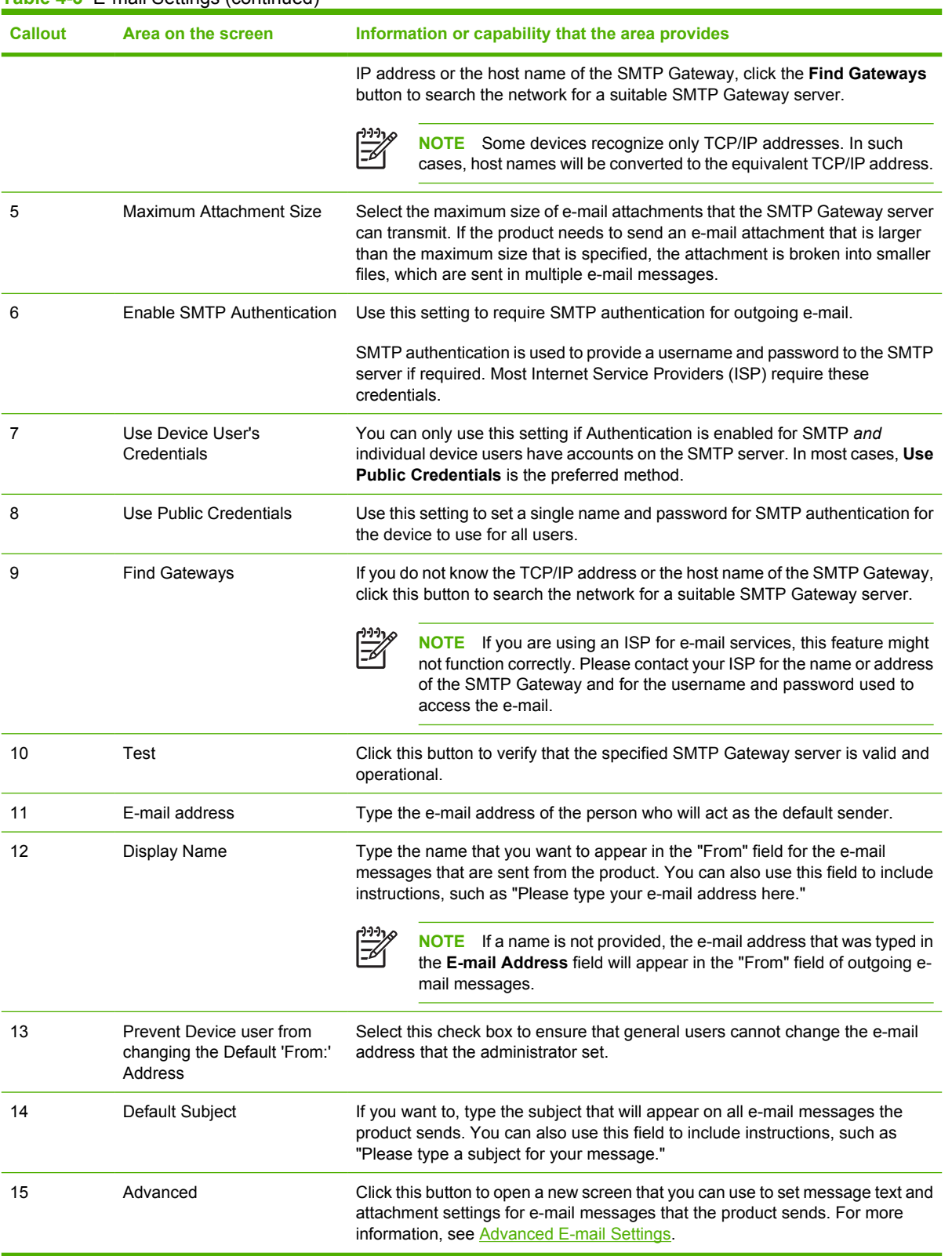

### **Table 4-3** E-mail Settings (continued)

# <span id="page-71-0"></span>**Advanced E-mail Settings**

The following illustration and table describe how to use the **Advanced E-Mail Settings** screen.

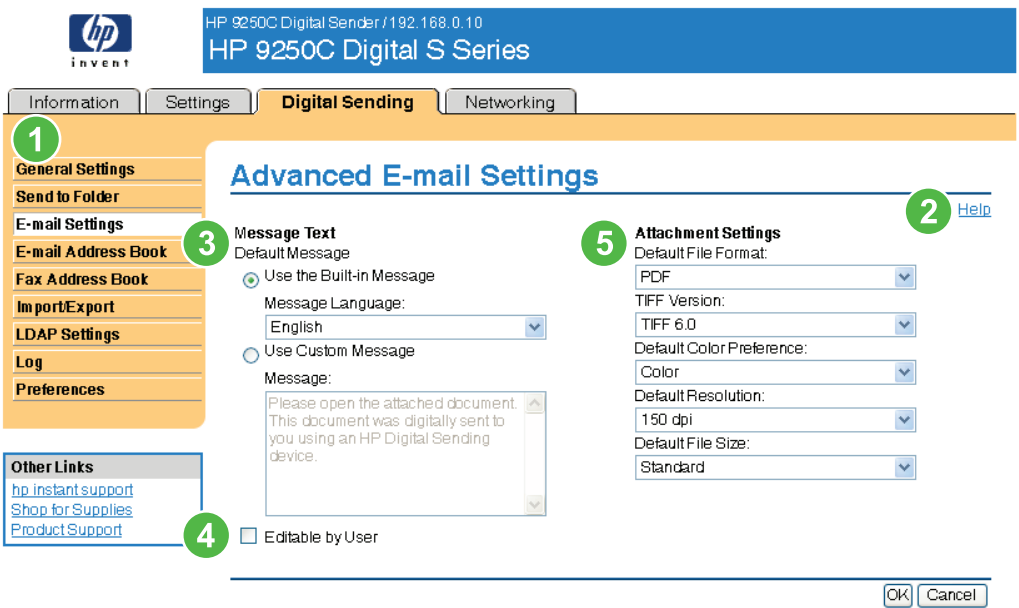

### **Figure 4-4 Advanced E-mail Settings** screen

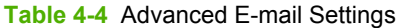

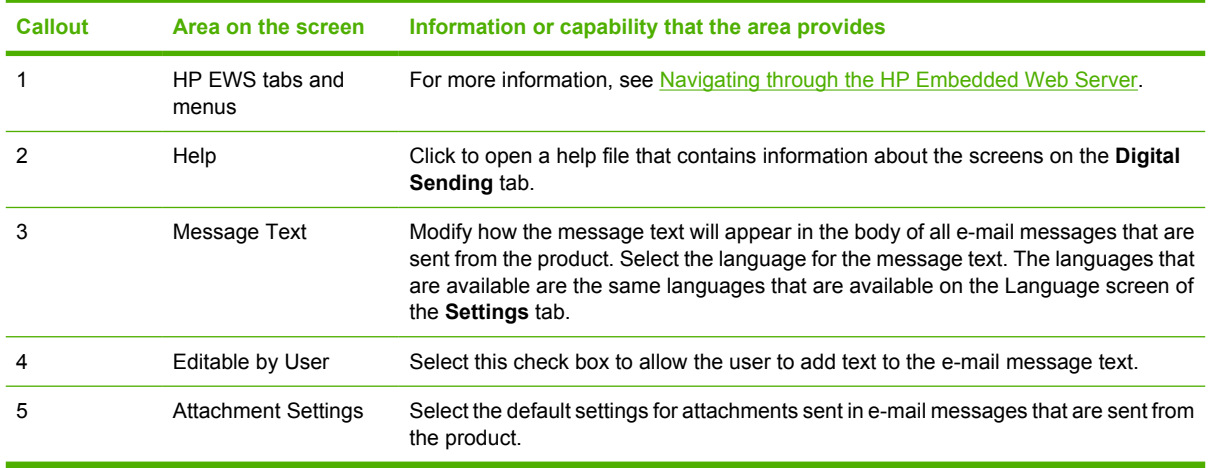
## **E-mail Address Book**

An e-mail address book is a list of e-mail addresses that are stored on the device. The address book can store frequently-used e-mail addresses so that you can quickly choose the right e-mail address when sending a document from the front panel of the device. The E-mail Address Book page enables you to add e-mail addresses into the device one at a time, and to edit e-mail addresses that have already been saved in the device.

You can also use the device Import/Export feature to load a large list of frequently-used e-mail addresses on to the device all at once, rather than adding them one at a time.

If you want to add e-mail addresses to more than one device, it is best to add them on one device, make any edits to the list, and then use the Import/Export feature to transfer the addresses to other devices.

The following illustration and procedures describe how to use this screen.

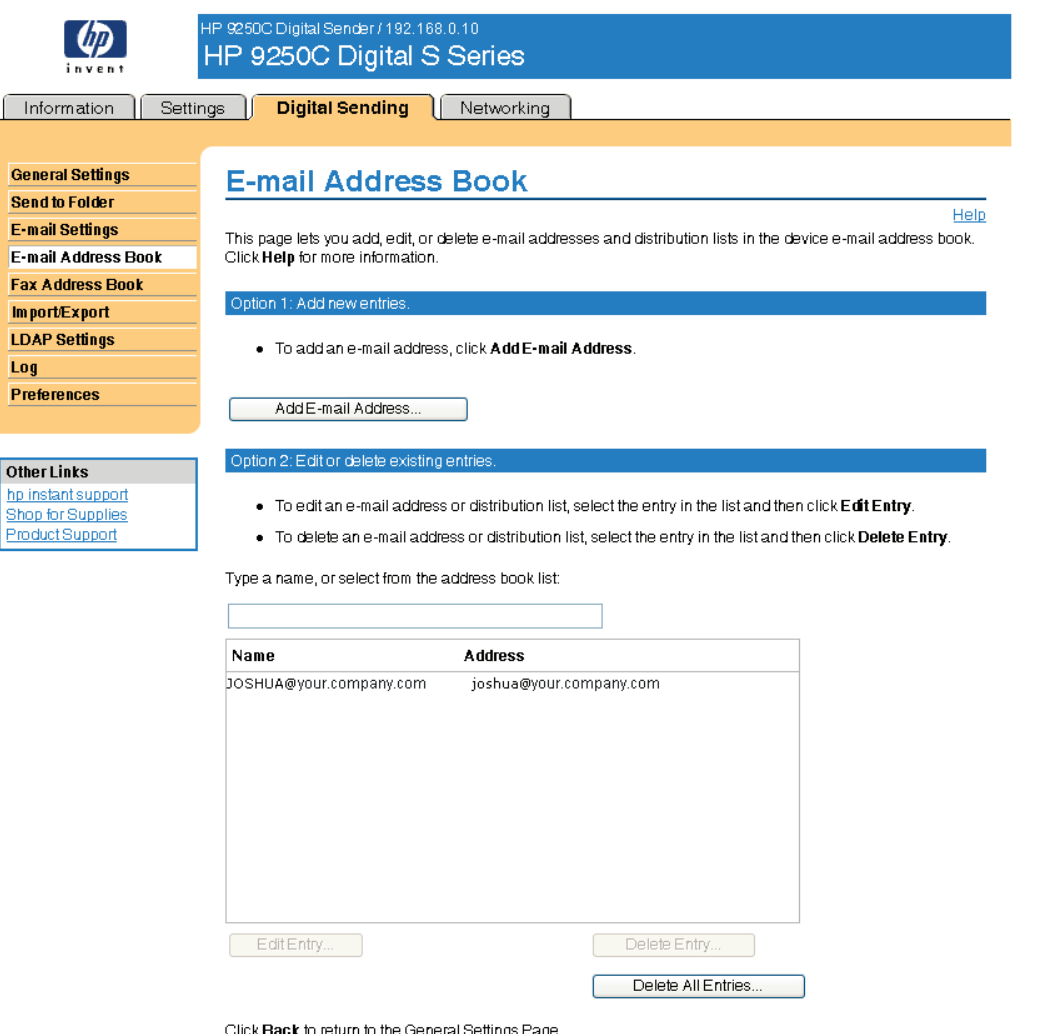

#### **Figure 4-5 E-mail Address Book** screen

Back

## **E-mail Address Book tasks**

You can add an e-mail address by clicking Add E-mail Address.... This takes you to the Add E-mail Address page, which has instructions for completing the task.

#### **Adding an e-mail address**

To add a new e-mail address, do the following:

- **1.** Click Add E-mail Address.... The Add E-mail Address page appears.
- **2.** Type the person's name in the Name field. The name is what appears in the list on the device control panel when a user is searching for an e-mail address. The maximum length is 245 characters, or less depending on the language being used.
- **3.** Type the e-mail address in the E-mail Address field. It must be less than 255 characters.

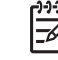

**NOTE** If e-mail address validation has been enabled on the device, the e-mail address is required to have an @ sign.

**4.** Click Apply to save the new e-mail address to the device.

#### **Editing an e-mail address**

To edit an existing entry, do the following:

- **1.** Select the e-mail address that you want to edit. You can type a name into the search field to find a specific e-mail address.
- **2.** Click Edit Entry.... The Edit E-mail Address page appears.
- **3.** Make the necessary changes in the Name and E-mail Address fields.
- **4.** Click Apply to save your edits.

#### **Deleting an e-mail address**

To delete an existing entry, do the following:

- **1.** Select the e-mail address that you want to delete. You can type a name into the search field to find a specific e-mail address.
- **2.** Click Delete Entry.... The Delete E-mail Address page appears. Note: If you want to delete all email addresses from the device, click Delete All Entries.... If you want to make a backup copy of the e-mails first, you can do this by using the device Import/Export feature.
- **3.** In the page that displays you are prompted to confirm the deletion of the selected e-mail address. There is no way to recover an e-mail entry once it has been deleted. Click OK to confirm your selection. The e-mail address is deleted.

## **Fax Address Book**

A fax address book is a list of fax numbers that are stored on the device. The address book can store frequently-used fax numbers so that you can quickly choose the right destination when faxing a document from the front panel of the MFP device. The Fax Address Book page enables you to add fax numbers into the device one at a time, and to edit fax numbers that have already been saved in the device.

You can also use the device Import/Export feature to load a large list of frequently-used fax numbers on to the device all at once, rather than adding them one at a time.

If you want to add a fax address book to more than one device, it is best to add the fax numbers on one device, make any edits to the list, and then use the Import/Export feature to transfer the address book to other devices.

The following illustration and procedures describe how to use this screen.

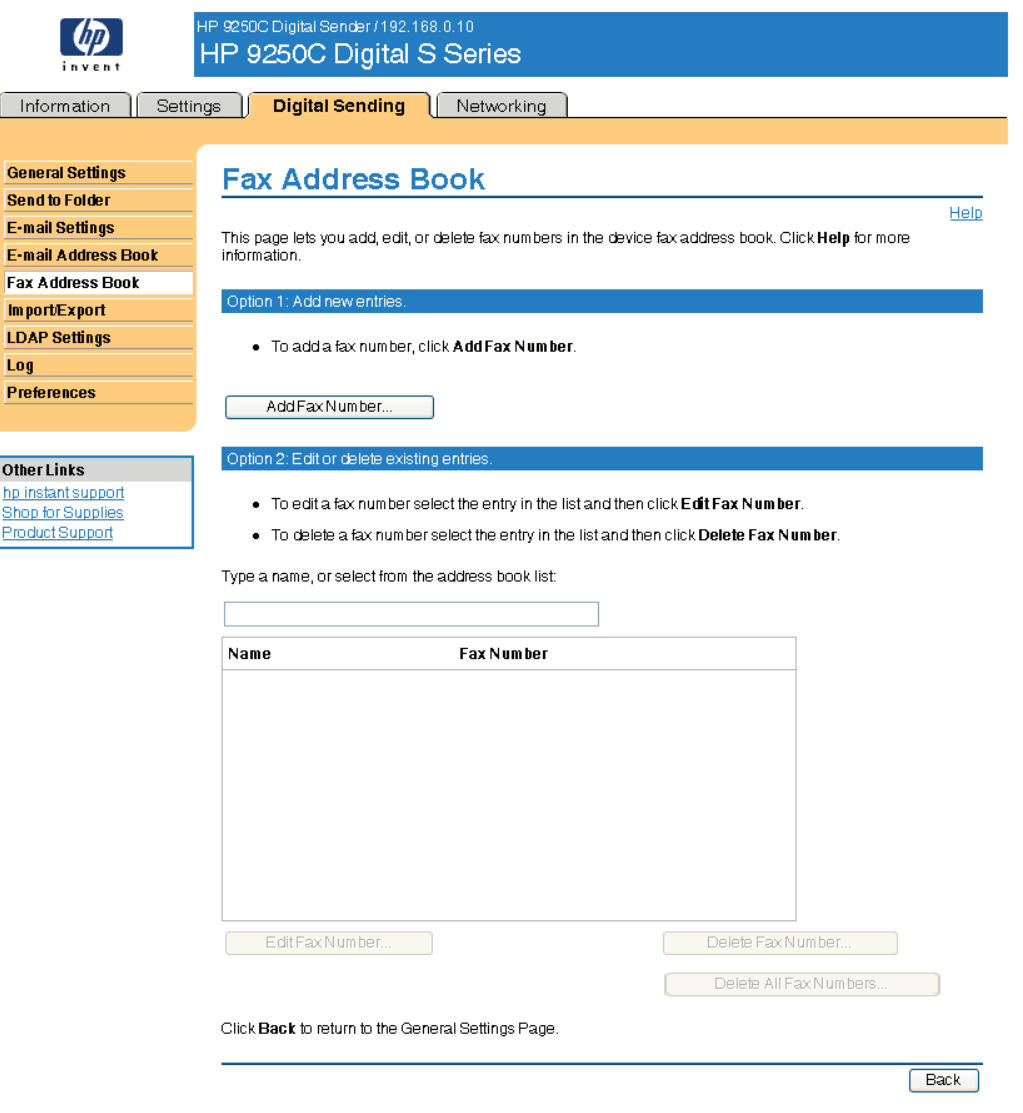

#### **Figure 4-6 Fax Address Book** screen

## **Fax Address Book tasks**

You can add a fax number by clicking Add Fax Number.... This takes you to the Add Fax Number page, which has instructions for completing the task.

#### **Adding a fax number**

To add a new fax number, do the following:

- **1.** Click Add Fax Number.... The Add Fax Number page appears.
- **2.** Type the person's name in the Name field. The name is what appears in the list on the device control panel when a user is searching for a fax number. The maximum length is 245 characters, or less depending on the language being used.
- **3.** Type the fax number in the Fax number field. The fax number can be formatted with or without spaces. It must be less than 50 characters long, and it can contain the following punctuation: comma + - ( )  $[ ]^*$ .
- **4.** Click Apply to save the new fax number to the device.

You can edit or delete any of the fax numbers that have been saved in the device.

#### **Editing a fax number**

To edit an existing entry, do the following:

- **1.** Select the fax number that you want to edit on the Fax Address Book page. You can type a name into the search field to find a specific fax number.
- **2.** Click Edit Fax Number.... The Edit Fax Number page appears.
- **3.** Make the necessary changes in the Name and Fax number fields.
- **4.** Click Apply to save your edits.

#### **Deleting a fax number**

To delete an existing entry, do the following:

- **1.** Select the fax number that you want to delete on the Fax Address Book page. You can type a name into the search field to find a specific fax number.
- **2.** Click Delete Fax Number.... The Delete Fax Number page appears. Note: If you want to delete all fax numbers from the device, click Delete All Fax Numbers.... If you want to make a backup copy of the numbers first, you can do this by using the device Import/Export feature.
- **3.** In the page that displays you are prompted to confirm the deletion of the selected fax number. There is no way to recover a fax entry once it has been deleted. Click OK to confirm your selection. The fax number is deleted.

## **Import/Export**

Use this page to import and export address book and user information to and from the device.

When you import data to the device, you add new e-mail addresses, fax numbers, or user records, so that they can be accessed on this device. This can help make it easy to create initial lists, or to keep your HP device current with changes in your organization.

When you export records, you save e-mail, fax, or user records from the device into a file on your computer. You can then use this file as a data backup, or you can use it to import the records onto another HP device. For export instructions see **Export an address book**.

The following illustration and procedures describe how to use this screen.

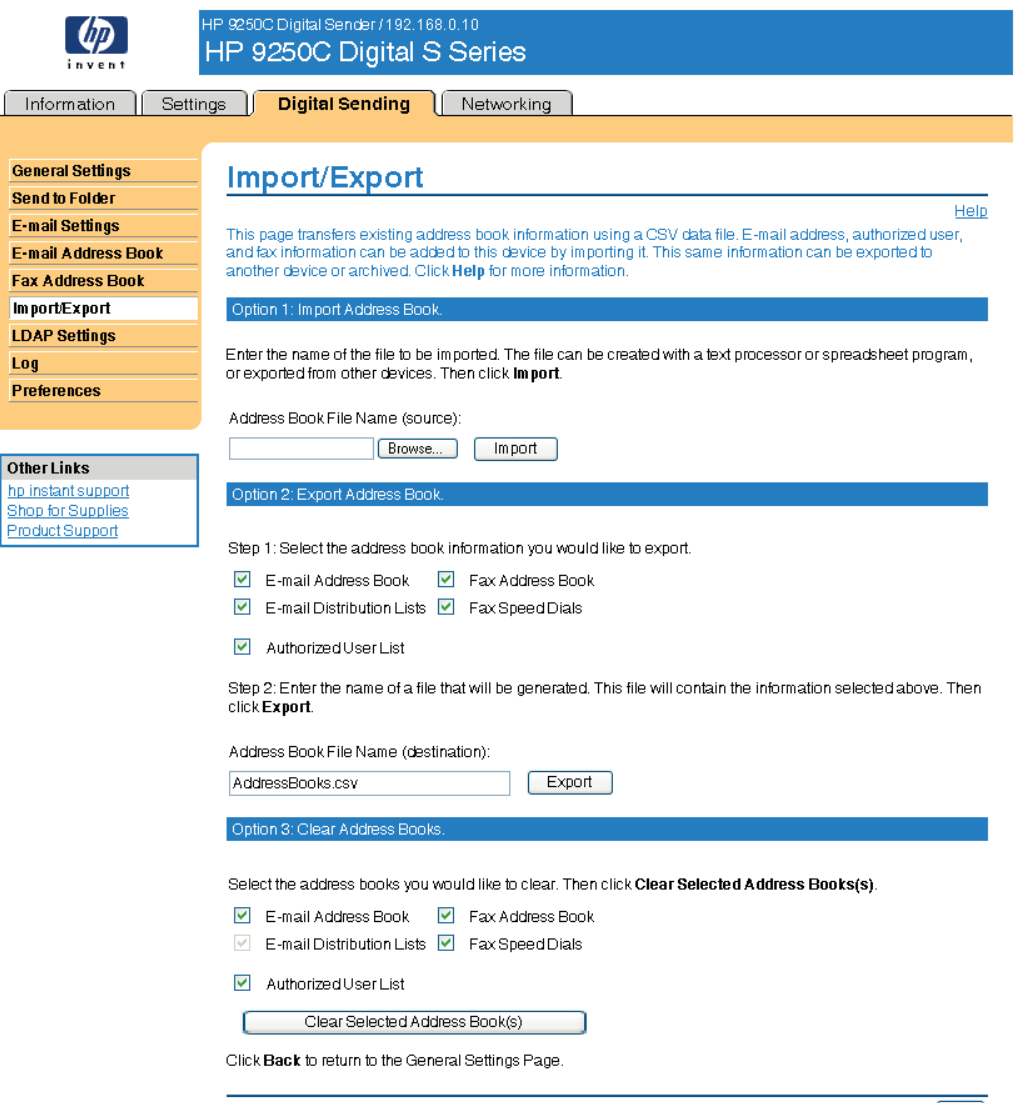

[Back]

#### **Figure 4-7 Import/Export** screen

## <span id="page-77-0"></span>**Import an address book**

You can import address book information by first creating a file with a comma-separated value (CSV) format. The CSV format is a common data format that is often used to transfer data between database programs or devices. This file can be created using either a spreadsheet program such as Microsoft Excel, or a text program such as Microsoft Notepad. After creating the file, you must be sure to save or export it as a .CSV file type. You can also create a data file by exporting contacts from Microsoft Outlook or another e-mail client and saving it as a .CSV file.

#### **Importing an address book**

To import address book or user data, do the following:

- **1.** Create a data file containing a header row with the columns that are required for your data. The following columns can be used:
	- name (or "first name" and "last name")
	- address
	- dlname
	- faxnumber
	- speeddial
	- code
	- pin

**NOTE** The "address" field can also be called "E-mail" or "E-mail Address". The "faxnumber" field can also be called "Business Fax" or "Home Fax".

The header row is simply the first row of the spreadsheet or file.

**2.** After the header row, add rows containing each address book or user record. See the Required data and record limits section below to find out which columns are required for each type of record.

You can have blank columns, as shown in the Excel spreadsheet example below. If you are creating a text import file, you just need to insert a comma for each blank field, as shown in the sample text file below.

If the data in the field contains a comma, the data in that field must be surrounded by quotes, for example,

"Smith, Joe"

If you are using Excel to create your import file, you don't need to enter the quotes. Excel will insert them automatically when the file is converted to a .CSV file.

**3.** Save your import file.

If you are creating it in Excel, choose Save As from the File menu and then select .CSV (comma delimited)(\*.csv) in the Save as type drop-down box.

If you are creating a text file, choose Save As from the File menu and then type .csv in place of the .txt file extension.

**Digital Sending**

Digital Sending

- **4.** To import your source file into the device, click Browse... next to the Address Book File Name field on the Import/Export page to browse to the source file on your computer.
- **5.** Click Import to import the data file into the device. The import process will take approximately 1 minute for each 1,000 records, depending on the network speed.

When the import process is complete, a message appears indicating how many records were successfully imported and whether there were any import errors.

#### **Required data and record limits**

The required data for each type of record is as follows:

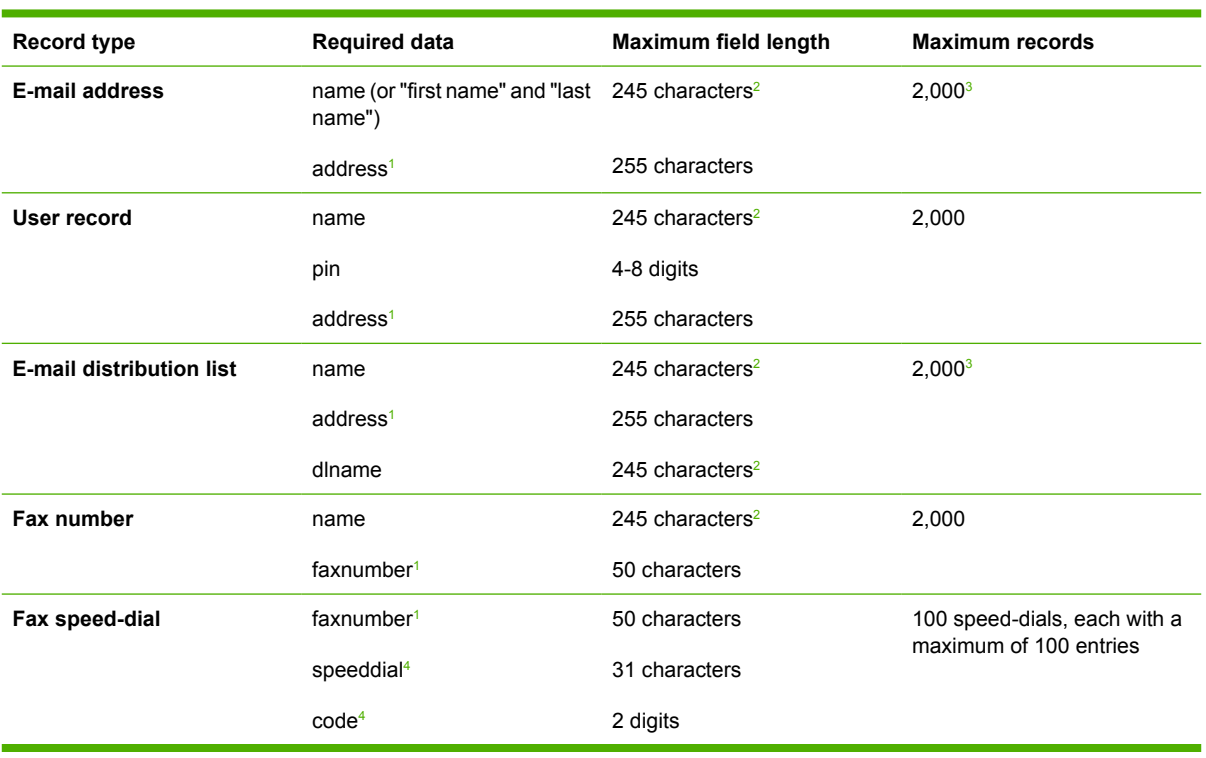

- <sup>1</sup> The "address" field can also be called "E-mail" or "E-mail Address". The "faxnumber" field can also be called "Business Fax" or "Home Fax".
- <sup>2</sup> The maximum length might be less, depending on the language being used.
- <sup>3</sup> The total combined number of e-mail addresses and distribution lists must be 2,000 entries or less.
- <sup>4</sup> The "speeddial" field contains the name of the speed-dial, for example "Johnson Janitorial", and the "code" field contains the speed dial code (a number between 0 and 99), for example 08. Either oneor two-digit numbers are accepted; for example, either 06 or 6 can be used.

#### **Creating an import file using Microsoft Outlook**

If you have contacts saved in Microsoft Outlook, you can export them into a .CSV file and then use that file to import them into the device. Follow these instructions to create a .CSV file using Microsoft Outlook.

- **1.** From the Outlook File menu, choose Import and Export....
- **2.** In the Import and Export Wizard, choose Export to a file and click Next.
- **3.** Select Comma Separated Values (DOS) and click Next.
- <span id="page-79-0"></span>**4.** Select the Contacts folder and click Next.
- **5.** Type in a name for the file, with a .CSV extension. Click Browse to choose a location on your computer to save the file. Click Next.
- **6.** Click Finish to finish the wizard and export the file.
- **7.** To import the .CSV file into the device, follow Steps 4 and 5 of the *Import an address book* instructions.

## **Export an address book**

You can also export the address book or user information that has been saved in the device. This data is exported into a CSV file that has the same format as that described above, with one header row followed by a row for each user or address book record. To export data, do the following:

- **1.** Select one or more of the check boxes shown under Step 1.
- **2.** Under Step 2, type in the name for the export file.
- **3.** In the dialog box that appears, click Save, and then select the location where you want to save the file.
- **4.** If the export process fails, an error message will be displayed. If this happens, wait a few minutes and try the export again.

You can open the export file in either a spreadsheet program like Microsoft Excel, or in a text program like Notepad.

## **Clear address books**

By default, clicking the Clear Selected Address Book(s) button clears all address book data (e-mail, fax, and authorized user data) from the device. You can also specify individual address books to clear, although e-mail addresses and e-mail distribution lists may not be cleared separately.

You might want to clear all address books before moving the device to a new area within your company, or before importing address book data from another device.

To clear one or more address books, do the following:

- **1.** Select one or more of the check boxes shown under Option 3: Clear Address Books.
- **2.** Click Clear Selected Address Book(s) to erase the data in the selected address books. A warning dialog box appears, indicating which address books are selected for deletion.
- **3.** Click OK to confirm this action. Once cleared, the data can not be recovered.
- **4.** After OK is pressed, the address book data is cleared and you are returned to the original page. A list of the cleared address books is displayed.

## <span id="page-80-0"></span>**Addressing Settings**

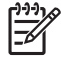

**NOTE** The LDAP protocol is typically only used in corporate e-mail environments. If you are using an ISP for e-mail services, HP recommends that you use the **E-mail Address Book** function.

In order for the product to send scanned documents, you must provide one or more destination address. The product addressing feature simplifies this process by accessing the network LDAP server.

Use the **Addressing Settings** screen to set features that allow the product to get addresses directly from the database of a Lightweight Directory Access Protocol (LDAP) server instead of from a replicated LDAP Address Book. Using the LDAP Address Book directly guarantees that the latest addresses are used. A message appears on the screen if the LDAP server settings are invalid or cannot be detected automatically.

Clicking **LDAP Settings** on the left navigation menu opens the **Addressing Settings** screen. The following illustration and table describe how to use this screen.

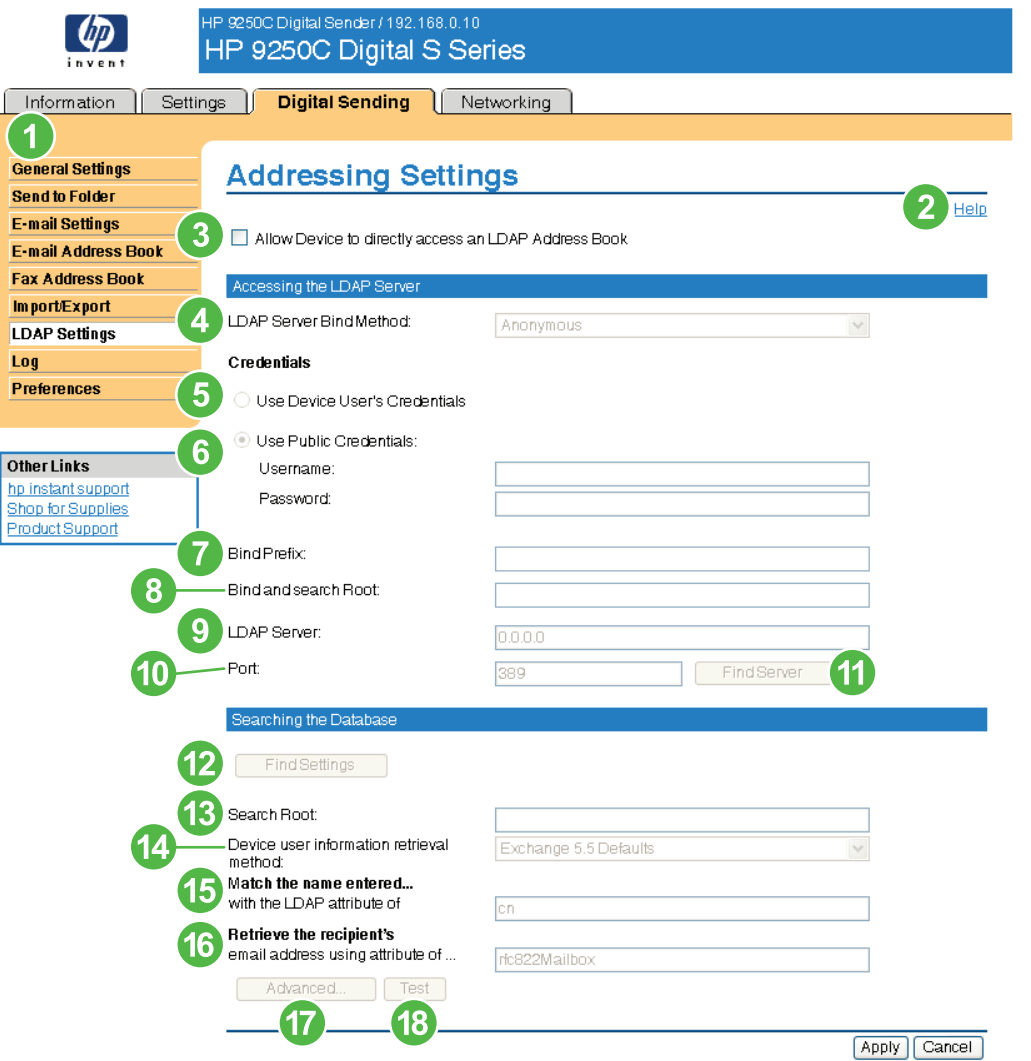

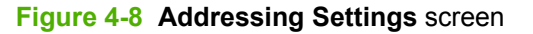

**Digital Sending**

**Digital Sending** 

#### <span id="page-81-0"></span>**Table 4-5** Addressing Settings

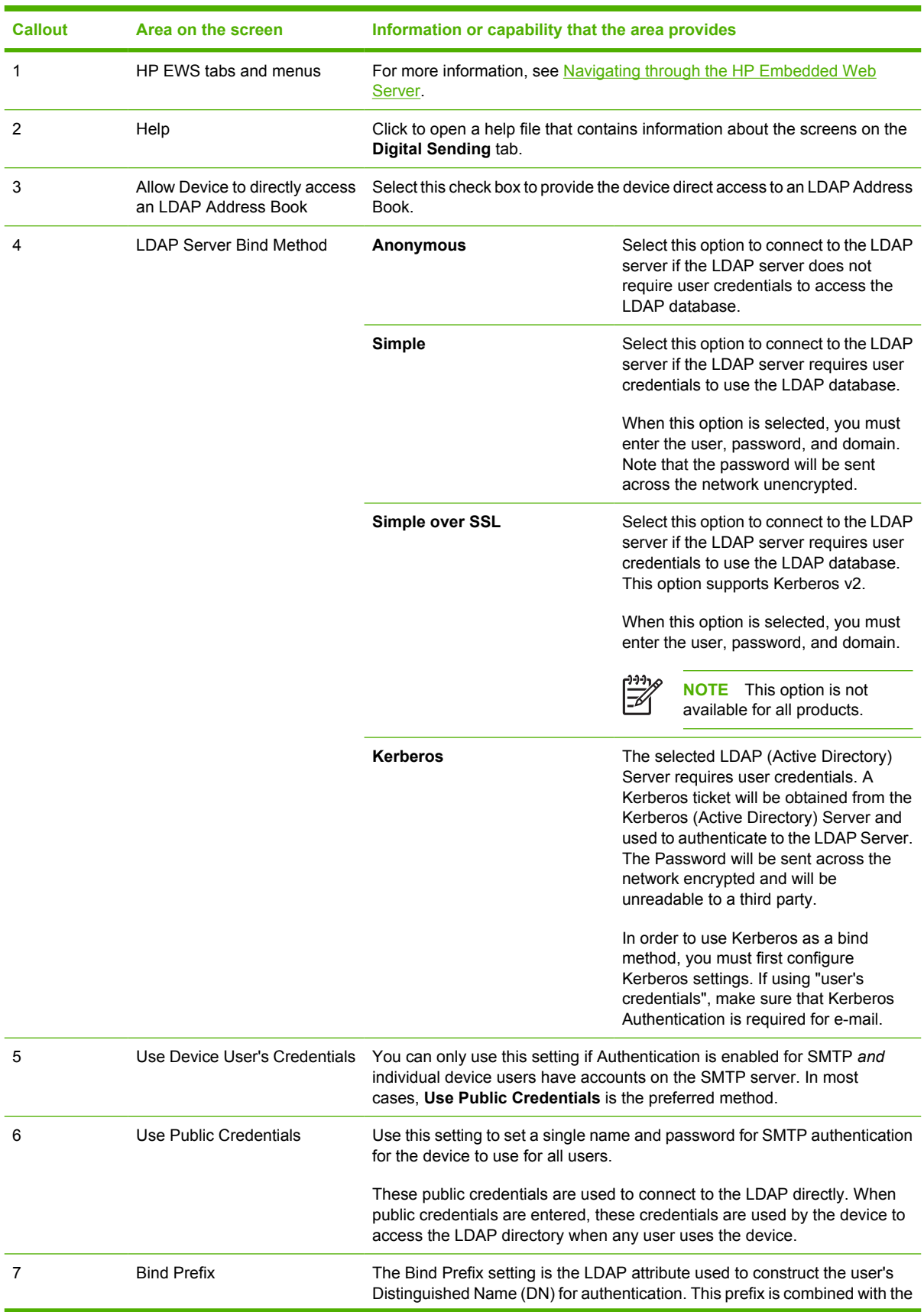

| <b>Callout</b> | Area on the screen          |                                                                                                    | Information or capability that the area provides                                                                                                    |  |  |
|----------------|-----------------------------|----------------------------------------------------------------------------------------------------|----------------------------------------------------------------------------------------------------|--|--|
|                |                             | username typed at the control panel to form the Relative Distinguished Name<br>(RDN). Commonly used prefixes are "CN" (for common name) or "UID" (for<br>user identity).                                                                                                    |                                                                                                    |  |  |
| 8              | <b>Bind and Search Root</b> | The Bind and Search Root value is used to validate the user's credientials<br>with the LDAP server. This value is combined with the RDN to construct the<br>full Distinguished Name (DN) of the user.<br>The string consists of "attribute=value" pairs, separated by commas. For<br>example: |                                                                                                    |  |  |
|                |                             |                                                                                                    |                                                                                                    |  |  |
|                |                             | ou=engineering, o=Hewlett Packard, c=US<br>ou=marketing, o=Hewlett Packard, c=US<br>o=hp.com                                                                                                    |                                                                                                    |  |  |
|                |                             |                                                                                                    |                                                                                                    |  |  |
|                |                             |                                                                                                    |                                                                                                    |  |  |
|                |                             | ou=engineering, cn=users, dc=hp, dc=com                                                                                                    |                                                                                                    |  |  |
|                |                             |                                                                                                    | <b>NOTE</b> The Bind Prefix and Bind and Search Root settings are only<br>used if the LDAP Server Bind Method is set to Simple or Simple over<br>SSL, Use Device User Credentials is selected, and the user<br>authenticates to the device via Kerberos authentication. |  |  |
| 9              | <b>LDAP Server</b>          | Type the host name or TCP/IP address of the LDAP server whose database<br>contains the centralized address book.                                                                                                    |                                                                                                    |  |  |
|                |                             |                                                                                                    | <b>NOTE</b> Some products recognize only TCP/IP addresses. In such<br>cases, host names are converted to the equivalent TCP/IP address.                                                                                                    |  |  |
| 10             | Port                        | Type the TCP/IP port number on which the server is processing LDAP<br>requests. This is typically port 3268.                                                                                                    |                                                                                                    |  |  |
| 11             | <b>Find Server</b>          |                                                                                                    | Click this button to search for available LDAP servers.                                                                                                    |  |  |
| 12             | <b>Find Settings</b>        | Click this button to have the product attempt to determine the best settings<br>for the specified server when searching the LDAP database.                                                                                                    |                                                                                                    |  |  |
| 13             | Search Root                 | Type the Distinguished Name (DN) of the entry in the LDAP directory<br>structure where address searching is to begin. A DN is made up of<br>"attribute=value" pairs, separated by commas. For example:<br>ou=departmentname, o=companyname                                                    |                                                                                                    |  |  |
|                |                             |                                                                                                    |                                                                                                    |  |  |
|                |                             |                                                                                                    | ou=marketing, o=Hewlett Packard, c=US                                                                                                    |  |  |
|                |                             | o=hp.com<br>ou=engineering, cn=users, dc=hp, dc=com                                                                                                    |                                                                                                    |  |  |
|                |                             |                                                                                                    |                                                                                                    |  |  |
|                |                             |                                                                                                    | <b>NOTE</b> For some LDAP servers, the search root can be left blank<br>(in which case its root node will be assumed).                                                                                                    |  |  |

**Table 4-5** Addressing Settings (continued)

| <b>Callout</b> | Area on the screen                                            | Information or capability that the area provides                                                                                        |                                                                                                    |  |
|----------------|---------------------------------------------------------------|----------------------------------------------------------------------------------------------------|----------------------------------------------------------------------------------------------------|--|
| 14             | Device user information<br>retrieval method                   | <b>Exchange 5.5 Defaults</b>                                                                                                    | Select this option if you are connecting to<br>a Microsoft Exchange 5.5 server that is<br>running LDAP. The LDAP attribute<br>values are automatically set.                                                                              |  |
|                |                                                               | <b>Active Directory Defaults</b>                                                                                                    | Select this option if you are connecting to<br>a Microsoft Exchange Server 2000<br>server that is running LDAP. The LDAP<br>attribute values are automatically set.                                                                      |  |
|                |                                                               | Custom                                                                                                    | Select this option if you need to manually<br>configure the LDAP attribute values.                                                                                                    |  |
| 15             | Match the name entered with<br>the LDAP attribute of          | are a few possible LDAP attributes:<br>uid: User Identifier<br>cn: Common Name<br>٠<br>sn: Surname (Last Name)<br>givenName: First Name | Type the attribute in the LDAP database that identifies a person in the<br>address book. The value of this attribute will be compared to the name that<br>the user types in order to retrieve the person's e-mail address. The following |  |
| 16             | Retrieve the recipient's e-mail<br>address using attribute of | following are two of the possible LDAP attributes:<br>rfc822Mailbox<br>٠                                                                | Type the LDAP attribute that contains the person's e-mail address. The                                                                                                    |  |
|                |                                                               | mail<br>$\bullet$                                                                                                    |                                                                                                    |  |
| 17             | Advanced                                                      |                                                                                                    | Click this button to open a new screen where you can set advanced LDAP<br>server features. For more information, see Advanced Addressing Settings.                                                                                       |  |
| 18             | Test                                                          | Click this button to test the settings that you specified.                                                                              |                                                                                                    |  |

**Table 4-5** Addressing Settings (continued)

## <span id="page-84-0"></span>**Advanced Addressing Settings**

The following illustration and table describe how to use the **Advanced Addressing Settings** screen.

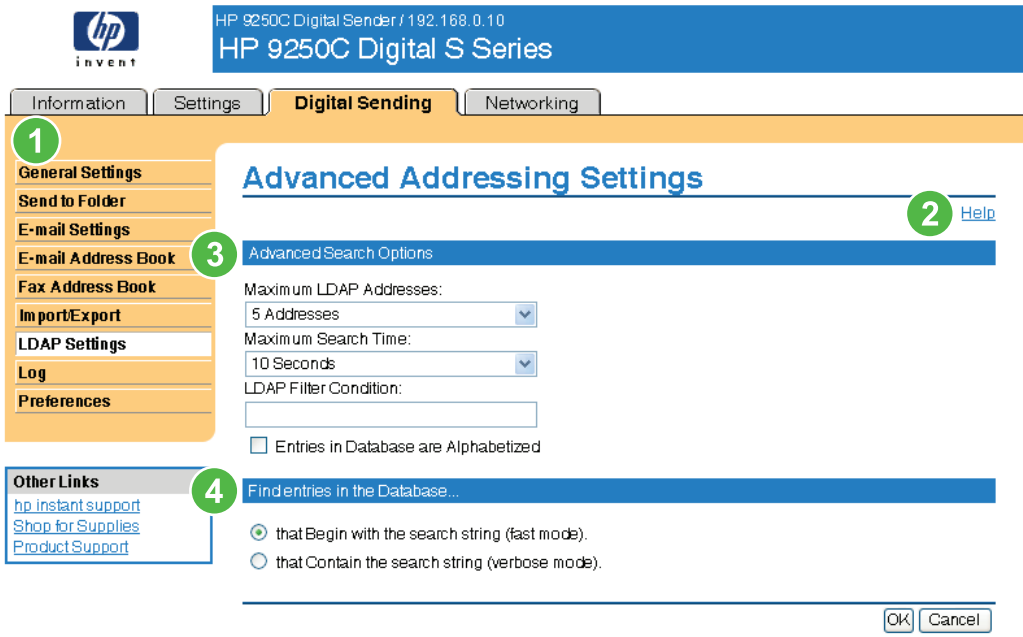

#### **Figure 4-9 Advanced Addressing Settings** screen

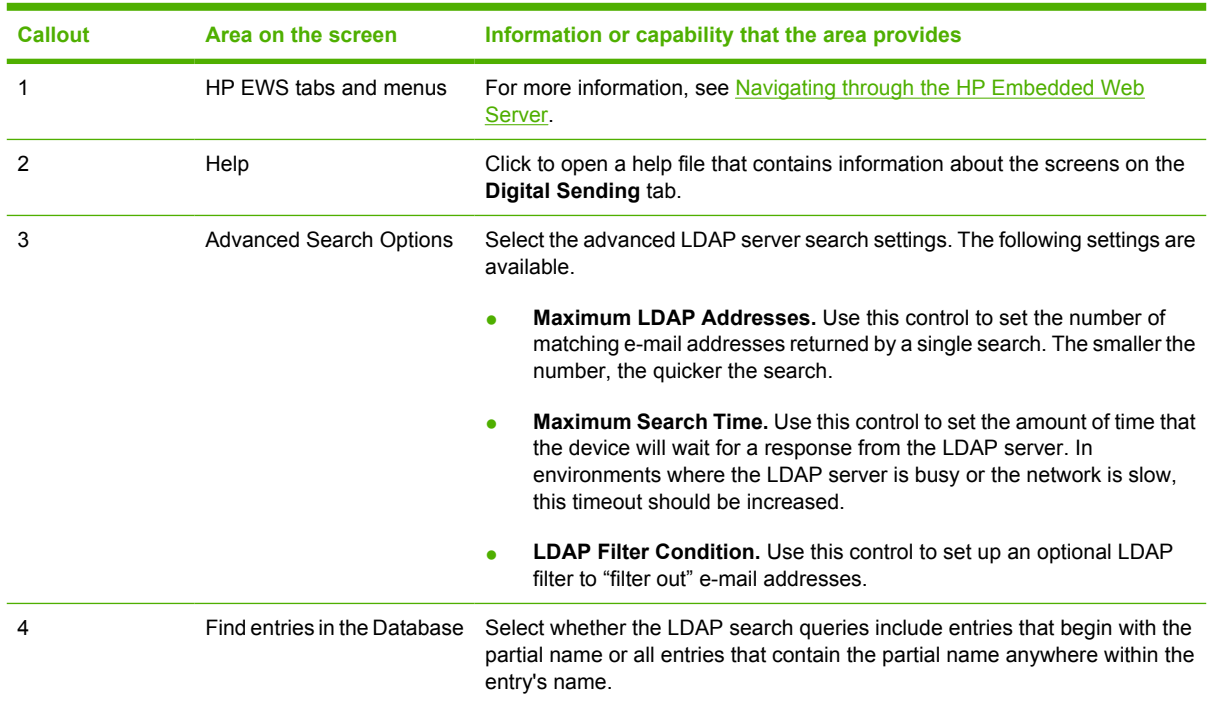

**Table 4-6** Advanced Addressing Settings

## <span id="page-85-0"></span>**Log**

Use the **Log** screen to view digital sending job information, including any errors that occur. The following illustration and table describe how to use this screen.

**NOTE** If the HP DSS has been installed, digital-sending activities are logged in the HP DSS B instead of in the HP EWS. To view the log, open the HP MFP DSS Configuration Utility, and then click the **Log** tab. The entries visible in HP EWS are only those related to activities configured either at the control panel or through HP EWS screens.

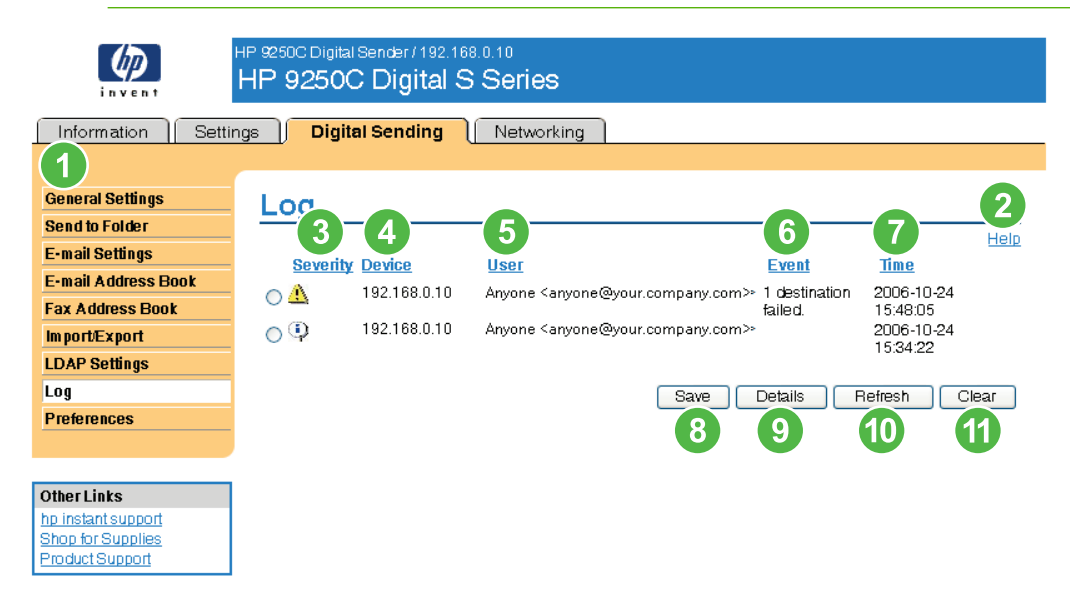

#### **Figure 4-10 Log** screen

#### **Table 4-7** Log

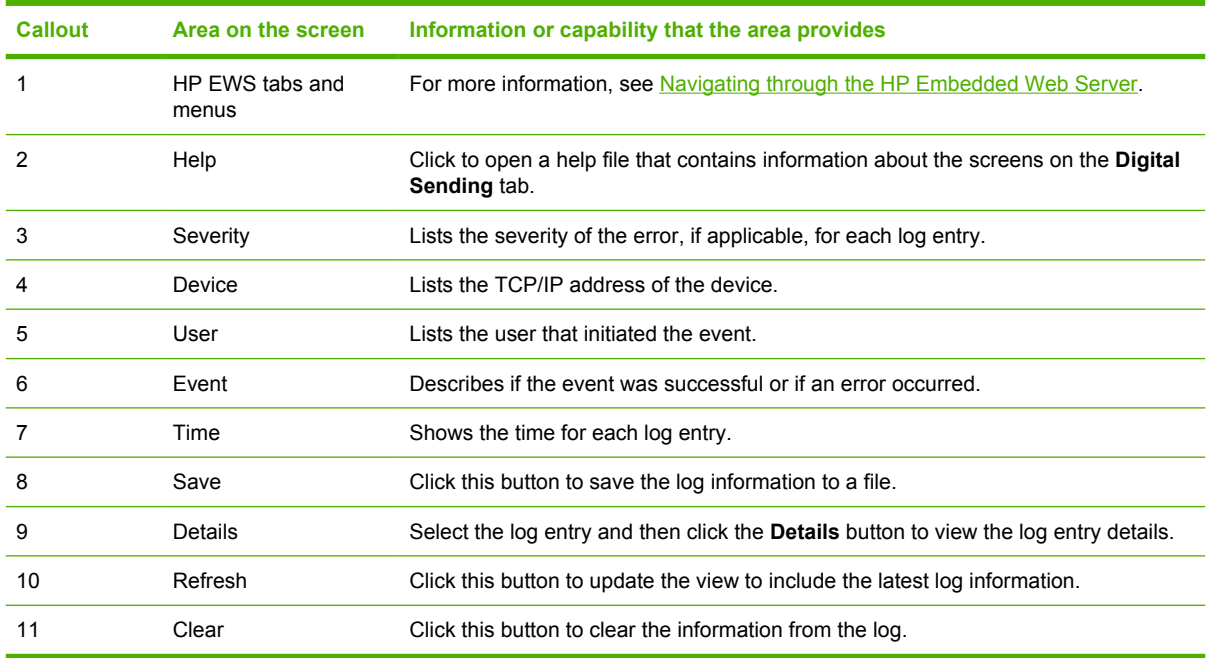

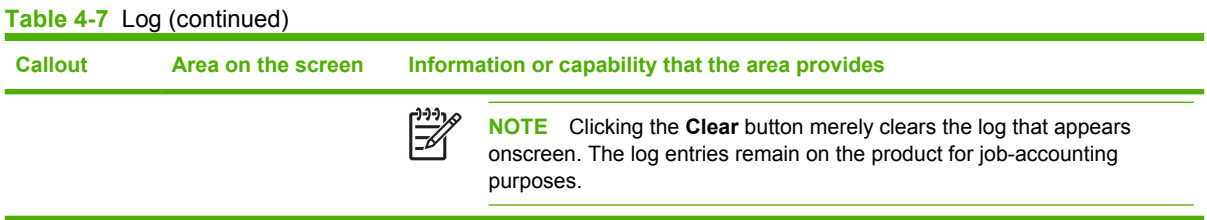

When you click the **Details** button on the **Log** screen, the **Details** screen appears. This screen shows information about digital sending jobs, such as job ID, the time the job was sent, the sender name, and other details.

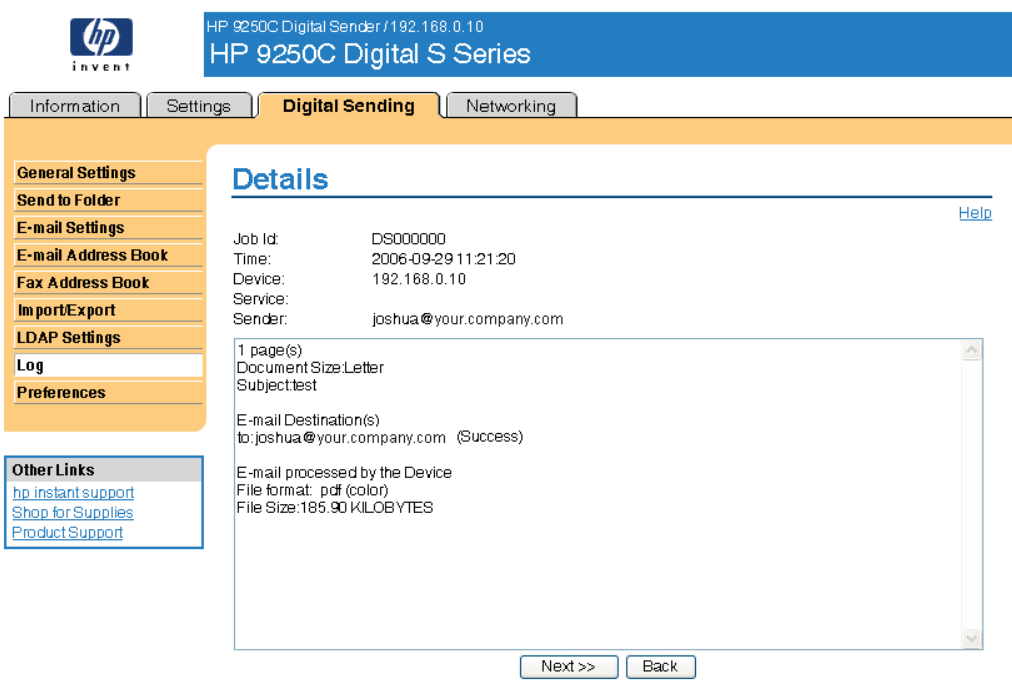

#### **Figure 4-11 Details** screen

For jobs that were not sent successfully, a **Troubleshoot** button appears at the bottom of the **Details** screen. When you click **Troubleshoot**, the **Troubleshoot** screen appears. Click the underlined link that appears below the details (**Internal E-mail Error** in the example below) to open a screen that can help you troubleshoot the problem.

<span id="page-87-0"></span>

| HP 9250C Digital Sender / 192.168.0.10<br>HP 9250C Digital S Series<br>invent |                                                                   |      |  |  |  |  |  |
|-------------------------------------------------------------------------------|-------------------------------------------------------------------|------|--|--|--|--|--|
| <b>Digital Sending</b><br>Networking<br>Information<br><b>Settings</b>        |                                                                   |      |  |  |  |  |  |
|                                                                               |                                                                   |      |  |  |  |  |  |
| <b>General Settings</b><br><b>Send to Folder</b>                              | <b>Troubleshoot</b>                                               |      |  |  |  |  |  |
| <b>E-mail Settings</b>                                                        | DS000010<br>Job Id:<br>2006-10-09 13:22:03<br>Time:               |      |  |  |  |  |  |
| <b>E-mail Address Book</b><br><b>Fax Address Book</b>                         | Device:<br>192.168.0.10<br>Service:                               |      |  |  |  |  |  |
| Import/Export                                                                 | Sender:<br>administrator@your.company.com<br>Internal Email Error |      |  |  |  |  |  |
| <b>LDAP Settings</b><br>Log                                                   |                                                                   |      |  |  |  |  |  |
| <b>Preferences</b>                                                            |                                                                   | Back |  |  |  |  |  |
|                                                                               |                                                                   |      |  |  |  |  |  |
| <b>Other Links</b><br>hp instant support                                      |                                                                   |      |  |  |  |  |  |
| Shop for Supplies<br>Product Support                                          |                                                                   |      |  |  |  |  |  |

**Figure 4-12 Troubleshoot** screen

## **Preferences Settings**

Use the **Preferences Settings** screen to configure general settings for the digital-sending features. The following illustration and table describe how to use this screen.

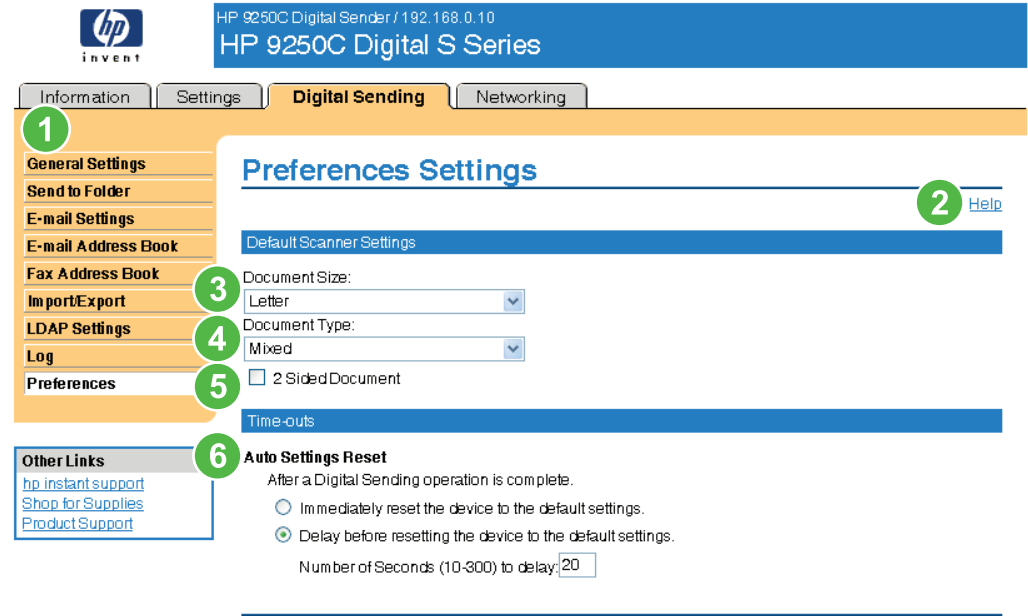

Apply | Cancel

#### **Figure 4-13 Preferences Settings** screen

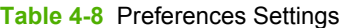

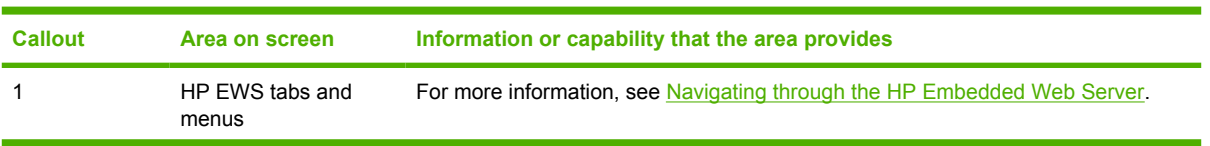

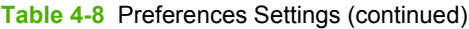

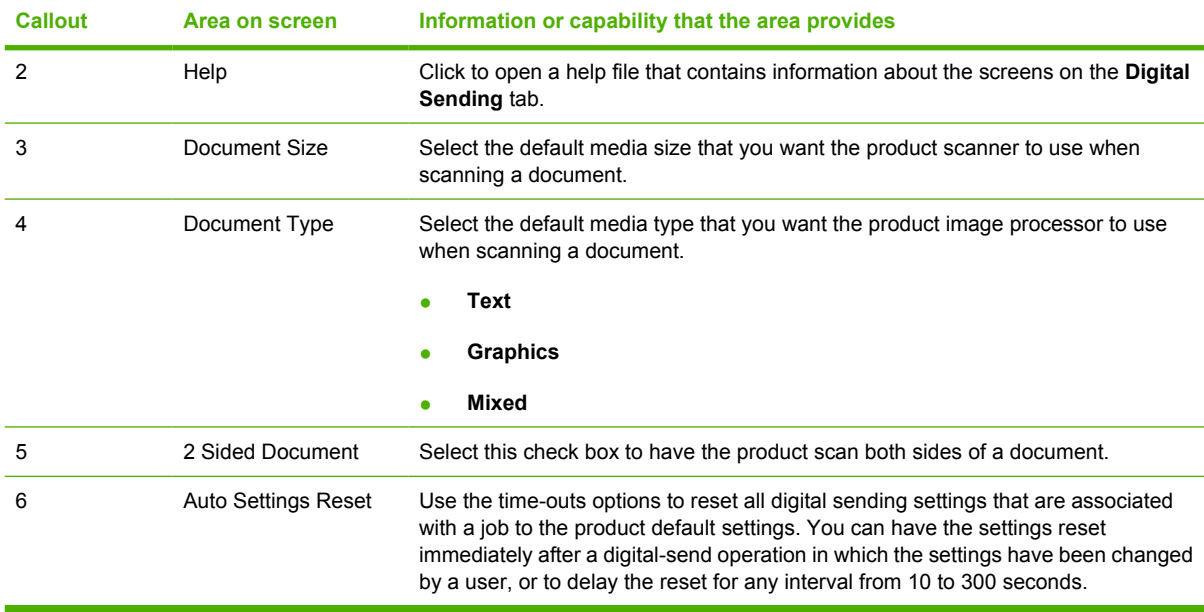

# <span id="page-89-0"></span>**5 Managing network operation from the Networking screens**

## **Overview**

Use the Networking screens to configure and manage your product on your network. The appearance and features of the screens available from the **Networking** tab differ, depending on the model and version of your HP Jetdirect print server. The following screen is similar to what you might see when you click **Networking**. From the left navigational bar, click the **Networking** menu for the screen that you want to view.

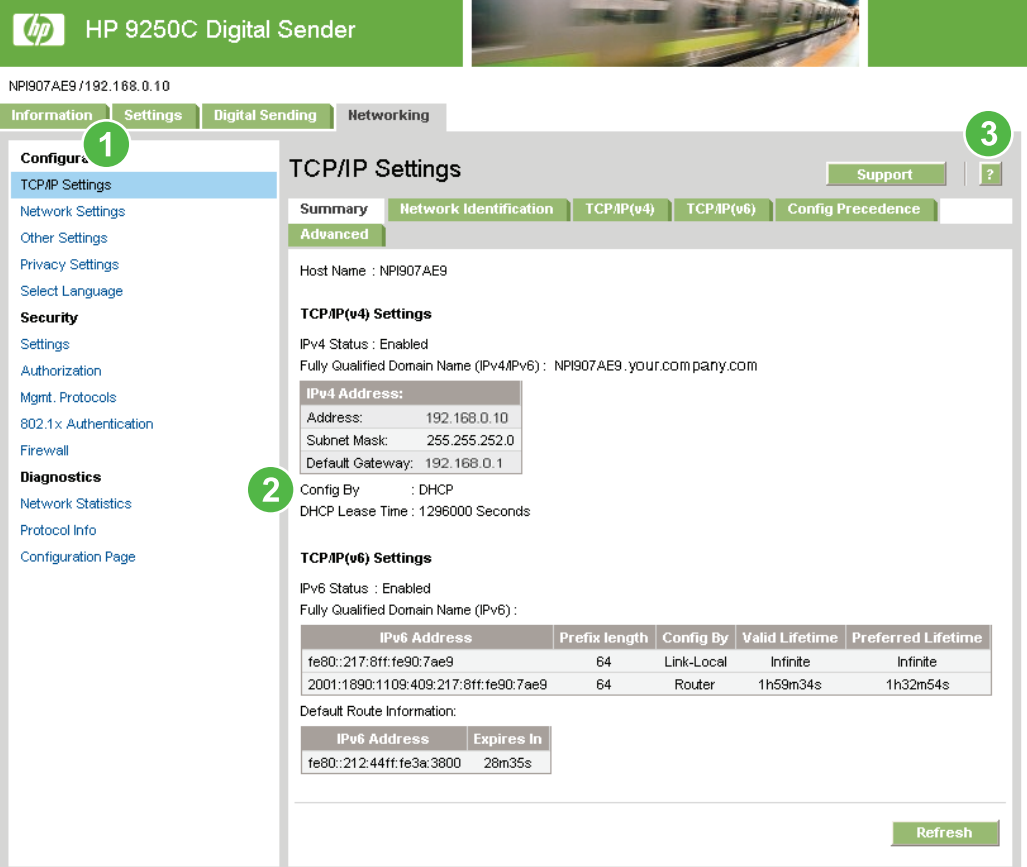

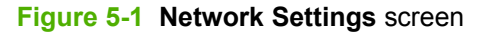

#### <span id="page-90-0"></span>**Table 5-1** Network Settings

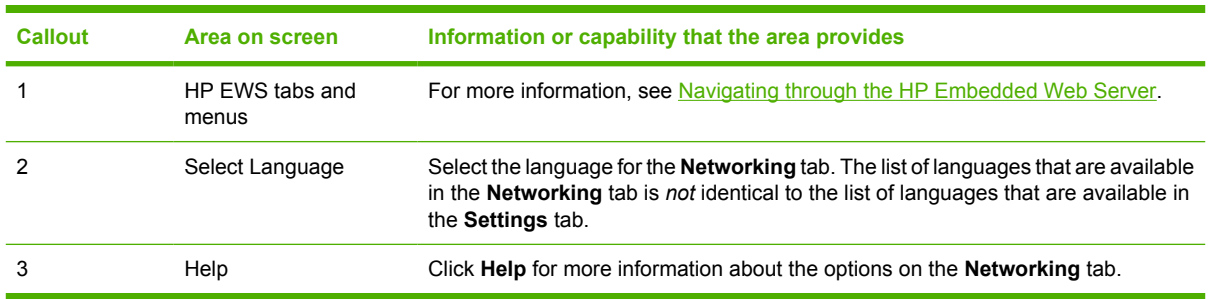

Depending on your HP Jetdirect print server model and operating version, the following are some tasks that you can perform from the Networking screens:

- Change network configuration settings for various types of network connections.
- Turn on or turn off management protocols.
- Set up a support contact and support URLs.
- Set a password to control access to the product and network configuration settings. This password is synchronized with the password that you set on the **Security** screen under the **Settings** tab, so you may set or reset it from either screen.
- Configure the security of your product through the use of passwords, access lists, and management protocols.
- View general network status information, including network statistics that are stored on the print server, for network troubleshooting or optimization.
- View protocol information for all supported network connections.
- Open the HP Jetdirect Configuration page.
- Set the frequency at which the HP EWS checks the network status.

For more information about the Networking screens, see the following sources:

- **Help**. On each Networking screen, a **Help** link under **Other Links** provides a description of the networking features. Also, from the Help screen you can gain access to additional help from the HP Web site.
- **HP Jetdirect Administrator's Guide**. This guide is normally available on the software CD that came with your product and can be downloaded from the hp.com support pages for your product available on the following Web site.

[www.hp.com/support/LJ9250C](http://www.hp.com/support/LJ9250C)

# <span id="page-91-0"></span>**6 Using the Other Links as a resource**

The **Other Links** box contains three permanent links that provide quick access to product-specific information, such as interactive troubleshooting and ordering information for genuine HP supplies.

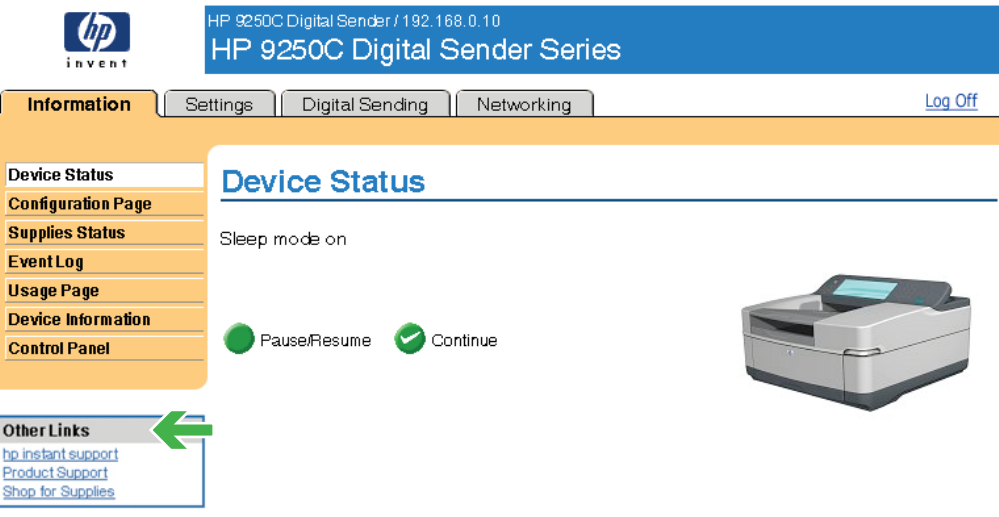

#### **Figure 6-1 Device Information** screen

₽ **NOTE** You can use the **Edit Other Links** screen on the **Settings** tab to add up to five customized links to the Web sites of your choice. These links appear throughout the EWS screens, in the **Other Links** box beneath the left navigational bar. For more information, see [Edit](#page-57-0) [Other Links](#page-57-0).

The following sections describe each of the links that appear by default in the **Other Links** box.

## **hp instant support**

Hewlett-Packard Company offers hp instant support, an Internet-based support system that collects diagnostic information from your product and matches it with the HP information database. At hp instant support, you can find intelligent solutions that help you resolve problems quickly and easily.

### **How hp instant support works**

Information is gathered from your product and securely transmitted to Hewlett-Packard Company when you click **hp instant support**. The hp instant support Web site reads the product data to analyze the

<span id="page-92-0"></span>product's current status. The Web site creates a customized Web page that appears in the browser window and contains easy-to-follow text and visual aids. The hp instant support Web site also directs you to additional services that are available for your product.

Before any of the product data is sent to Hewlett-Packard for analysis, you can view all of the information (for example, the serial number, error conditions, and product status) that will be forwarded. Hewlett-Packard treats this information as confidential.

## **Information you can get from hp instant support**

The hp instant support Web site provides these tools for troubleshooting and for maintenance:

- Firmware and software updates.
- Troubleshooting for recent events that are listed on the Event Log. For example, the product might show a jam as the most recent event listed in the event Log. The hp instant support Web site detects the event and provides troubleshooting information for the jam.
- Support packs.
- Product documentation, such as user guides and getting started guides.

## **Shop for Supplies**

The **Shop for Supplies** link connects you to a Web page that facilitates your online ordering of supplies from a reseller of your choice. The supplies that you need are preselected. You can change quantities or select additional items. Your items are added to the shopping cart, ready for checkout, ensuring that the correct supplies are ordered through your selected reseller.

## <span id="page-93-0"></span>**Product Support**

The **Product Support** link connects you to a Web page that brings together a comprehensive menu of support resources that business people need. From this Web page, you can accomplish these tasks and more:

- Find a list of HP products at one site: computers, workstations, servers, storage devices, printer, scanners, digital imaging, and mobile devices.
- Obtain technical support. Solve a problem; find information to set up, install, and configure your product; discover and use a product; maintain your product; upgrade and migrate your product software and driver; and recycle products or dispose of them correctly.
- Gain access to self-solve resources such as FAQs, user documentation, features and specifications, and product-compatibility information.
- Collaborate with HP and with your peers through discussion groups, e-mail support, and phone support.
- Use task-based navigation to identify the task area that you want to work on and quickly discover related topics and tools.

In addition, you can find these features: hot topics, a subscription center, product rebate offers and other announcements, and training and education opportunities.

## **My Service Provider and My Service Contract**

The **My Service Provider** and the **My Service Contract** links appear only if they have been created (and perhaps renamed) by the service provider in the Other Links screen on the **Settings** tab. The link can then be clicked by any user to get information about the service provider and the service contract. The information, which can be up to 50 characters long, is stored in the permanent storage of the product.

## **Index**

#### **A**

accessing the HP Embedded Web Server [2](#page-11-0) accessories, verifying installed [9](#page-18-0) activity logs digital sending [76](#page-85-0) addressing Kerberos Authentication [42](#page-51-0) settings [71](#page-80-0) administrators alerts, setting up [20](#page-29-0) Digital Sending settings [56](#page-65-0) logging off [4](#page-13-0) logging on [4](#page-13-0) Advanced E-mail Settings screen [62](#page-71-0) alerts configuring [22](#page-31-0) deleting destination lists [24](#page-33-0) e-mail configuration [19](#page-28-0) e-mailing information pages [25](#page-34-0) features [20](#page-29-0) testing destination lists [24](#page-33-0) asset number [14](#page-23-0) attachments, e-mail [61](#page-70-0), [62](#page-71-0) authentication addressing [72](#page-81-0) e-mail [61](#page-70-0) Kerberos [36](#page-45-0) LDAP [33](#page-42-0) settings [32](#page-41-0) Authentication Manager Kerberos configuration [42](#page-51-0) settings [32](#page-41-0) AutoSend [26](#page-35-0)

#### **B**

browsers closing after logging off [4](#page-13-0)

defined [1](#page-10-0) supported [2](#page-11-0) buttons, control panel [8](#page-17-0)

#### **C**

Cancel Job button [28](#page-37-0) cartridges AutoSend feature [26](#page-35-0) ordering [49,](#page-58-0) [83](#page-92-0) status [8](#page-17-0), [11](#page-20-0) usage information [13](#page-22-0) clock drift correction [53](#page-62-0) clock settings [52](#page-61-0) Configuration Page screen [9](#page-18-0) Configure Device menu [17](#page-26-0) Configure Device screen [16](#page-25-0) consumables. *See* supplies control panel buttons [8](#page-17-0) Kerberos Authentication [43](#page-52-0) language [51](#page-60-0) menus [16](#page-25-0) viewing [15](#page-24-0) Control Panel Snapshot screen [15](#page-24-0) counts, page [13](#page-22-0) customer support instant [49,](#page-58-0) [82](#page-91-0) product [49,](#page-58-0) [84](#page-93-0)

#### **D**

Date & Time screen [52](#page-61-0) Date/Time Format, setting [53](#page-62-0) destination lists creating [22](#page-31-0) deleting [24](#page-33-0) testing [24](#page-33-0) Device Information screen [14](#page-23-0), [50](#page-59-0) device location [14](#page-23-0)

Device Status screen [8](#page-17-0) devices, defined [1](#page-10-0) Diagnostics menu [17](#page-26-0) Digital Sending screens about [55](#page-64-0) Addressing [71](#page-80-0) Advanced E-mail Settings [62](#page-71-0) General [56](#page-65-0) Kerberos Authentication [36](#page-45-0) Log [76](#page-85-0) Preferences [78](#page-87-0) Send to E-mail [60](#page-69-0) Send to Folder [57](#page-66-0) Digital Sending tab [6](#page-15-0) DIMMs, verifying installed [9](#page-18-0)

### **E**

e-mail addressing [71](#page-80-0) advanced settings [62](#page-71-0) alerts [20](#page-29-0) attachments, size settings [61,](#page-70-0) [62](#page-71-0) AutoSend [26](#page-35-0) information pages [25](#page-34-0) outgoing, configuring [19](#page-28-0) return address, configuring [19](#page-28-0) server settings [18](#page-27-0) SMTP gateway settings [60](#page-69-0) support [49,](#page-58-0) [84](#page-93-0) E-mail Server screen [18](#page-27-0) Edit Other Links screen [48](#page-57-0), [82](#page-91-0) embedded Web server defined [1](#page-10-0) features [1](#page-10-0) error messages digital sending logs [76](#page-85-0) Event Log [12](#page-21-0) Event Log [12](#page-21-0) Explorer, versions supported [2](#page-11-0)

### **F**

FAQs [49,](#page-58-0) [84](#page-93-0) Fax menu [17](#page-26-0) features [1](#page-10-0) Firefox, versions supported [2](#page-11-0) firewalls [2](#page-11-0) folders, sending to [57](#page-66-0)

#### **G**

gateway settings, SMTP [60](#page-69-0) General screen, Digital Sending [56](#page-65-0) group product management [2](#page-11-0)

#### **H**

help instant support [49,](#page-58-0) [82](#page-91-0) product support [49,](#page-58-0) [84](#page-93-0) HP Embedded Web Server defined [1](#page-10-0) features [1](#page-10-0) hp instant support [49,](#page-58-0) [82](#page-91-0) HP Jetdirect print server [81](#page-90-0) HP Web Jetadmin [2](#page-11-0)

#### **I**

Information menu [17](#page-26-0) information pages, e-mailing [25](#page-34-0) Information tab navigating [6](#page-15-0) password protection [4](#page-13-0) status screens [7](#page-16-0) ink cartridge. *See* print cartridges Internet Explorer, versions supported [2](#page-11-0) IT administrators alerts, setting up [20](#page-29-0) Digital Sending settings [56](#page-65-0) logging off [4](#page-13-0) logging on [4](#page-13-0)

#### **J**

Jetadmin, HP Web [2](#page-11-0) Jetdirect print server [81](#page-90-0)

#### **K**

Kerberos Authentication [36](#page-45-0) keys, control panel [8](#page-17-0) Konqueror, versions supported [2](#page-11-0)

### **L**

Language screen [51](#page-60-0) LDAP Authentication screen [33](#page-42-0) LDAP servers addressing settings [71](#page-80-0) Kerberos authentication [36](#page-45-0) links [48](#page-57-0), [82](#page-91-0) logging off [4](#page-13-0) logging on Authentication Manager [32](#page-41-0) LDAP Authentication [33](#page-42-0) password settings [28](#page-37-0) procedures [4](#page-13-0) logs digital sending [76](#page-85-0) event [12](#page-21-0)

### **M**

media tray settings [17](#page-26-0) Usage Page [13](#page-22-0) memory, verifying installed [9](#page-18-0) menus control panel [16](#page-25-0) HP Embedded Web Server [5](#page-14-0) navigating [17](#page-26-0) messages, error digital sending logs [76](#page-85-0) Evnet Log [12](#page-21-0) Microsoft Internet Explorer, versions supported [2](#page-11-0) model number [14](#page-23-0) Mozilla Firefox, versions supported [2](#page-11-0) My Service Contract link [49](#page-58-0), [84](#page-93-0) My Service Provider link [49](#page-58-0), [84](#page-93-0)

### **N**

navigating [5](#page-14-0), [17](#page-26-0) Netscape Navigator, versions supported [2](#page-11-0) Networking screens [80](#page-89-0) Networking tab [6](#page-15-0) networks configuring [80](#page-89-0) types supported [2](#page-11-0) Web Jetadmin [2](#page-11-0)

## **O**

online help instant support [49,](#page-58-0) [82](#page-91-0) product support [49,](#page-58-0) [84](#page-93-0) opening the HP Embedded Web Server [2](#page-11-0) Opera, versions supported [2](#page-11-0) Options [10](#page-19-0) ordering supplies [49](#page-58-0), [83](#page-92-0) Other Links area [48](#page-57-0), [82](#page-91-0) outgoing mail configuration [19](#page-28-0)

### **P**

page counts [13](#page-22-0) paper tray settings [17](#page-26-0) Usage Page [13](#page-22-0) Paper Handling menu [17](#page-26-0) passwords [4](#page-13-0), [28](#page-37-0) phone support [49](#page-58-0), [84](#page-93-0) plus sign, menus [17](#page-26-0) Preferences, digital sending [78](#page-87-0) print cartridges AutoSend feature [26](#page-35-0) ordering [49,](#page-58-0) [83](#page-92-0) status [8](#page-17-0), [11](#page-20-0) usage information [13](#page-22-0) print server, HP Jetdirect [81](#page-90-0) product support [49,](#page-58-0) [84](#page-93-0) products, defined [1](#page-10-0)

### **R**

recycle supplies [49](#page-58-0), [84](#page-93-0) remote configuration [16](#page-25-0) return e-mail address [19](#page-28-0)

### **S**

Safari, versions supported [2](#page-11-0) security addressing [72](#page-81-0) Authentication Manager [32](#page-41-0) Kerberos Authentication [36](#page-45-0) LDAP Authentication [33](#page-42-0) Send to E-mail [60](#page-69-0) settings, general [28](#page-37-0) status [10](#page-19-0) Security screen [28](#page-37-0) Send to E-mail screen [60](#page-69-0) Send to Folder screen [57](#page-66-0) serial number [14](#page-23-0) server, HP Jetdirect [81](#page-90-0)

service contracts [49](#page-58-0) service providers alerts, setting up [20](#page-29-0) links to [49](#page-58-0) logging off [4](#page-13-0) logging on as [4](#page-13-0) Settings tab [6](#page-15-0), [16](#page-25-0) Shop for Supplies link [49,](#page-58-0) [83](#page-92-0) SMTP gateway settings [60](#page-69-0) status alerts [20](#page-29-0) device [8](#page-17-0) e-mailing information pages [25](#page-34-0) network [80](#page-89-0) supplies [8](#page-17-0), [11](#page-20-0) supplies AutoSend feature [26](#page-35-0) ordering [49,](#page-58-0) [83](#page-92-0) status [8](#page-17-0) status page [11](#page-20-0) usage information [13](#page-22-0) Supplies Status screen [11](#page-20-0) support instant [49,](#page-58-0) [82](#page-91-0) product [49](#page-58-0), [84](#page-93-0) system requirements [2](#page-11-0)

Usage Page [13](#page-22-0) user name [28](#page-37-0) **W** Web browsers closing after logging off [4](#page-13-0) defined [1](#page-10-0) supported [2](#page-11-0) Web Jetadmin [2](#page-11-0) Web server, embedded defined [1](#page-10-0) features [1](#page-10-0) Web sites instant support [49,](#page-58-0) [82](#page-91-0) product support [49,](#page-58-0) [84](#page-93-0)

### **T**

TCP/IP address e-mail configuration [19](#page-28-0) locating [2](#page-11-0), [14](#page-23-0) TCP/IP-based network [2](#page-11-0) technical support instant [49,](#page-58-0) [82](#page-91-0) product [49](#page-58-0), [84](#page-93-0) time settings [52](#page-61-0) toner cartridge. *See* print cartridges trays settings [17](#page-26-0) Usage Page [13](#page-22-0) troubleshooting Configuration Page screen [9](#page-18-0) digital sending log [76](#page-85-0) Event Log [12](#page-21-0) instant support [49,](#page-58-0) [82](#page-91-0) product support [49,](#page-58-0) [84](#page-93-0)

#### **U**

usage information, AutoSend [26](#page-35-0)

© 2007 Hewlett-Packard Development Company, L.P.

invent

Free Manuals Download Website [http://myh66.com](http://myh66.com/) [http://usermanuals.us](http://usermanuals.us/) [http://www.somanuals.com](http://www.somanuals.com/) [http://www.4manuals.cc](http://www.4manuals.cc/) [http://www.manual-lib.com](http://www.manual-lib.com/) [http://www.404manual.com](http://www.404manual.com/) [http://www.luxmanual.com](http://www.luxmanual.com/) [http://aubethermostatmanual.com](http://aubethermostatmanual.com/) Golf course search by state [http://golfingnear.com](http://www.golfingnear.com/)

Email search by domain

[http://emailbydomain.com](http://emailbydomain.com/) Auto manuals search

[http://auto.somanuals.com](http://auto.somanuals.com/) TV manuals search

[http://tv.somanuals.com](http://tv.somanuals.com/)